## **Traction Inverter Module**

**ZEBRA** 

**TIM300 TIM400 TIM600** 

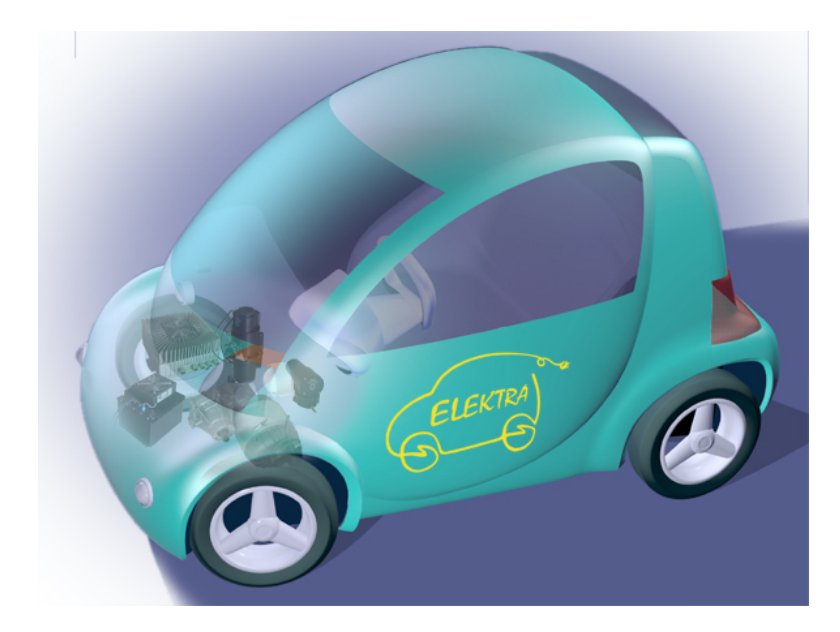

## User Manual **Installation guide of Electric Powertrain MES-DEA**

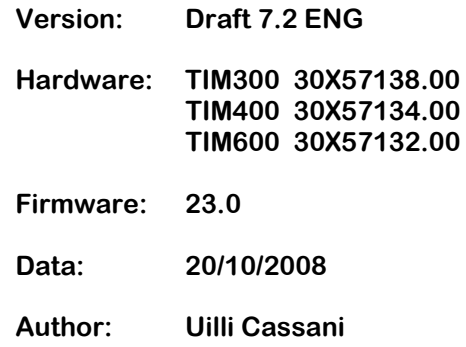

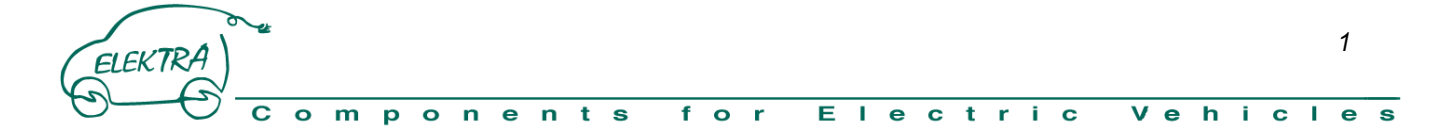

# DEA<sub>SA</sub> Divisione Energie Alternative

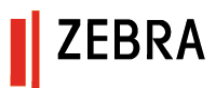

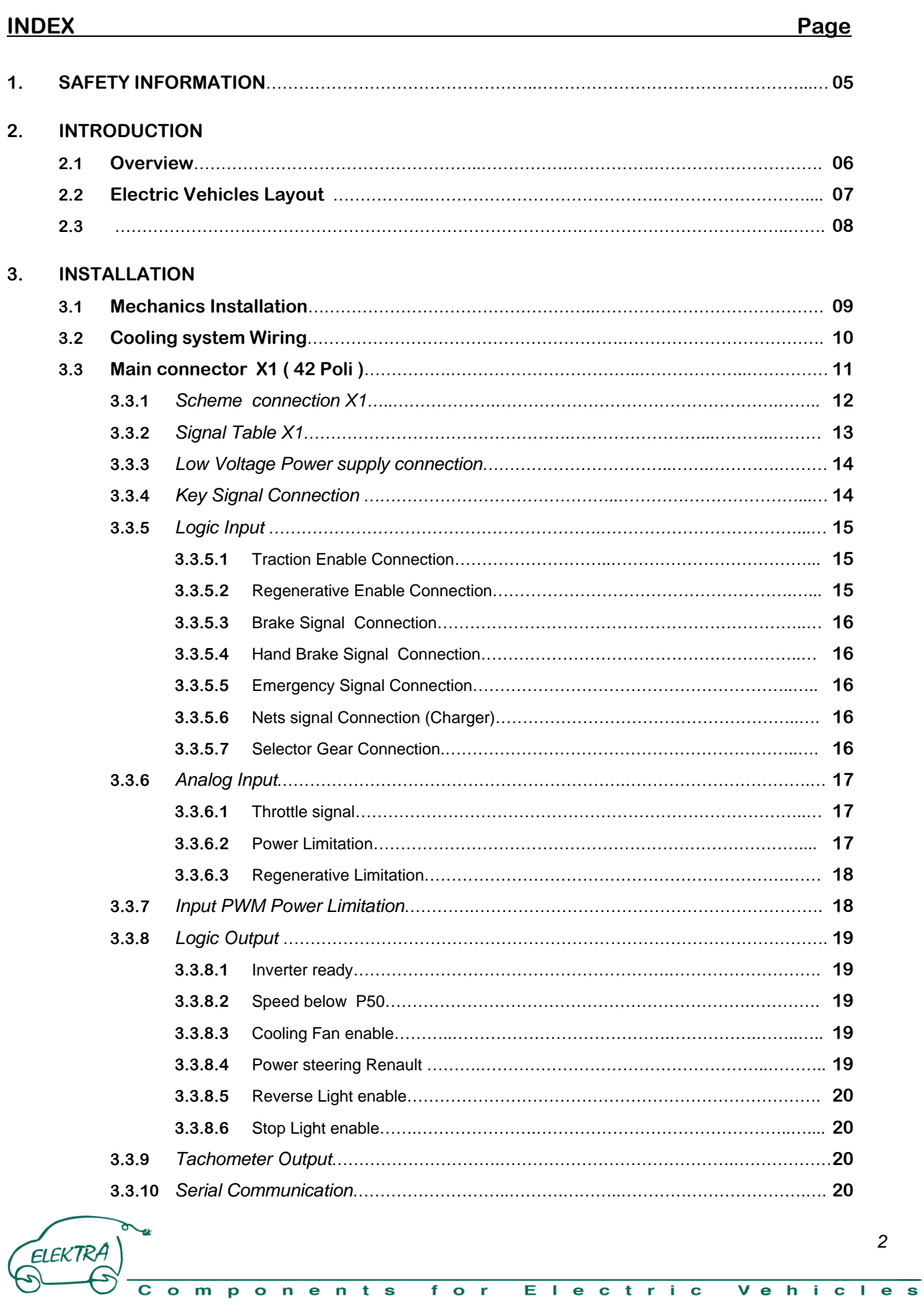

**TEBRA** 

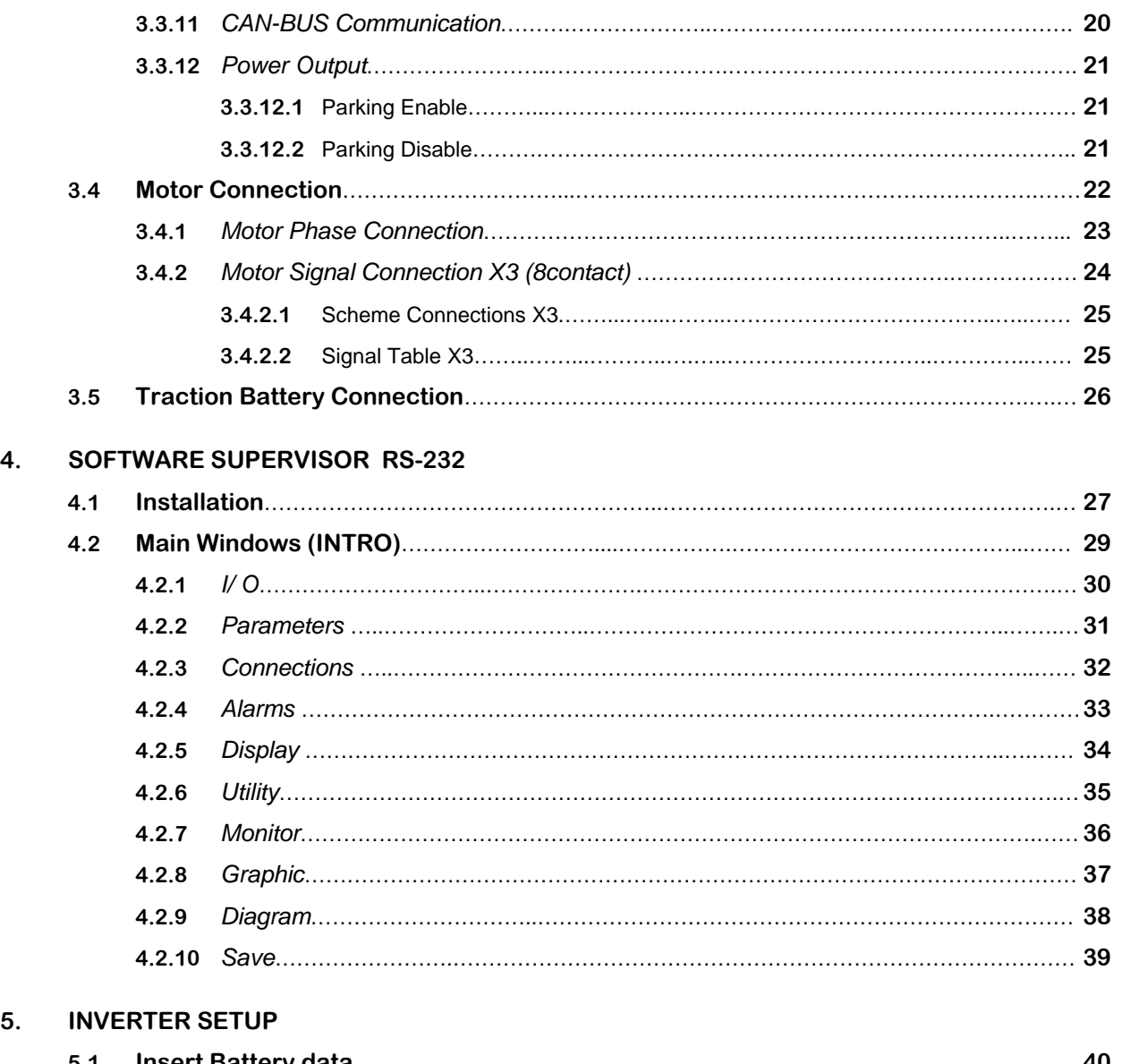

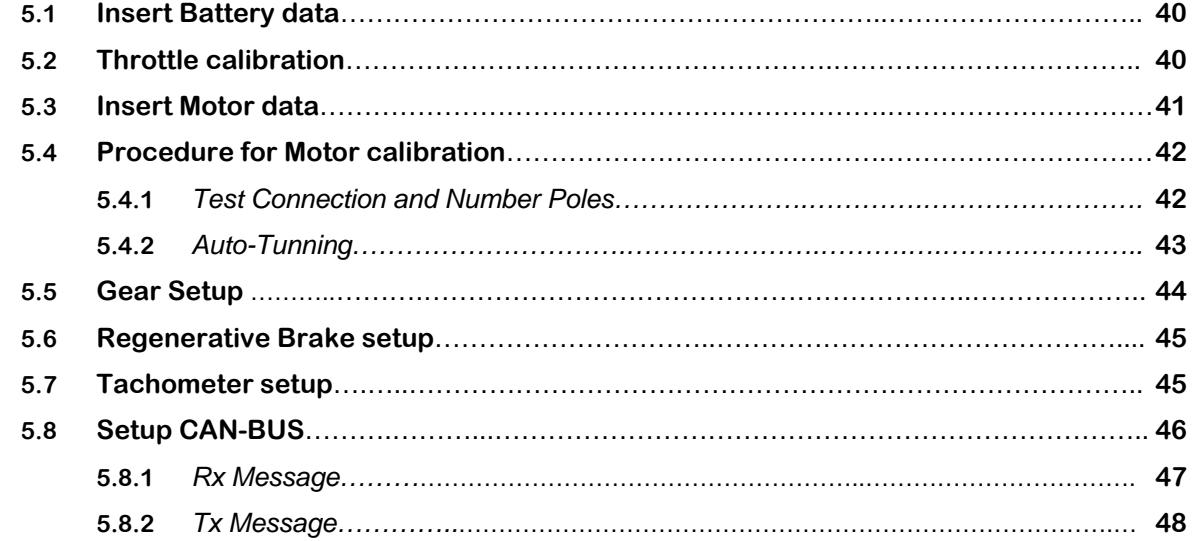

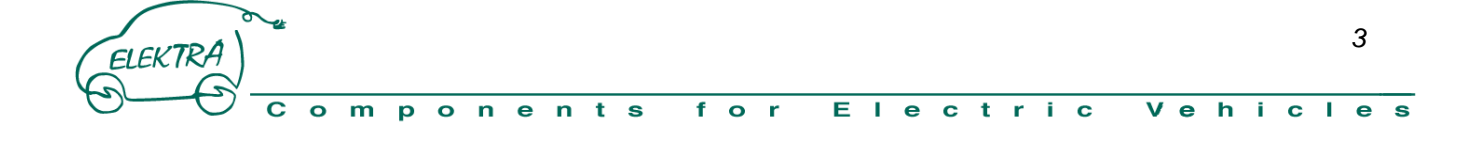

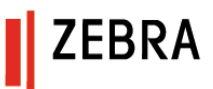

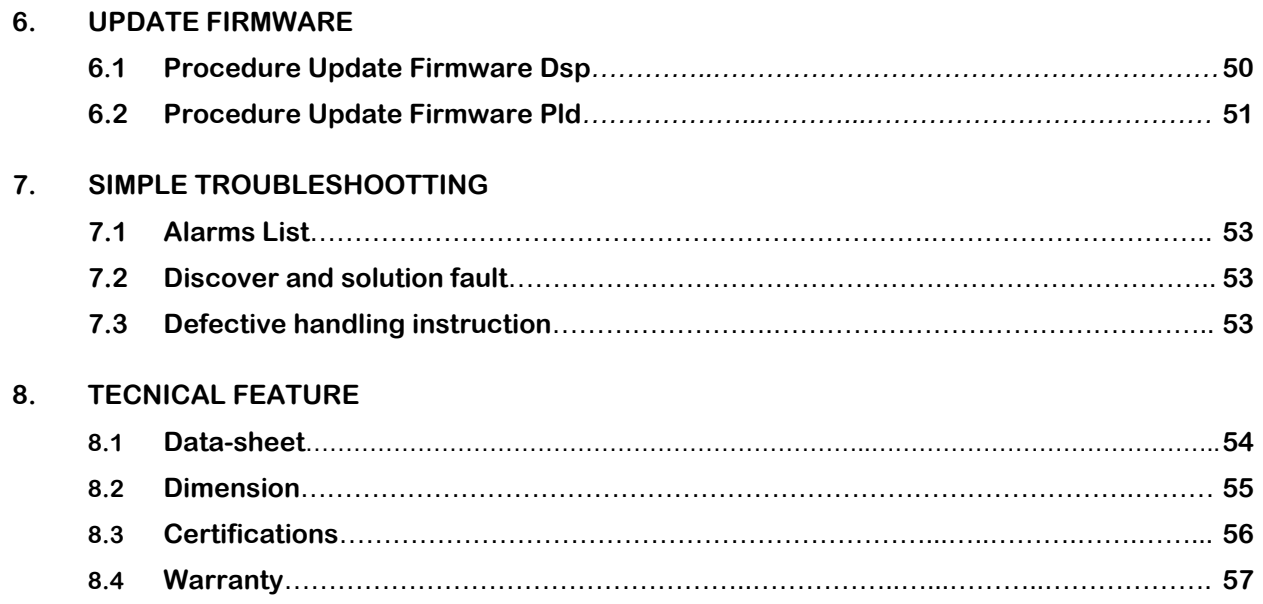

#### **APPENDIX**

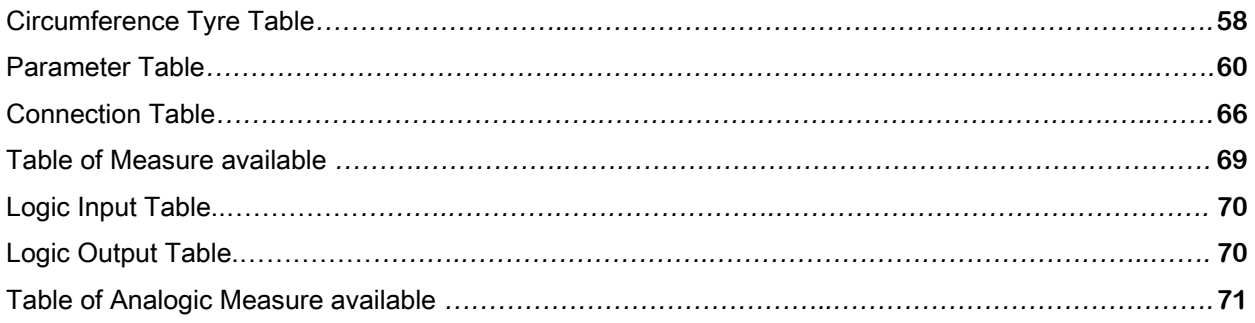

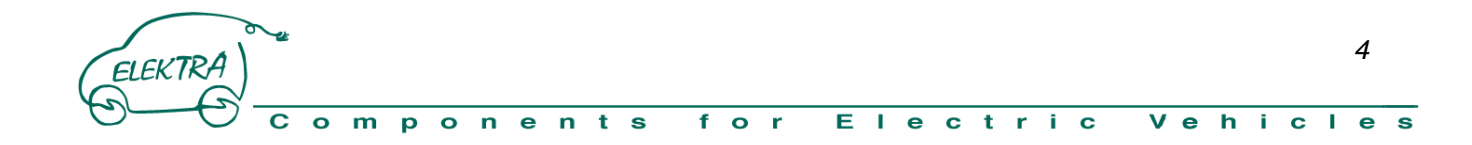

#### **1. SAFETY INFORMATION**

Before install and use the product read these handbook carefully, this must be available at all people that are had deal with the installation and setting of the powertrain.

EBRA

Installation, cable and cover opening of the device shall be made without voltage**.** 

Any operation inside the device should be made without voltage. Because of capacitors, please verify with a tester before operating inside the device.

All responsibility will be forgone if the apparatus is used inappropriately or in a different way than is advised in the manual.

Any modification or operation that is not included in the manual is not permitted without the manufacturer's authorisation and must be carried out by qualified personnel.

The proper working and life of the device are dependant on the maitenance of the ambient temperature within the allowed ranges of values.

Switch off the system before open the cover, and check with multimeter the absence of voltage.

Please attention electronic components sensible at electrostatic discharge ESD present inside, to use all one's cunning for avoid damage.

The use of this device can be dangerous because make turn the motor and relative connection and inside the system there are high voltage.

The device and the manual are subject to change without notice.

MES-DEA disclaim all responsibility for every improper use of this device different that write in this manual.

## **WARNING !!!**

**Before activation for the first time, it is advised to lift the vehicle off the ground, as a wrong connection of the accelerator or an incorrect software configuration may start the vehicle.**

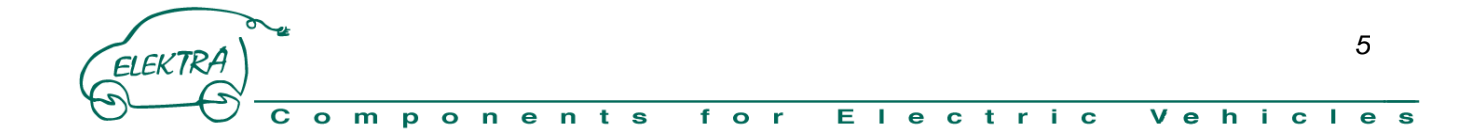

#### **2. INTRODUCTION**

#### **2.1 Overview**

The TIM series MES-DEA inverter are designed with the purpose to manage a wide range of asynchronous motors for electric traction vehicles. Their objective is to convert direct current drawn from the battery into three phase alterative current suitable to supply the induction motor and can be used in a wide range of electric vehicles, including light four wheelers, city-cars, van and buses of small and medium size.

The inverter communication systems work by serial RS 232 and CAN-BUS. This one is optimized to communicate with ZEBRA batteries, but other protocols can be implemented as optional.

With the practical supervision software is possible to monitor various variables of the traction system and to custom the device parameters in order to obtain a formula. In case of production of fleets of vehicles, the formula can be saved on the PC and then loaded on the other inverters in order to simplify the setting up of the vehicles.

Various protection can be set, such as minimum and maximum input voltage on the DC bus, maximum DC current supplied during traction and regenerative braking, max current and max phase voltage of the AC motor, max speed, acceleration and deceleration ramp, etc.

The inverter manages the traction directly from the received signals and the torque supplied by the motor is directly proportional at the throttle signal.

A correct setup of the regenerative braking allows to recreate a pleasant motor braking feeling, present on the internal combustion engine powered vehicles, but with the advantage to restore energy during decelerations and down hills and, at the same time, to decrease the wear and tear of the braking system.

The algorithm of control of the motor is vectorial type with indirect torque control and direct speed control in closed loop.

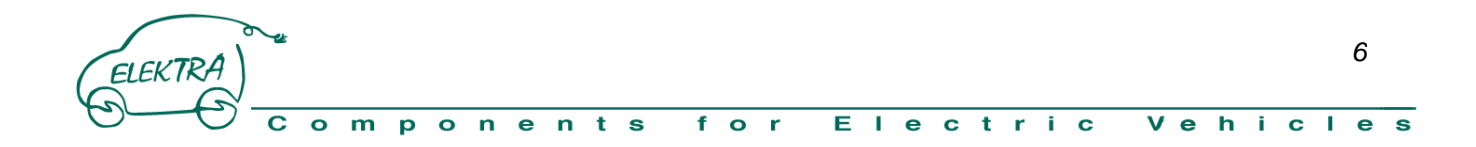

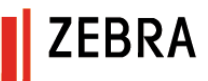

#### **2.2 Electric vehicles layout**

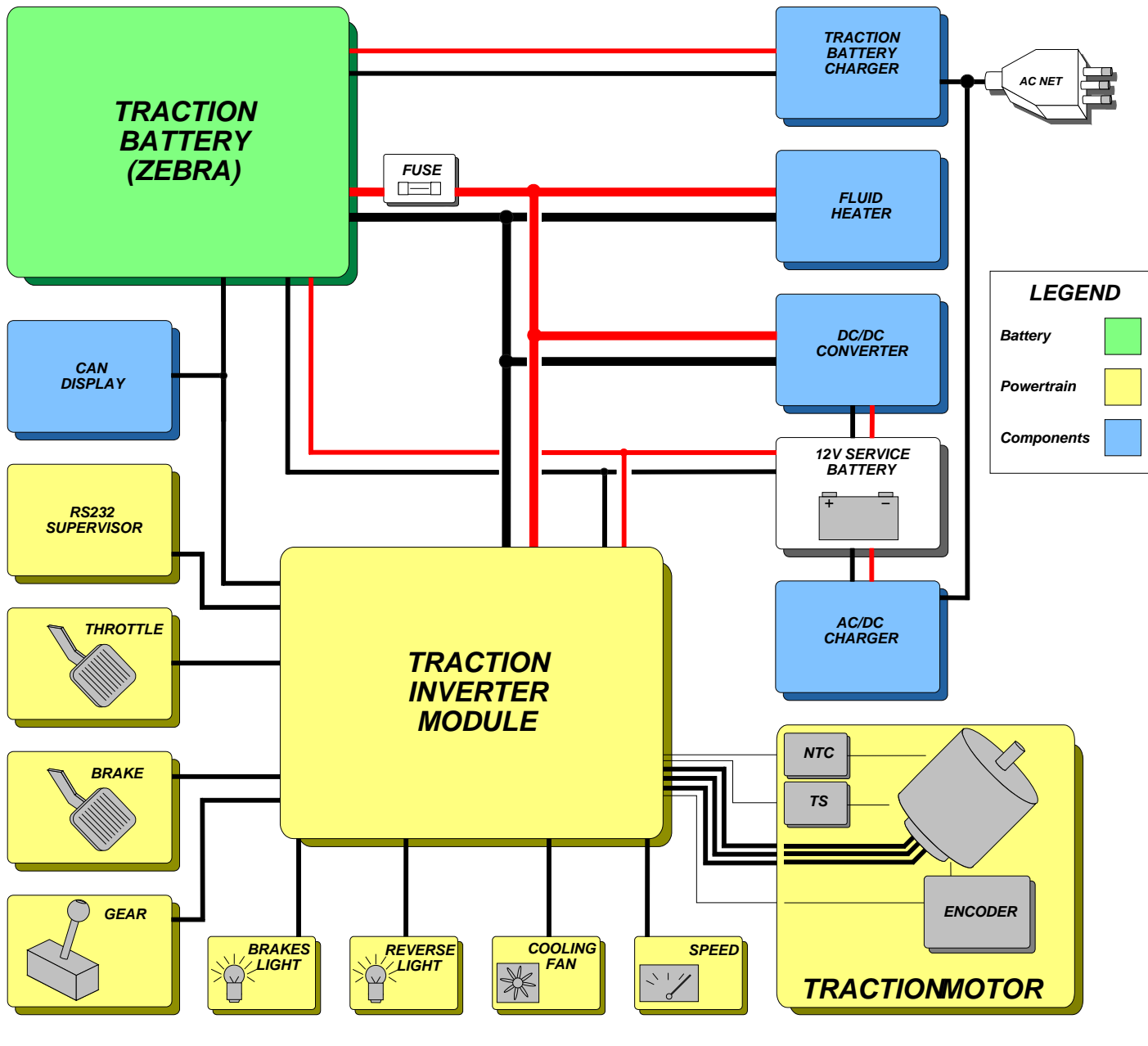

( Photo 1 )

The previous scheme shows, in a simplified way, the components of a vehicle with electric traction and the most important signals that have to be managed.

The MES-DEA inverters can be used with every type battery, with the condition that voltage levels are compatible. All that quantities linked to the traction are directly controlled and the system interprets and manages them for the best.

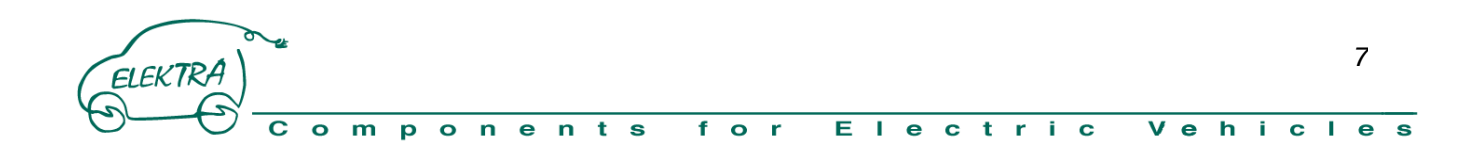

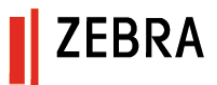

## **2.3 Check List**

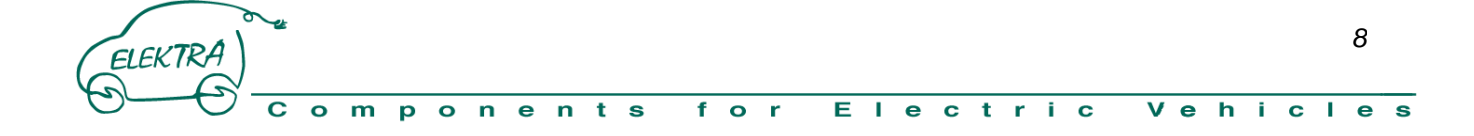

#### **3. INSTALLATION**

The inveter set up is shared in three phases: mechanic, hydraulic and electric.

During the electric set up please be sure to avoid that metallic waste, coming from unhearing and crimping of wires, drop inside the device.

ZFBRA

Particular attention must be paid to prevent electro static discharge (ESD protection) that could damage the inverter.

#### **3.1 Mechanics installation**

The device can be mounted in every position: MES-DEA suggests to mount the inverter in horizontal position, placed above the motor, keeping connections short t avoid to catch inconveniences, specially on encoder signals. The suggested position permits an easier access at the cover for inspections and upgrades. Furthermore, this position is the safer in case of losses from the cooling system because glycol drops cannot fall on the electronic boards on or electric contacts, but are bound on the dissipater bottom. Because of the importance of the traction device, and due to safety reasons in case of crash, we don' t advise to place it at shot distance from the ground, especially when protections are missing.

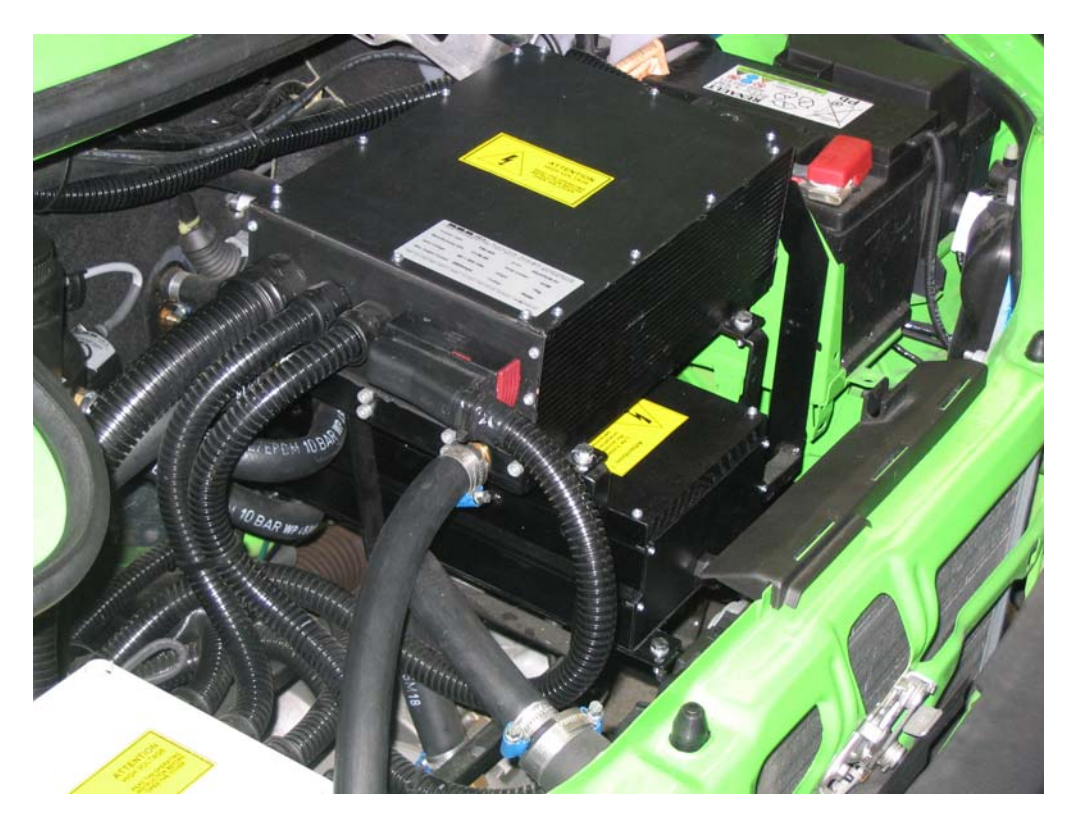

( Photo 2 )

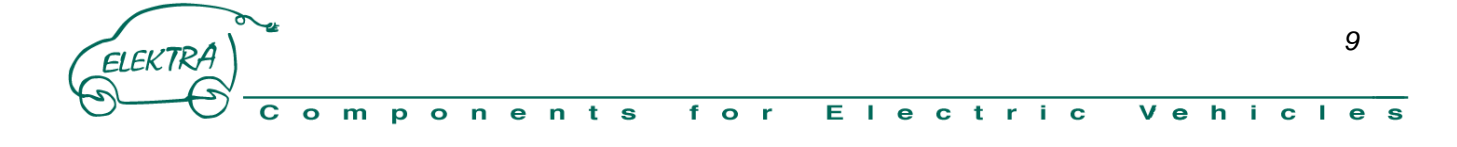

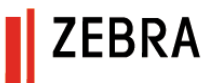

#### **3.2 Cooling system comments**

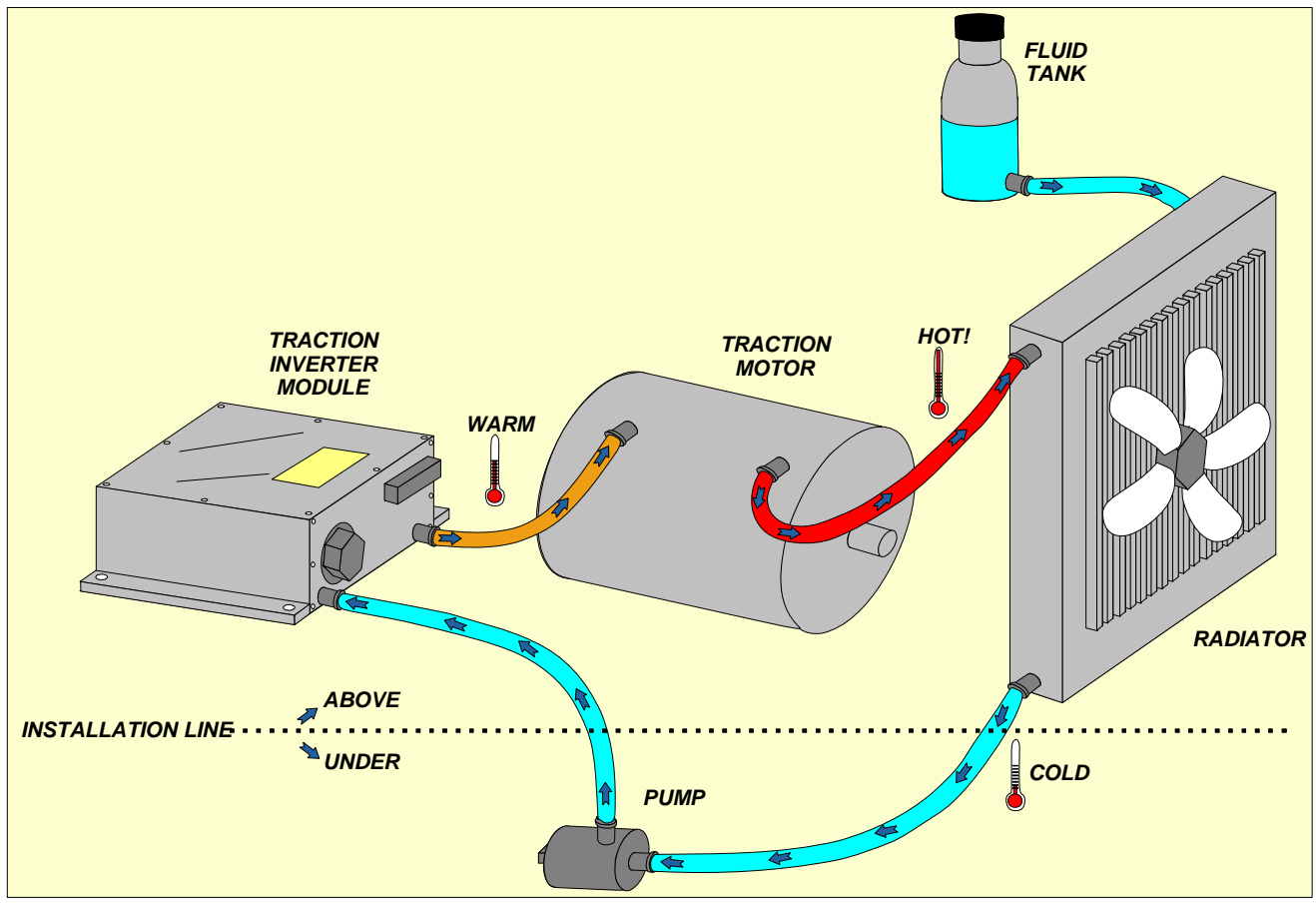

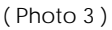

The inverter thermal dissipation is granted by a liquid cooling system (see Fig. 2). Due to the fact that the working temperature of the inverter is very lower than the motor's, it is important to connect the inverter just after the circulation pump and before the motor in the cooling circuit, in order to avoid over-temperatures. It is recommended to place the circulation pump at the lower point of the cooling circuit, in order to simplify the flow out of the air from the system and thus to limit cavitations possibilities with breaking of the pump.

A too long cooling circuit, or a not adequate section, can leads to pressure losses increasing and, consequently, to a flow rate decreasing of the pump, with possible overheating of the traction system. It is suggested, where possible, to measure the pressure losses of the cooling system in order to verify that the real pump working point will grant the requested minimum flow rate. The inverter is able to read its own temperature and the temperature of the MES-DEA motor windings and to activate protection and limitation if necessary.

The regular working and the life of inverter and motor are affected by the working temperature: we strongly suggest to keep it between the allowed values.

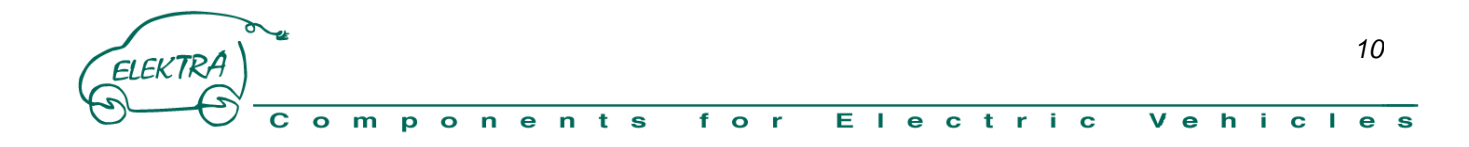

## **3.3 Main Connector X1 ( 42 Contants )**

This is the main connector of the Inverter where the back-up power supplì and all the signals with destination or origin are wired: Gear, Accelerator, Ratchet gear, Battery Management, Speedometer, RS-232, CAN-BUS. On the back side of the connector is possibile see the number of the pin connected, see (photo 6 ).

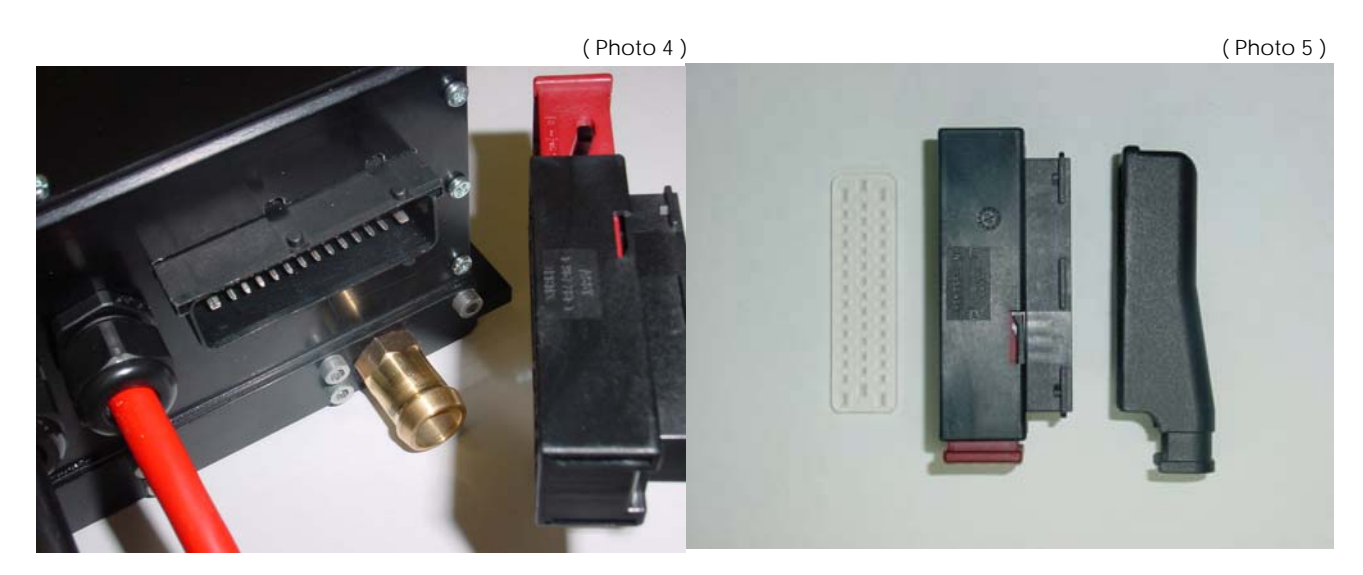

With the Inverter it supply the connection kit **Mes-Dea cod. 30x57304.00** consisting of:

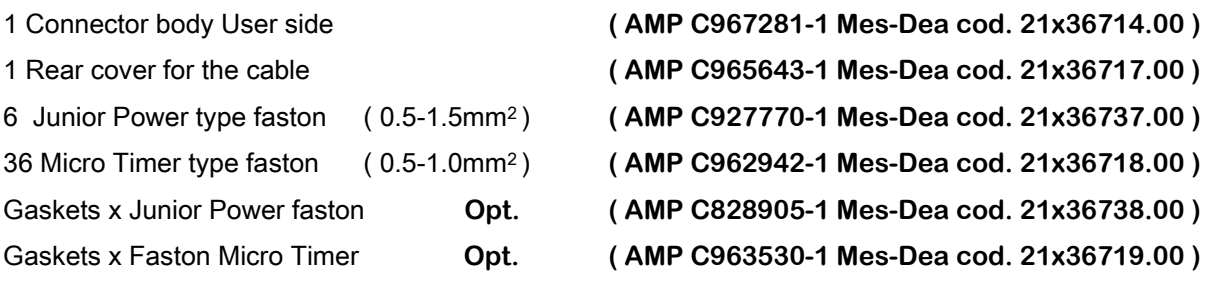

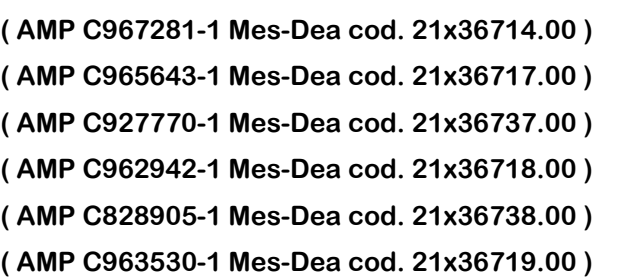

**ZEBRA** 

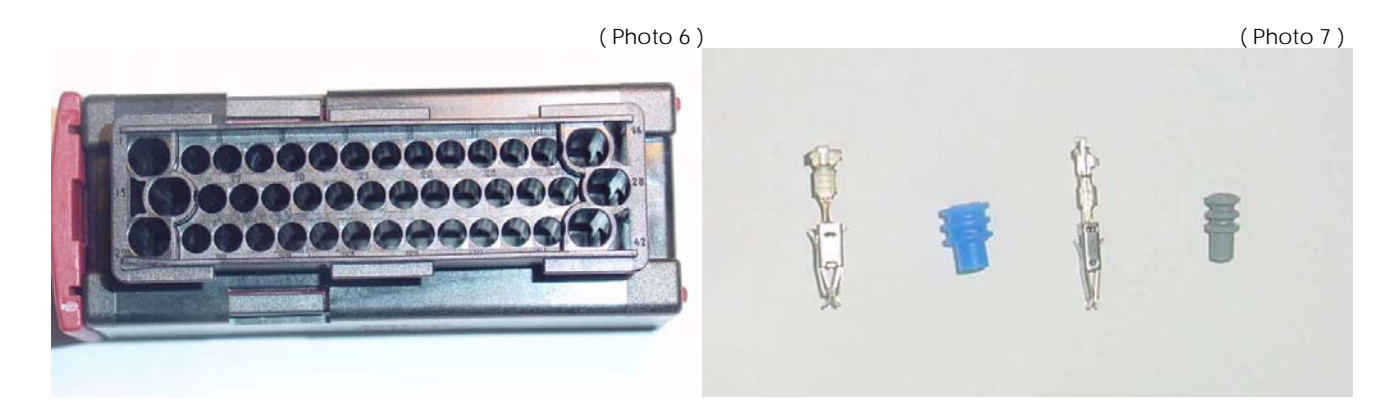

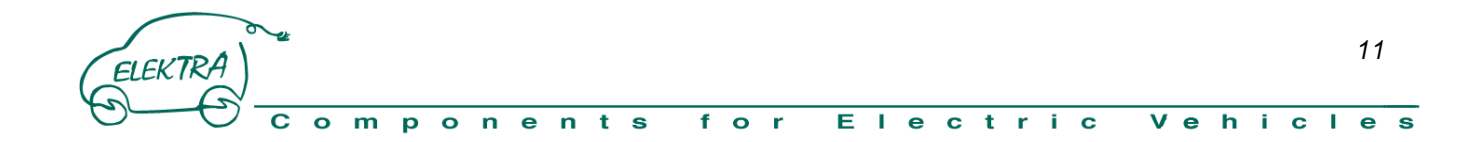

#### **3.3.1 Scheme connection X1**

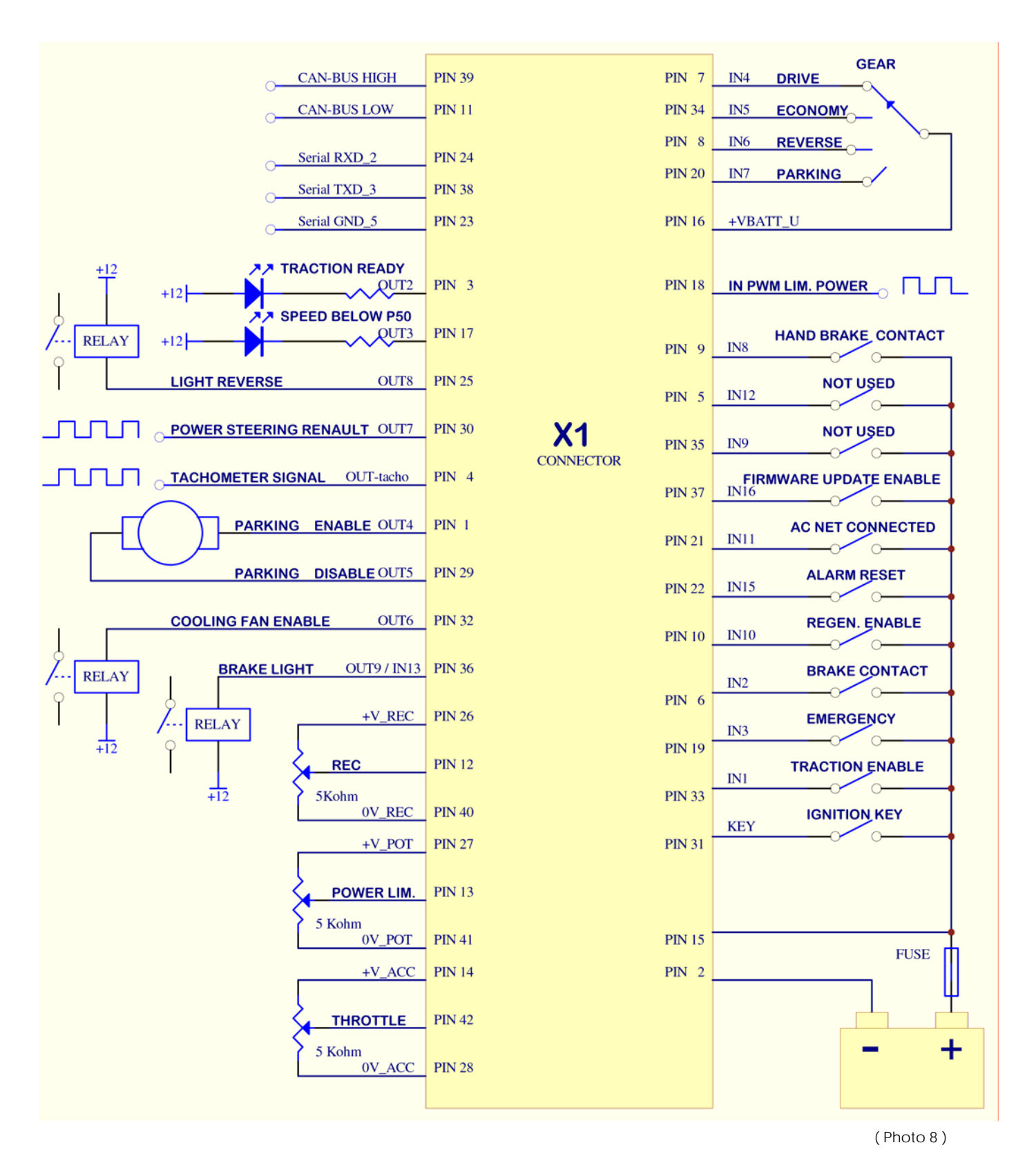

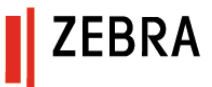

## **3.3.2 Signal Table X1**

ELEKTRA

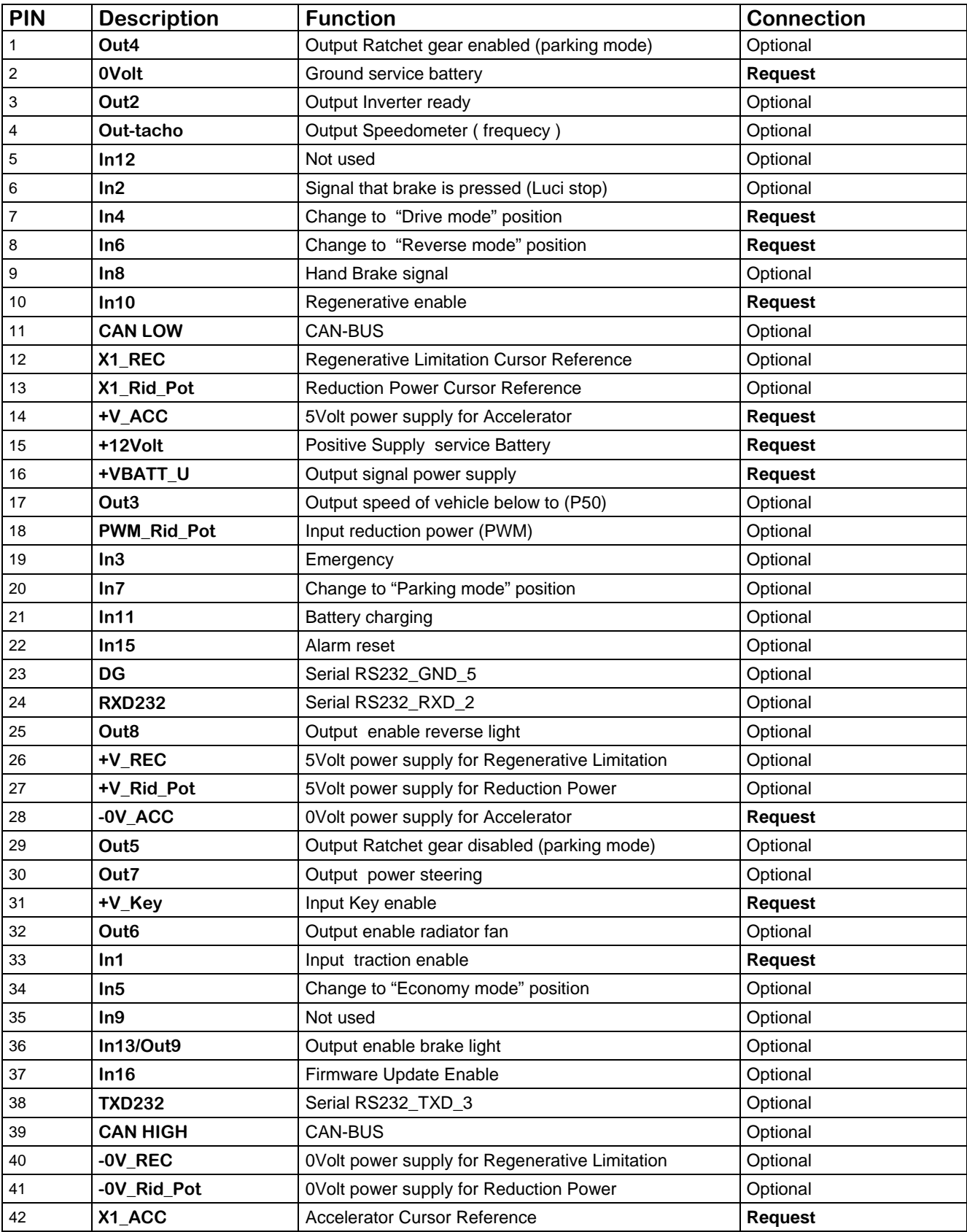

**EBRA** 

#### **3.3.3 Low Voltage Power Supply connection**

+12Volts DC must be supply to device ( available also 24Volts version)

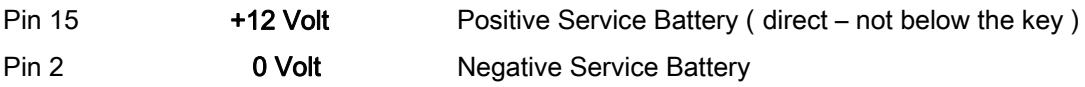

Normal consumption with key signal present is about 700mA, this can grow until 5 Amps when you anable and disable the parking system.

The consumption of Inverter without signal key after a fix time (Default setup P111=4 sec.) equal to 0mA Advice Fuse (10 Amps )

#### **3.3.4 Key signal Connection**

The key signal is required to switch on the Inverter

Pin 31 +V\_Key Key Signal ( +12V active )

Normal consumption at the start up with key signal activation is about 700mA.

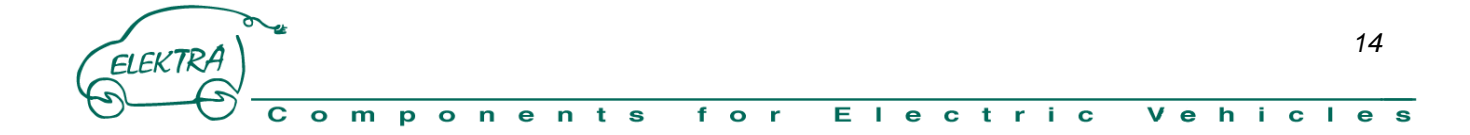

#### **3.3.5 Logic input**

The input became active with high level, while are disactive at low level.

High Level (H) or level 1 : Voltage between 9 and 12 V consumption about 10 mA.

Low Level (L) or level 0 : Voltage between 0 and 6V consumption below of 10 µA.

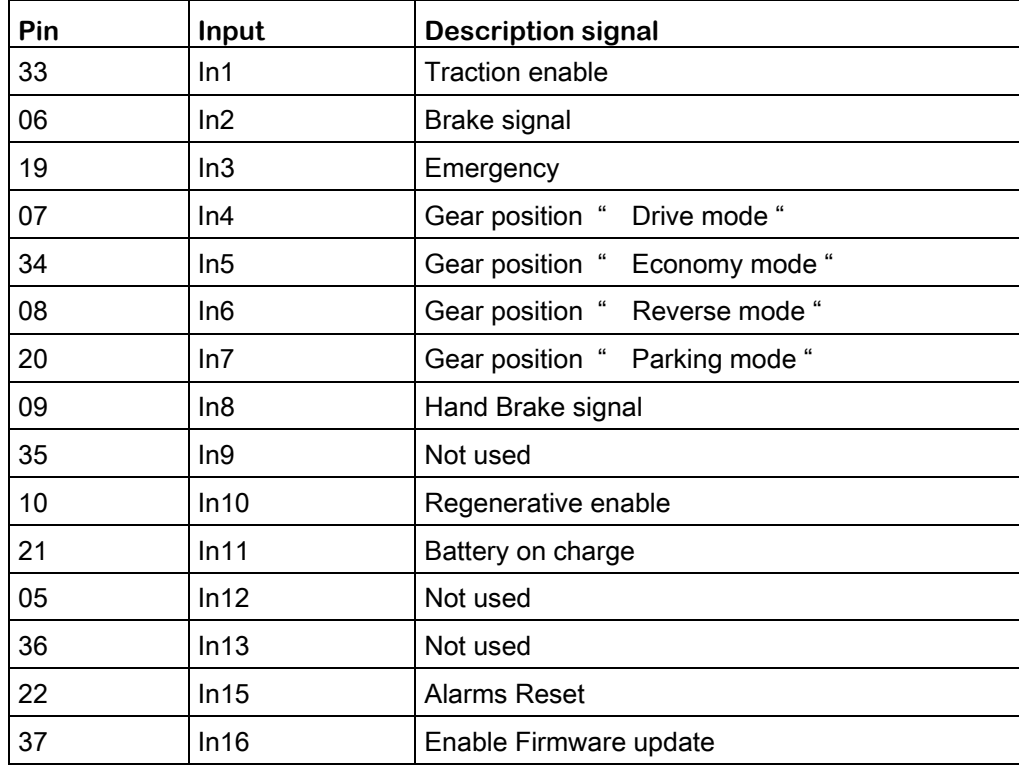

**ZEBRA** 

#### **3.3.5.1 Traction Enable Connection**

The traction enable signal is required for put in traction the motor, without this the motor can't start. Pin 33 **In1** Traction enable (+12V active )

#### **3.3.5.2 Regenerative Enable Connection**

The Regenerative enable signal is required to insert regenerative function when the throttle is set free or when you push the brake pedal.

Pin 10 **In10** Regen enable (+12V active )

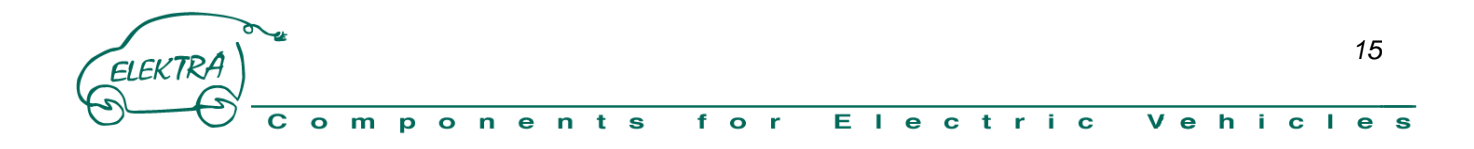

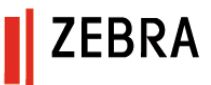

#### **3.3.5.3 Brake signal Connection**

When Brake signal is present the throttle is ignore and the motor increase the regenerative work.

Pin 6 **In2 In2** Brake Signal (+12V active )

#### **3.3.5.4 Hand Brake signal Connection**

The Hand Brake signal don't change nothing is only a notice.

Pin 9 **In8** Brake Signal (+12V active )

#### **3.3.5.5 Emergency Signal Connection**

This signal disable all the power output of the inverter

Pin 19 **In3** Emergency Signal (+12V active )

#### **3.3.5.6 Nets Signal Connection (Charger)**

When this signal is present the motor can't start.

Pin 21 **In11** Net Signal ( +12V active )

#### **3.3.5.7 Selector Gear Connection**

The Inverter can menage 4 state of gear:

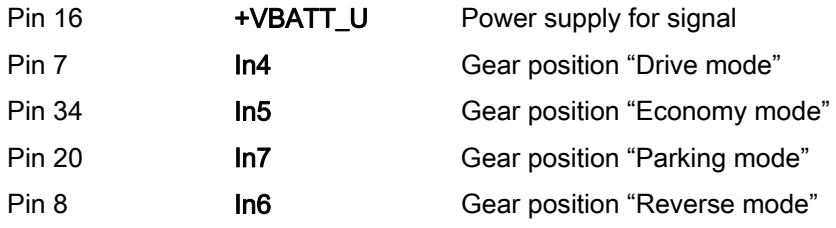

When no signal are present the Inverter go in "neutral mode" When more signal are present the Inverter go in Alarm A12.

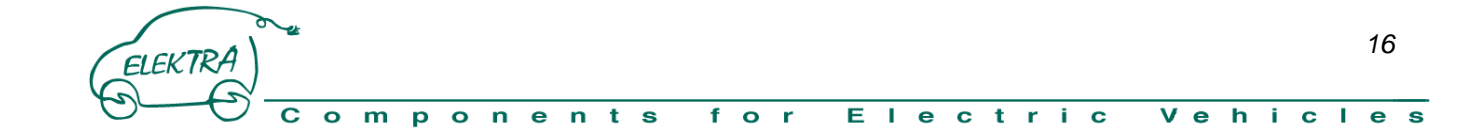

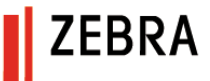

#### **3.3.6 Analog Input**

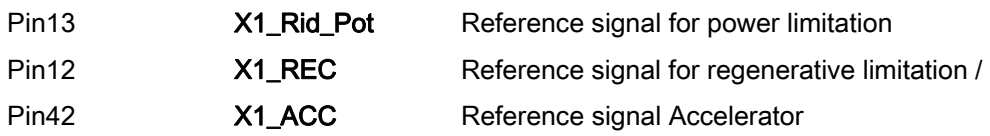

#### **3.3.6.1 Throttle / Accelerator signal**

For control the torque given of the induction motor need to connect a throttle with a linear potenziometer the value between 2Kohm and 5Kohm, take attention to respect the polarity supply.

## **WARNING!!!**  If the supply of potenziometer must be reverse the vehicle could go in motion when the Inverter receive the traction enable.

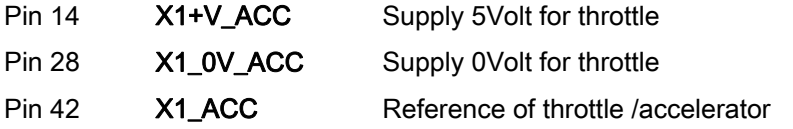

The Parameter P01 is the corrective coefficient of Throttle signal. The Parameter P02 is the corrective offset of Throttle signal. Is possible verify the range of signal on the supervisor by menu' DISPLAY through D50. More voltage on PIN42 result more torque from the motor.

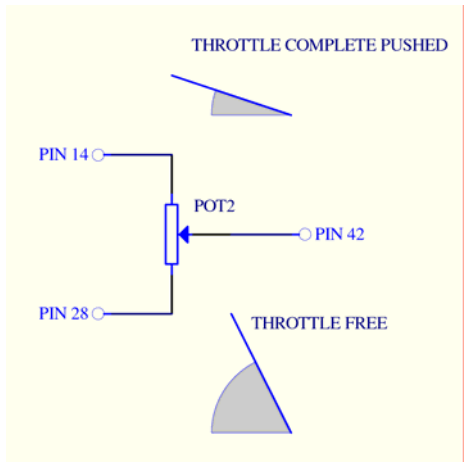

#### **3.3.6.2 Power Limitation**

It is possibile limit the maxpower supply to induction motor by a linear potenzimeter with value between 2Kohm and 5Kohm, take attention to respect the polarity supply.

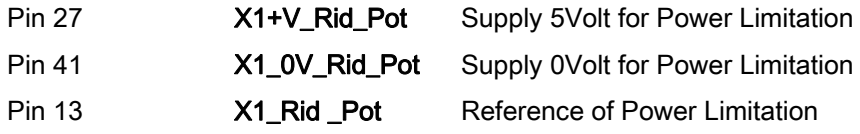

The Parameter P03 is the corrective coefficient of Power Limitation signal. The Parameter P04 is the corrective offset of Power Limitation signal. Is possible verify the range of signal on the supervisor by menu' DISPLAY through D53

#### **3.3.6.3 Regenerative Limitation**

It is possibile limit the maxRegenerative produced from the induction motor by a linear potenzimeter with value between 2Kohm and 5Kohm, take attention to respect the polarity supply.

**ZEBRA** 

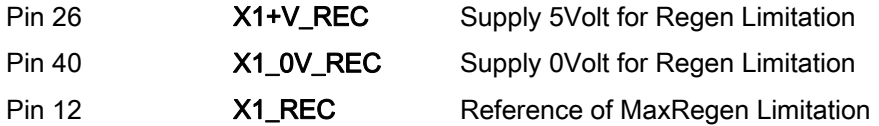

The Parameter P05 is the corrective coefficient of MaxRegenerative Limitation. The Parameter P06 is the corrective offset of MaxRegenerative Limitation. Is possible verify the range of signal on the supervisor by menu' DISPLAY through D52

#### **3.3.7 Input PWM Power Limitation**

The input PWM is compatible only with signal amplitude of 12 Volt e frequency until 3.3KHz Pin18 PWM\_Rid\_Pot Limitation Power signal

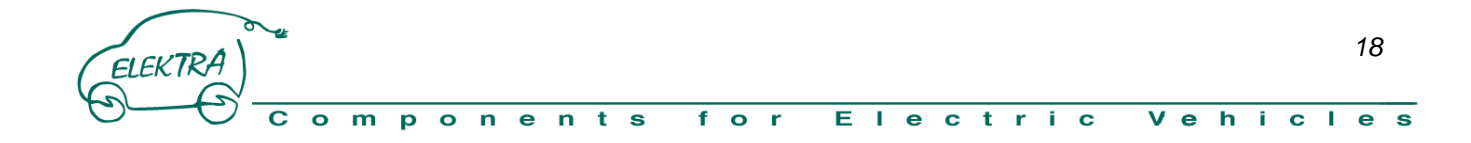

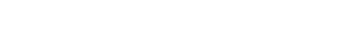

#### **3.3.8 Logic Output**

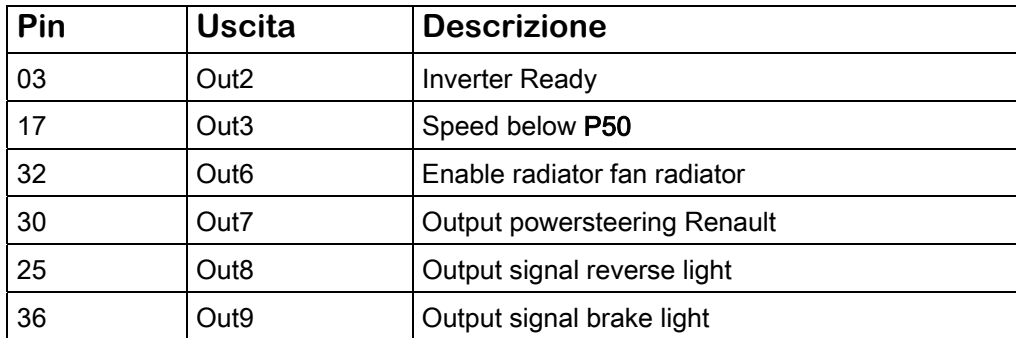

**ZEBRA** 

All the output are Open Drain Type, max current 500mA

#### **3.3.8.1 Inverter Ready**

This output tell that Inverter/motor are ready to work.

Pin03 Out2 Inverter Ready

#### **3.3.8.2 Speed below P50**

This output inform when the speed of the motor is below a know value P50, used with some parking system. Pin17 Out3 Speed below P50

#### **3.3.8.3 Cooling Fan Enable**

This output drive by a winding of Relé the work of Fan radiator cooler Pin32 Out6 Cooling fan enable The Parameter P257 is the value above that start the cooling Fan.( default 60°C) The Parameter P258 is the offset for switch off the Fan.( default 5°C)

#### **3.3.8.4 Power Steering Renault**

Output with square wave frequency for manage power steering Renault Pin30 **Out7** Output Power Steering Renault The Parameter P283 set the frequency of signal (Hz)

*19*

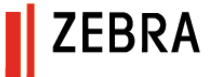

#### **3.3.8.5 Reverse Light Enable**

This output drive the winding of relé that control the switch on the light of Reverse.

Pin25 Out8 Reverse Light Enable

#### **3.3.8.6 Brake Light Enable**

This output drive the winding of relé that control the switch on the light of Brake.

Pin36 Out9 Brake Light

#### **3.3.9 Tachometer Output**

This output is a signal with the frequency is proportional to the speed of the motor

Pin4 **Out-tacho** Tachometer output

Output push-pull type current max. 200mA, square wave 12Vdc/24Vdc with frequency between 3Hz and 3200Hz .

#### **3.3.10 Serial Comunication**

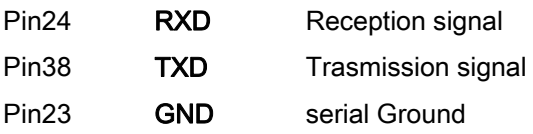

#### **3.3.11 CAN-BUS Comunication**

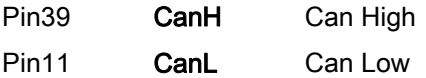

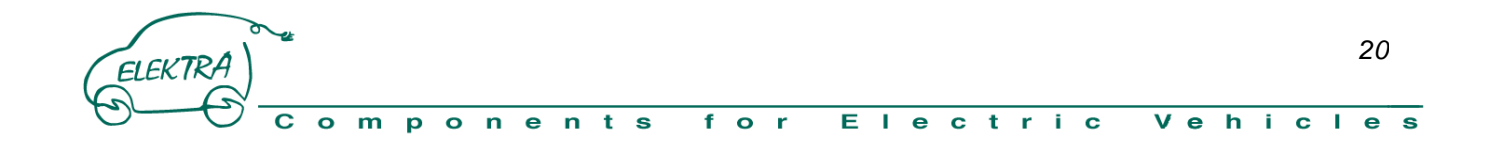

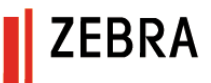

#### **3.3.12 Power Output**

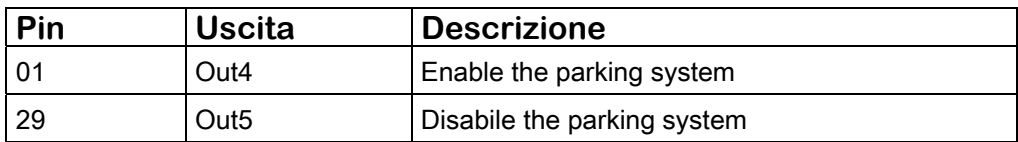

The logic function need to be defined with the customer.

The output are relay outputs, maximum current 5 Amps.

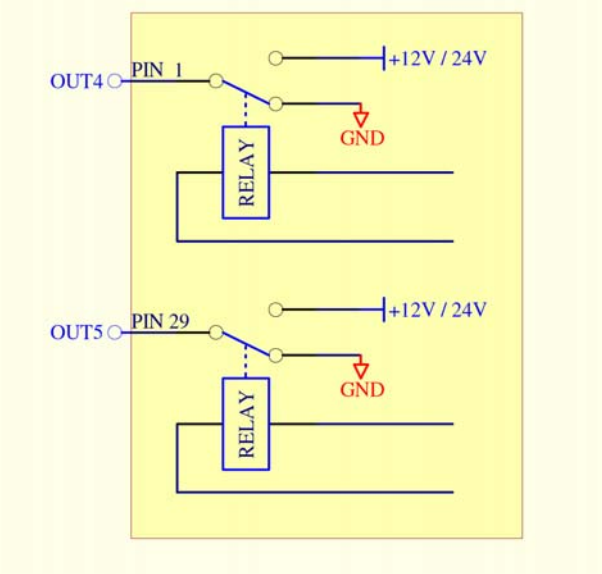

( Photo 9 )

## **3.3.12.1 Parking Enable**

This output supply the vehicle parking block device ( max current 5 Amps ) Pin01 OUT4 Parking enable

## **3.3.12.2 Parking Disable**

This output supply the unlock parking device ( max. current 5 Amps ) Pin29 OUT5 Parking disable

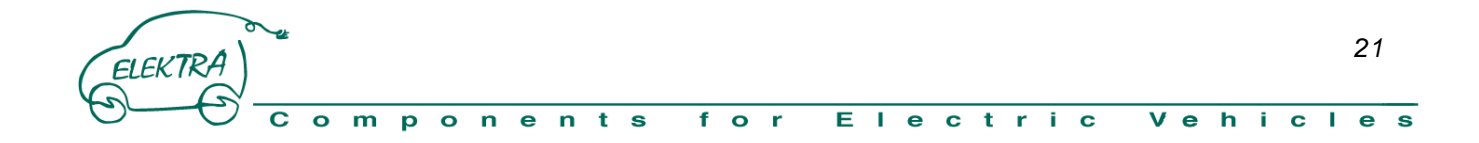

#### **3.4 Motor Connections**

We take MES-DEA motor how reference for explain the necessary connections and trick. About the connection of the water cooling system, please respect the prescription show in paragraph 3.2 In the picture 8 you can see a new motor just unpack

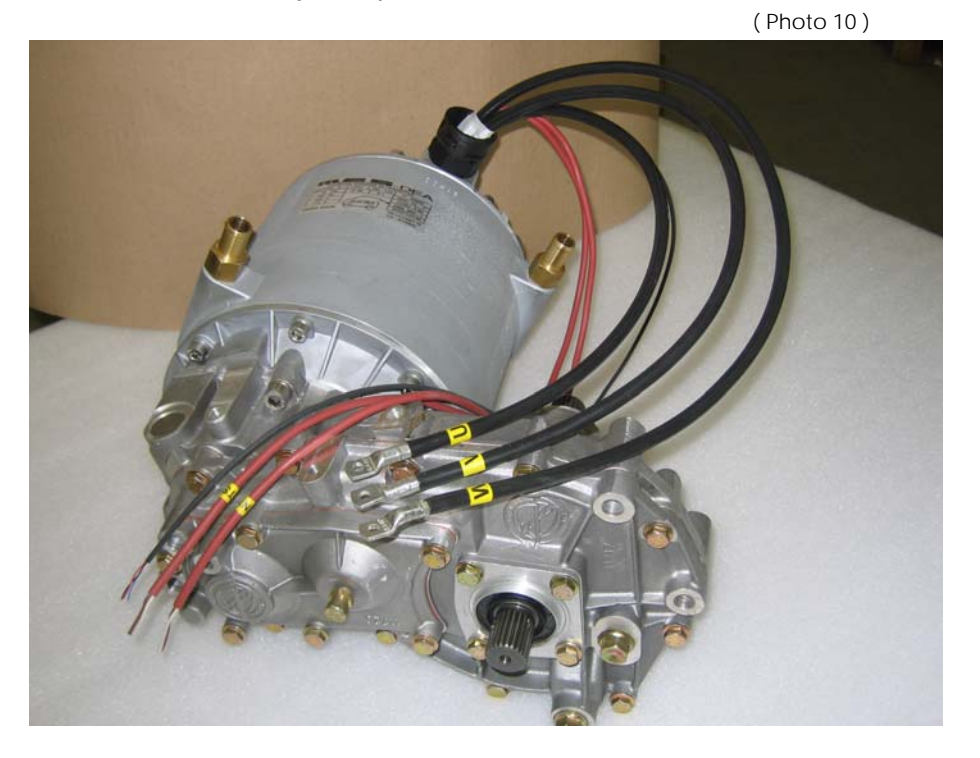

The motor can be sell alone or with reductor-differential, in the second case it is important respect the right direction of rotation in forward how show in the picture 11.

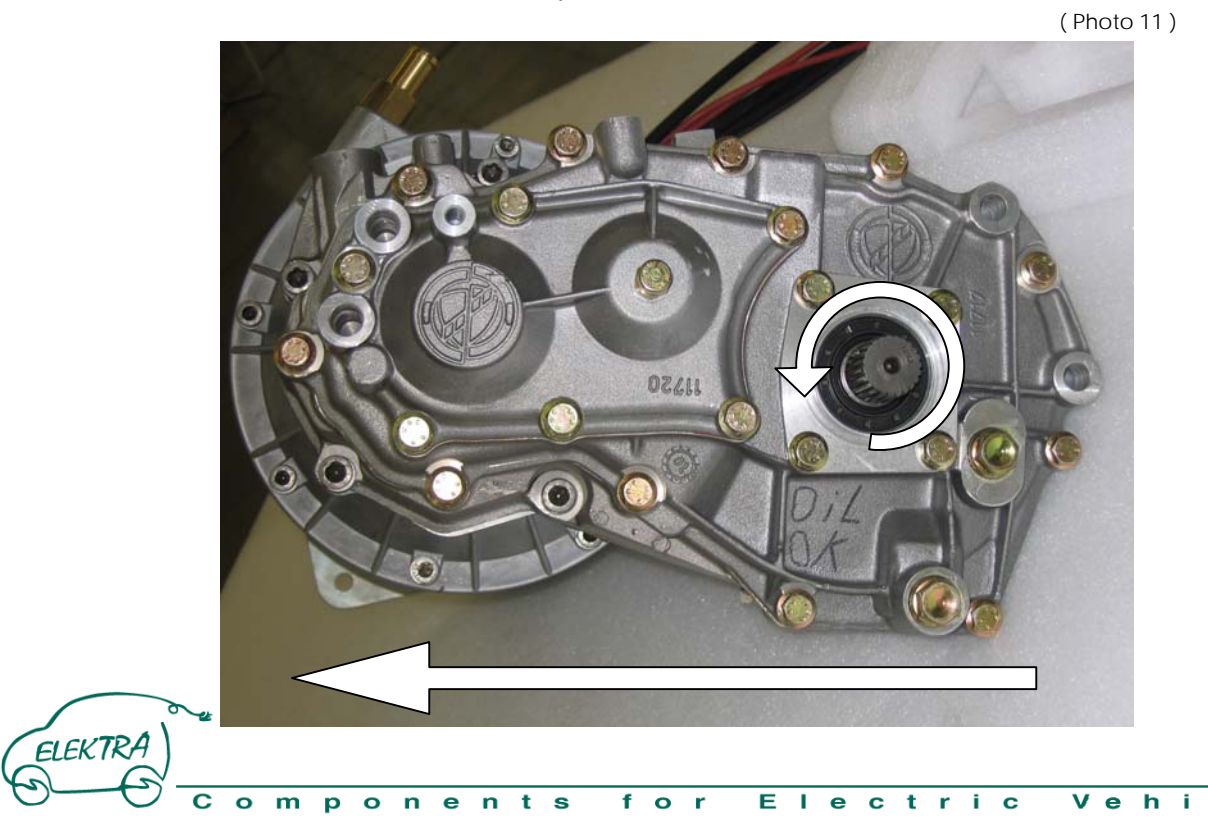

*22*

 $\mathbf C$ J.  $\bullet$ s

**ZEBRA** 

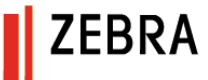

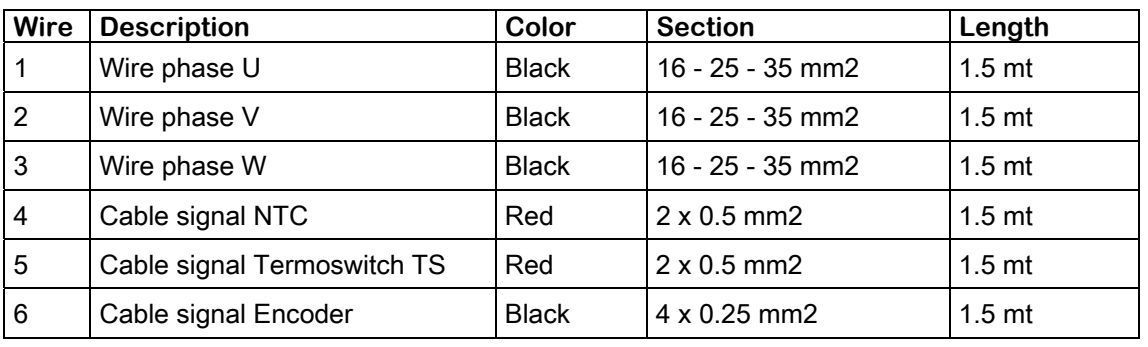

From the motor come out six cable how describe below:

#### **3.4.1 Motor Phase Connection**

The 3 phase motor cable must be insert through the PG29 and connect to the contacts labeled U, V, W, warning the cable of the phase V, W before connect must through the rispectively Hall Sensor. look the picture 12.

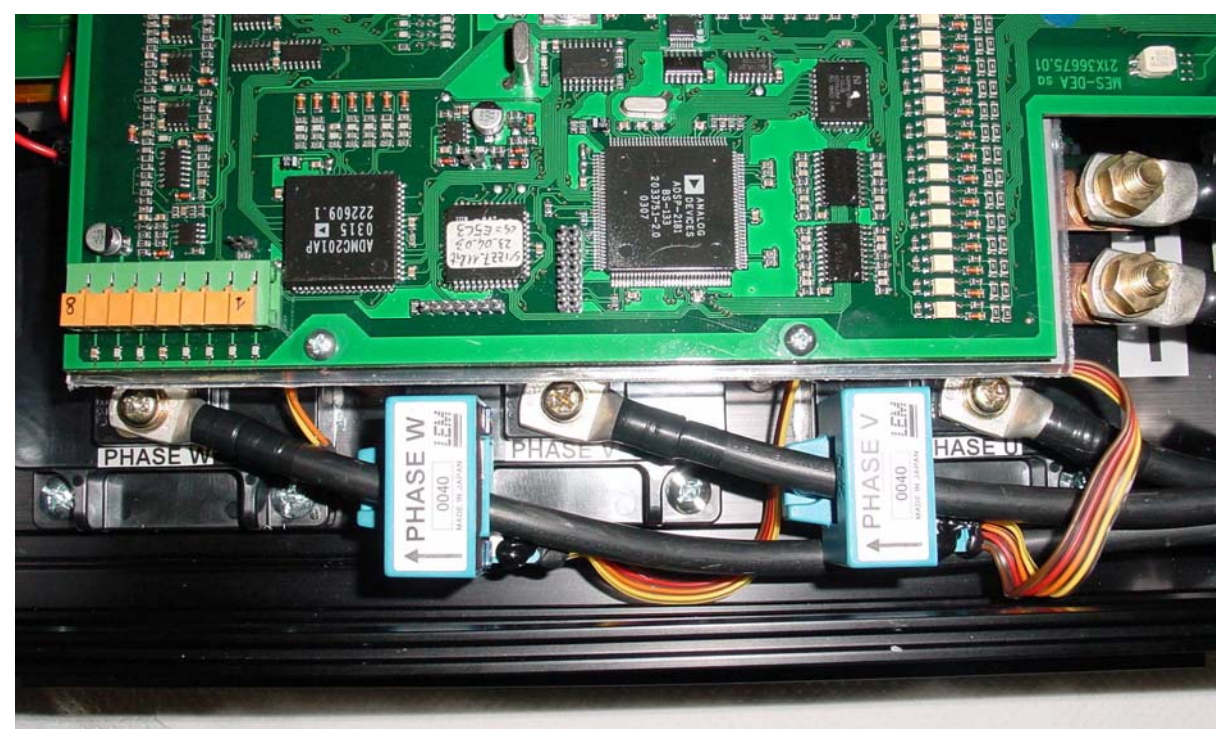

( Photo 12 )

Before cut the wire we advice to verify that the rotation of the motor is in right direction.

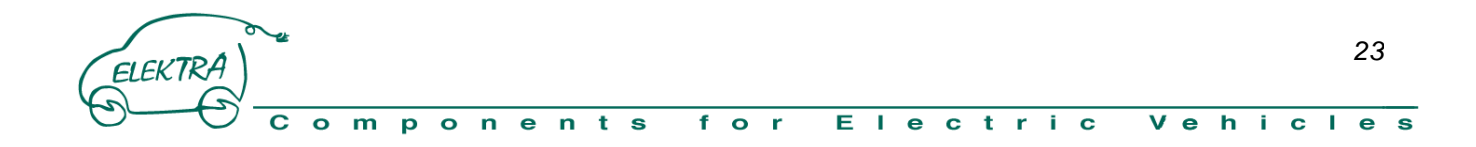

## **3.4.2 Motor Signal Connection X3 ( 8Contacts )**

The connector X3 take all the signal came from the motor, that are: Encoder signal, the termoswitch and the NTC temperature sensor of the winding.

All the motor signal cable must be insert through the PG29

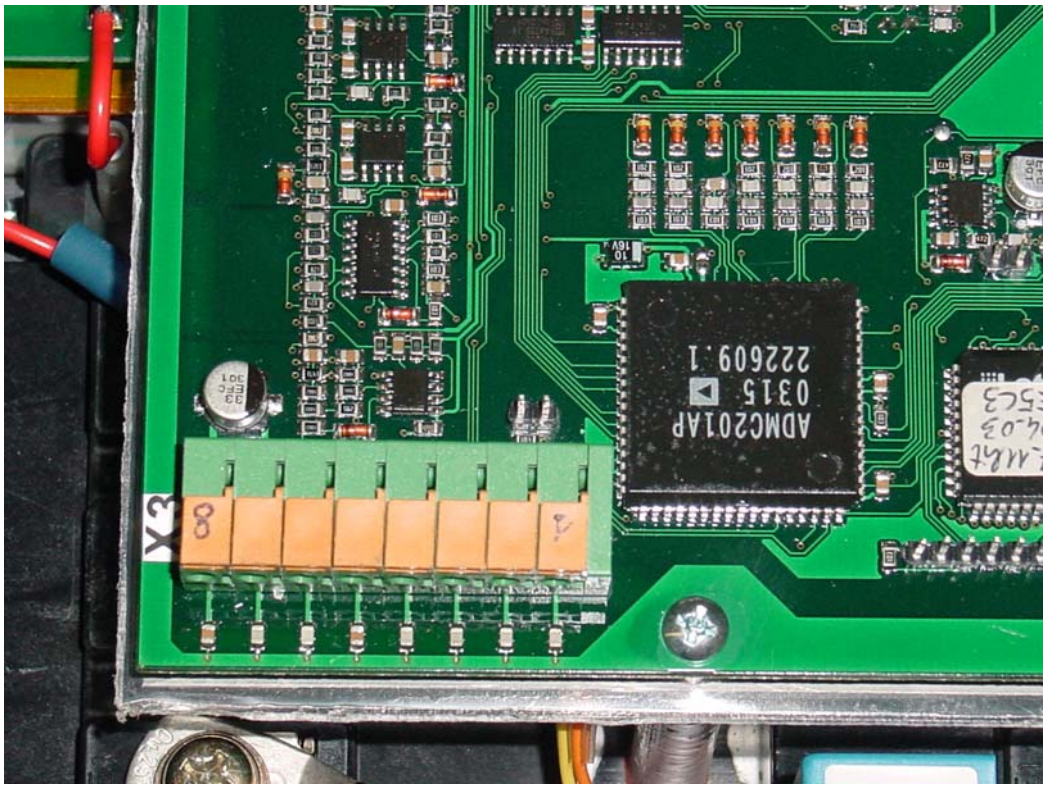

( Photo 13 )

**ZEBRA** 

Warning the noise on the motor signal cable could give rough control of the motor at low speed.

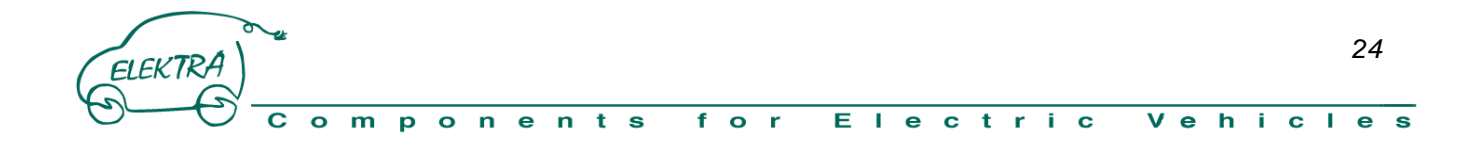

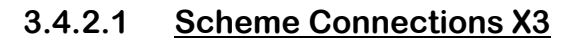

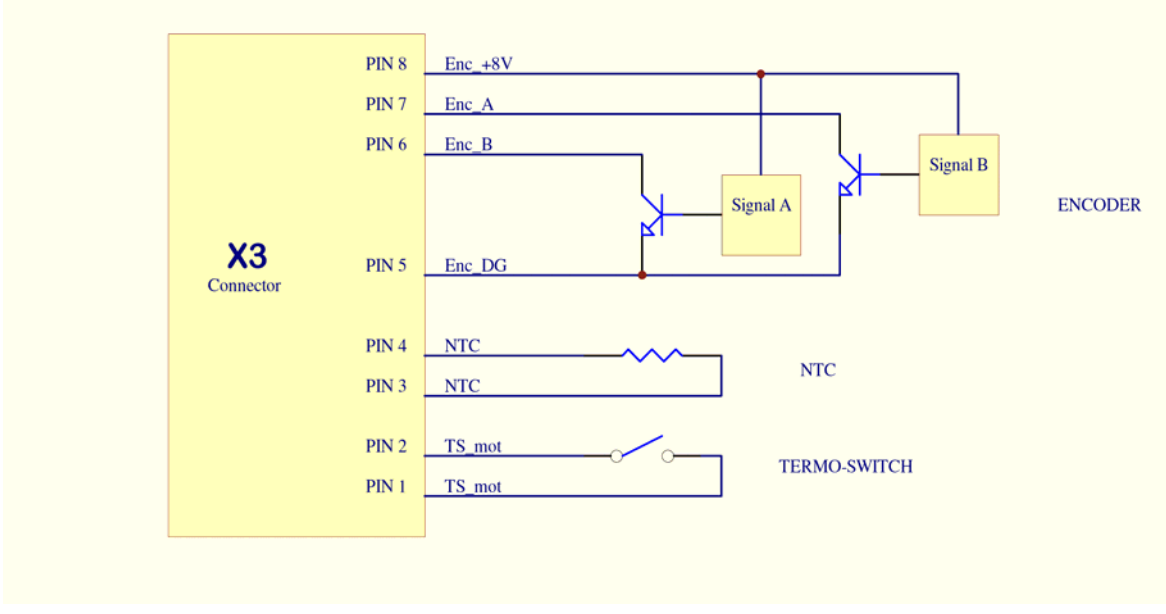

( Photo 14 )

**ZEBRA** 

#### **3.4.2.2 Signal Table X3**

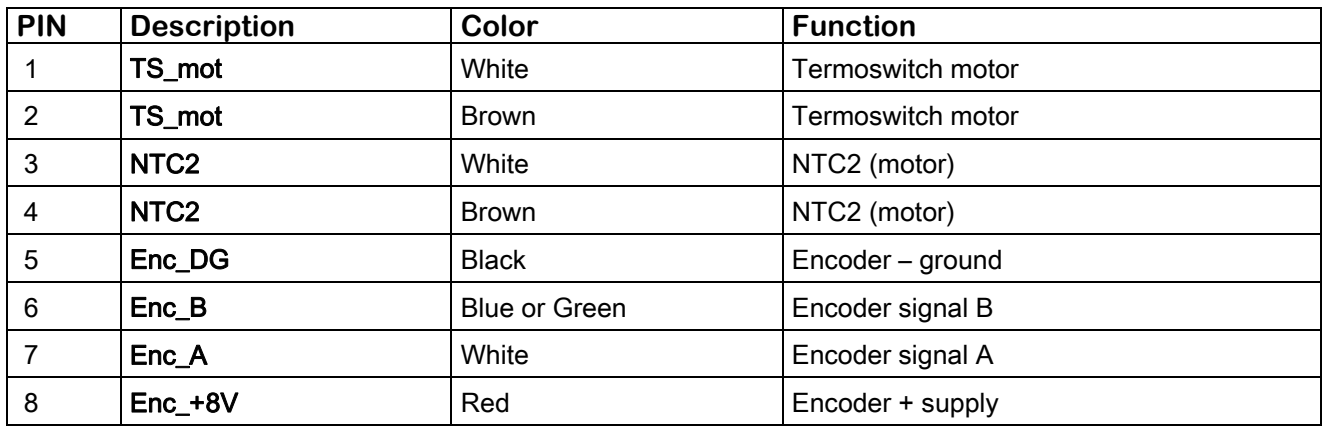

The sensor speed used in the standard setup is an ENCODER supply 5Vdc with inside two sensor hall that give two square wave ( channel A and channel B dephase of 90° duty cycle 50% - open collector signal ) with 64 pulse turn for each channel.

The dephase between the two signal give us the direction of rotation, while they frequency tell us the value of the speed.

The current compsumtion must be lower of 100mA.

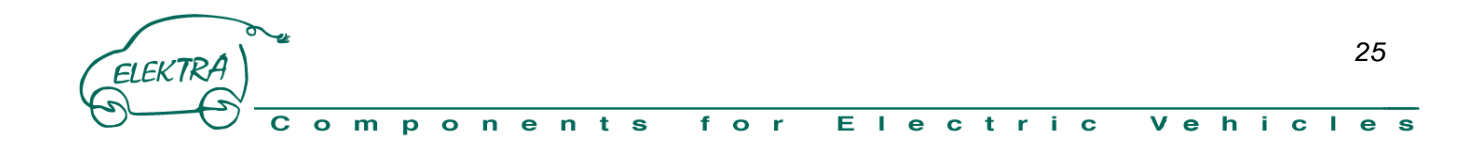

## **3.5 Traction Battery Connection**

Before connect the battery cable verify the absence of high voltage on this.

Please use the right size cable for the connections.

We advice to crimp the terminal after through the wire on the PG13.5

For the right function of the inverter connect the wire how show in the picture 15.

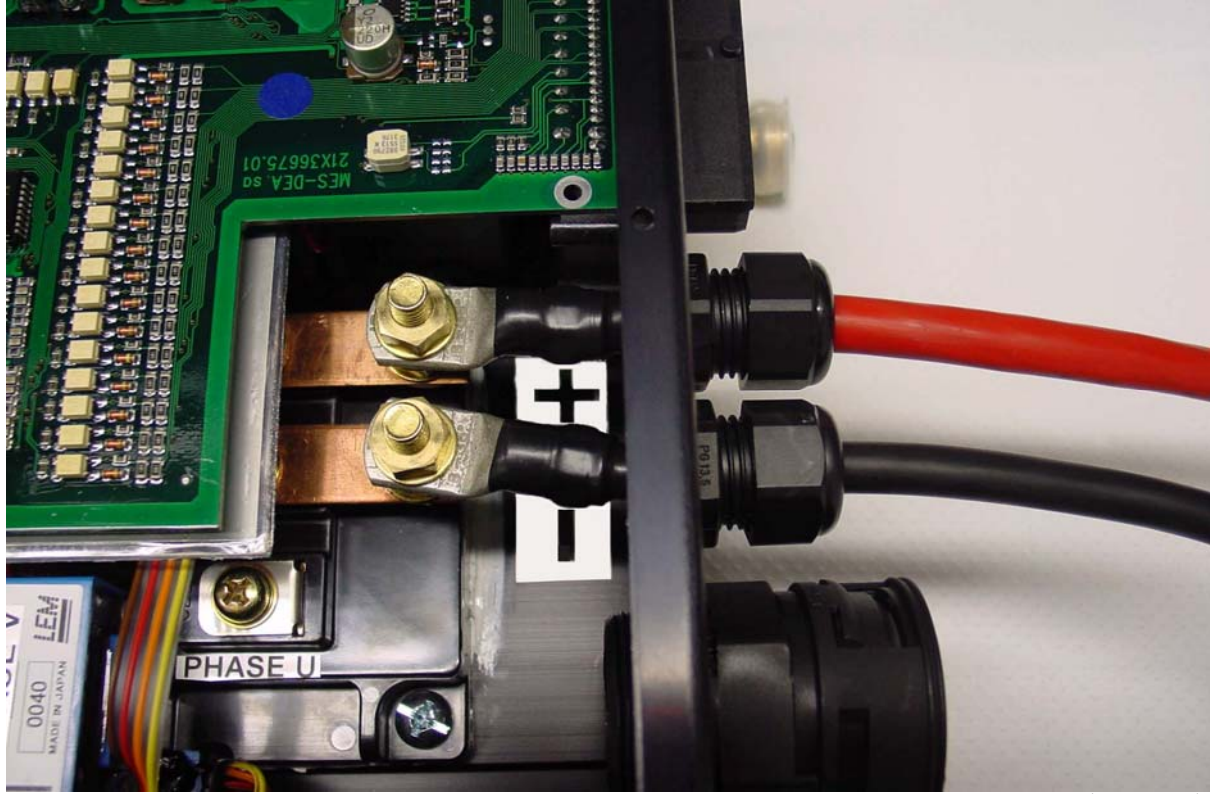

( Photo 15 )

**ZEBRA** 

It is very important put a protection fuse on the positive, between the Power battery and the Inverter, this for avoid bigger damage in case of anomaly.

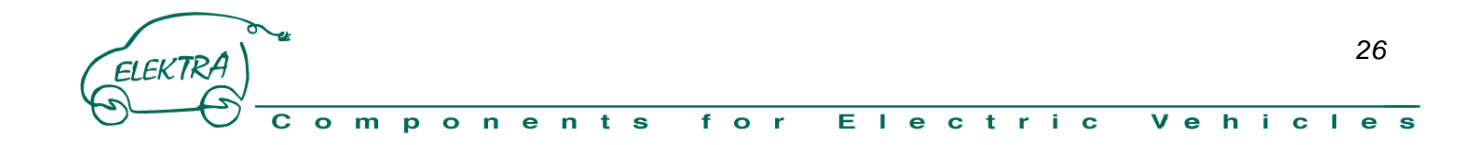

#### **4 SOFTWARE SUPERVISOR RS-232**

This software is your interface with the inverter, by this you can fix all the powertrain function.

The use are easy and the tuning of the motor is rapid, a lot parameter can be customized for meet your requirement, you can look also some dynamic feature.

ZEBRA

The communication between the PC and the Inverter is actuate by serial connection RS-232, if in your notebook is not present you can use a USB – RS232 converter.

The software is develop in LabView this is compatible with the following operative system microsoft Windows VISTA, XP, 2000, ME, 98SE, a version for LINUX is working progress.

#### **4.1 Installation**

The software and other program you need is inside the CD that you find on the last page of the manual. From the directory Software Mes-Dea start the file setup.exe and proceed until the complete installation. Now you can find in program menu a new link C:\Supervisori azionamenti\Supervisore INVERTER DSP v1.00.exe click on this for start the Software Supervisor.

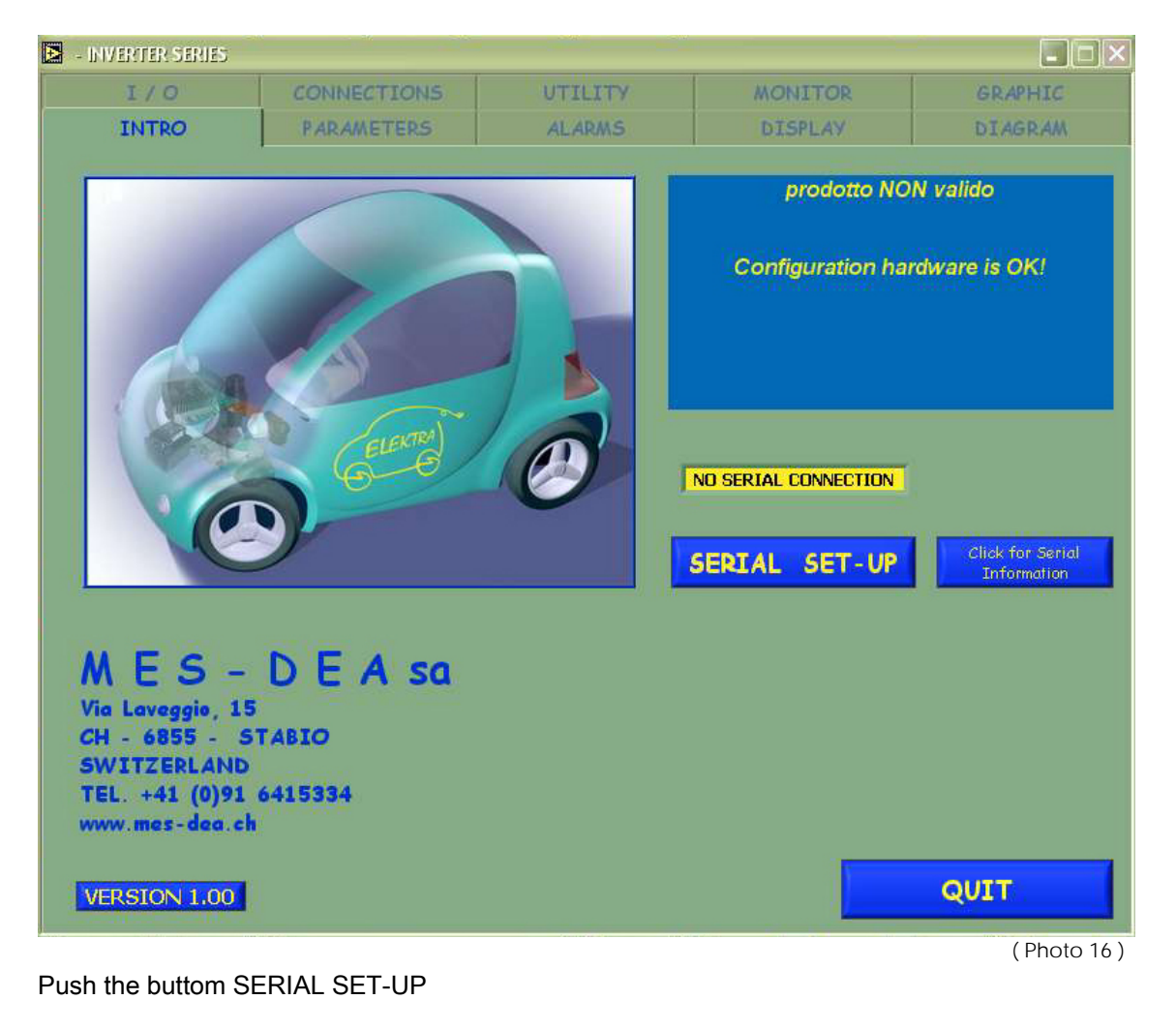

*27* ELEKTRA  $E$  |  $e$  $\overline{c}$  t m  $\Omega$  $\mathbf{r}$  $\epsilon$  $\mathbf n$  $\mathbf t$  $\mathbf{s}$  $f$ .  $Q_{\text{R}}$ in 19 Π.  $\mathbf c$  $V e$ h i  $\mathbf{c}$  $\mathbf{L}$  $\bullet$  $\Omega$ D

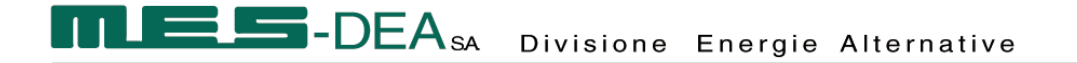

ZFBRA

At the first start take attention at the following page setup:

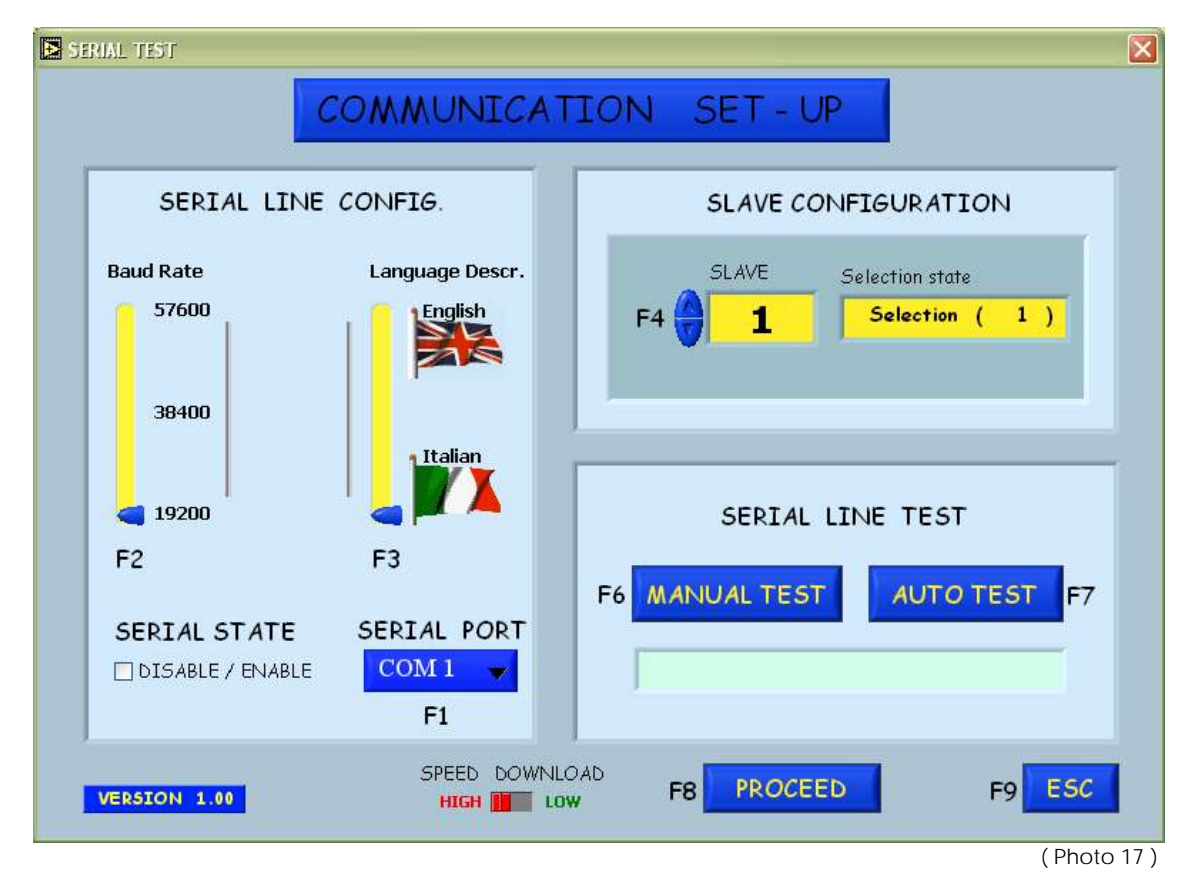

Baud Rate : 19200 Standard

Tongue: Italian or English ( Italian is default)

Serial: COM1, COM2, COM3, COM4 verify this in your PC.

Slave: 1 Standard

Push the buttom MANUAL TEST (F6)

If the serial communication test is pass, the comunication label became green.

(If the communication label became red please check the serial setup and if you use a notebook verify that the battery are full, if problem is not resolve verify the voltage value of the service battery on pin15 )

Push the buttom PROCEED (F8)

Start to read all the parameter value inside the inverter and after active all the page of the Software supervisor.

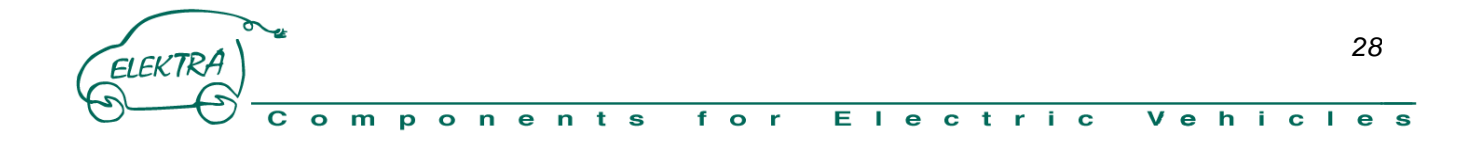

#### **4.2 Main Windows ( INTRO )**

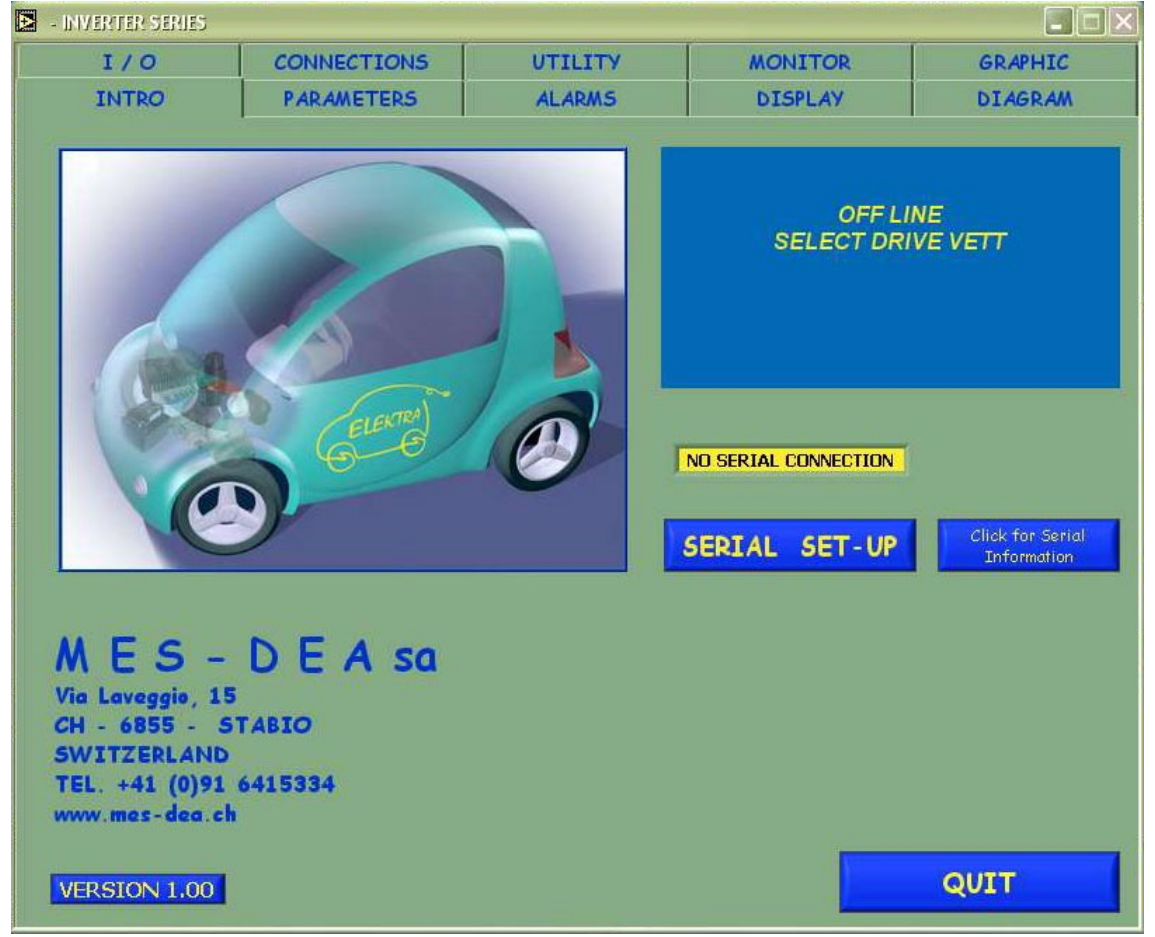

 $($  Photo 18)

**ZEBRA** 

Now by the buttom present in the high side of the page, You can enter in other windows for proceed with the configuration. Follow the list of windows:

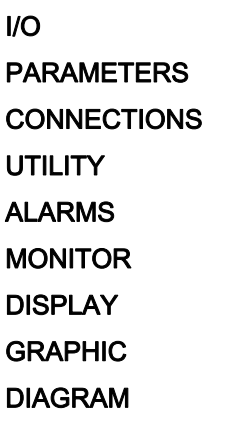

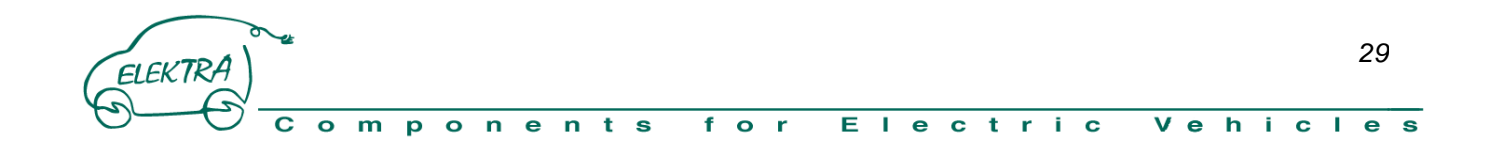

**EBRA** 

#### **4.2.1 I/O**

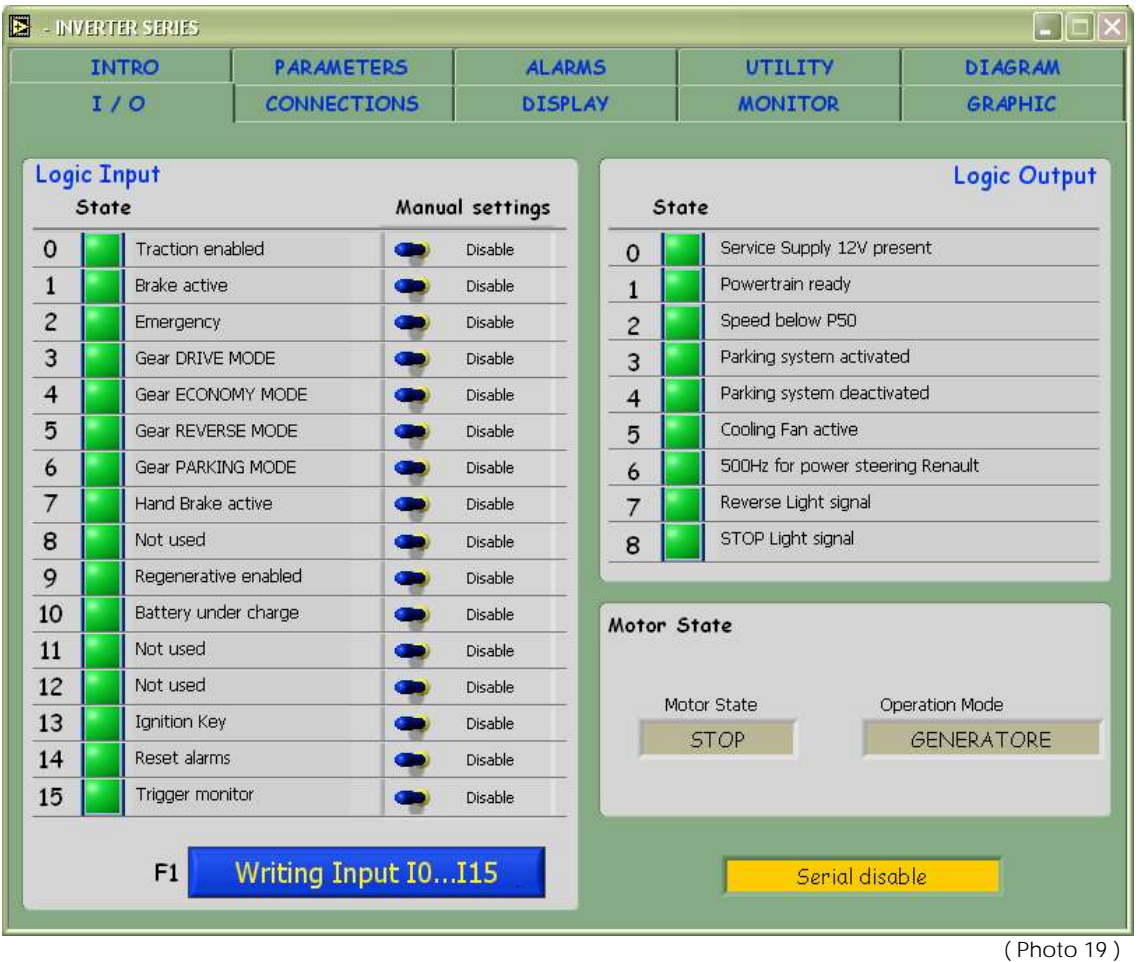

This window show in the left side the state of the input, and the right side the state of the output and also the state of the motor.

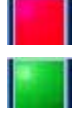

Red mean that the input or the output are active

Green mean that the input or the output are disable

While the buttom WRITING INPUT I0..115 (F1) is possibile manual enable or disable the input by software.

#### Example:

Disable the traction by software: think the input logic 0 (marcia) is red, is enough switch the manual setting on disable and push (F1) or push the buttom "WRITING INPUT", the color of the flag change in green. The motor state change in stop.

Attention when push (F1) all the input chance in function of the manual setting.

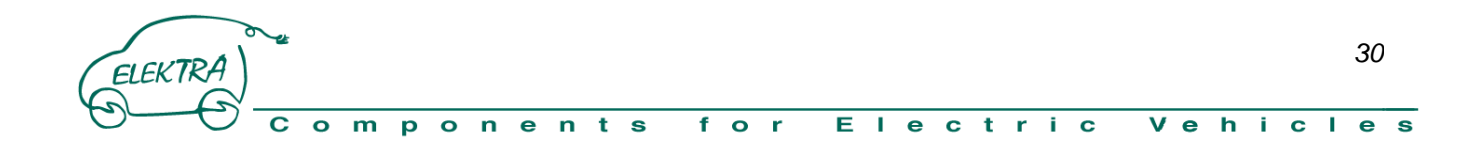

#### **4.2.2 Parameters**

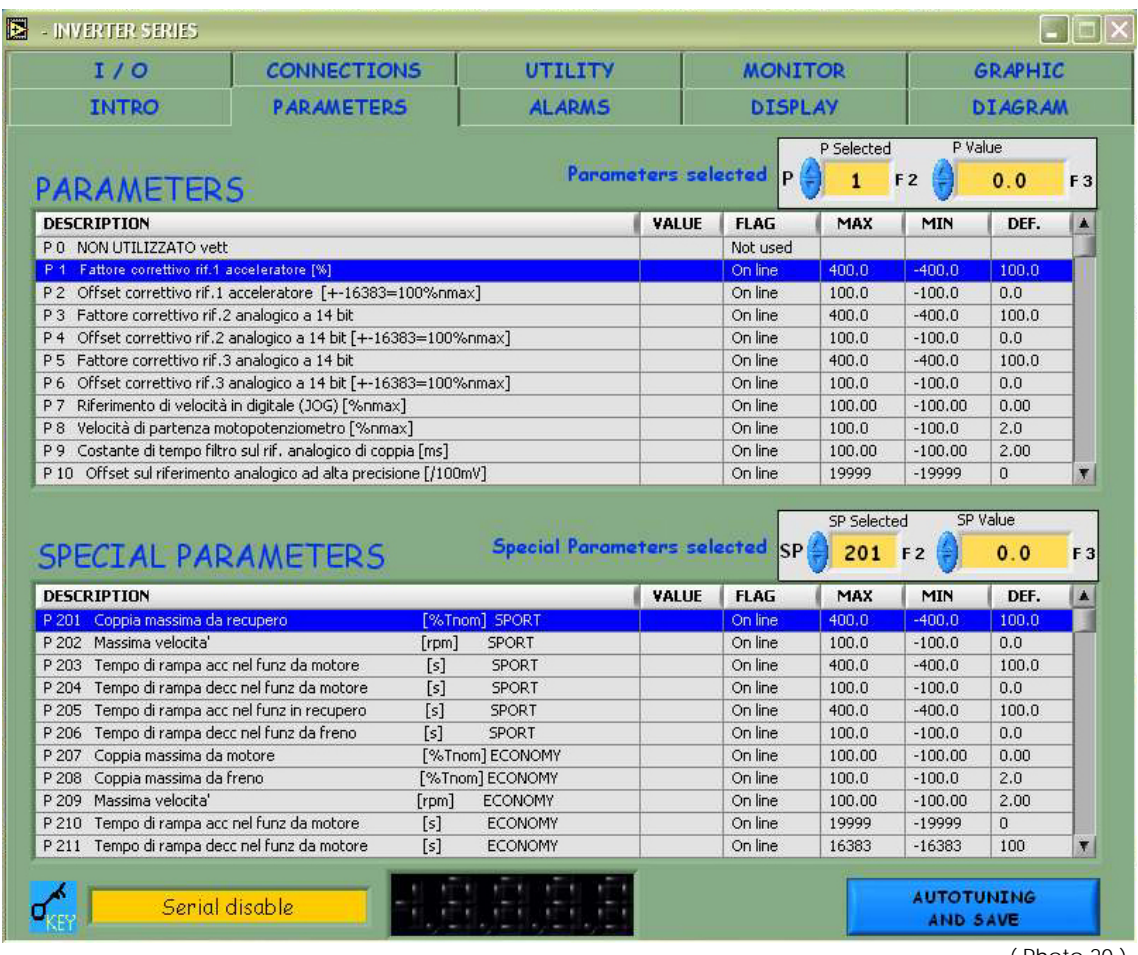

( Photo 20 )

ZEBRA

Throught this window is possibile read and modify a lot parameters of the Inverter.

There are three type of parameters (FLAG):

On-line These can be change in real time whitout special permission.

Reserved Need before insert the User active Password P60 = 95, for have the permission to modify.

Tde State Need to call the MES DEA technicians for analyse together the problem and have the Programmer Password, for actuate the modification the traction must be disable.

Other parameters are change from the system when you make the autotuning.

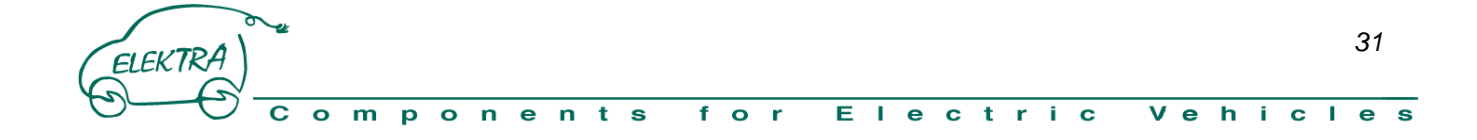

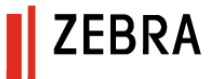

#### **4.2.3 Connections**

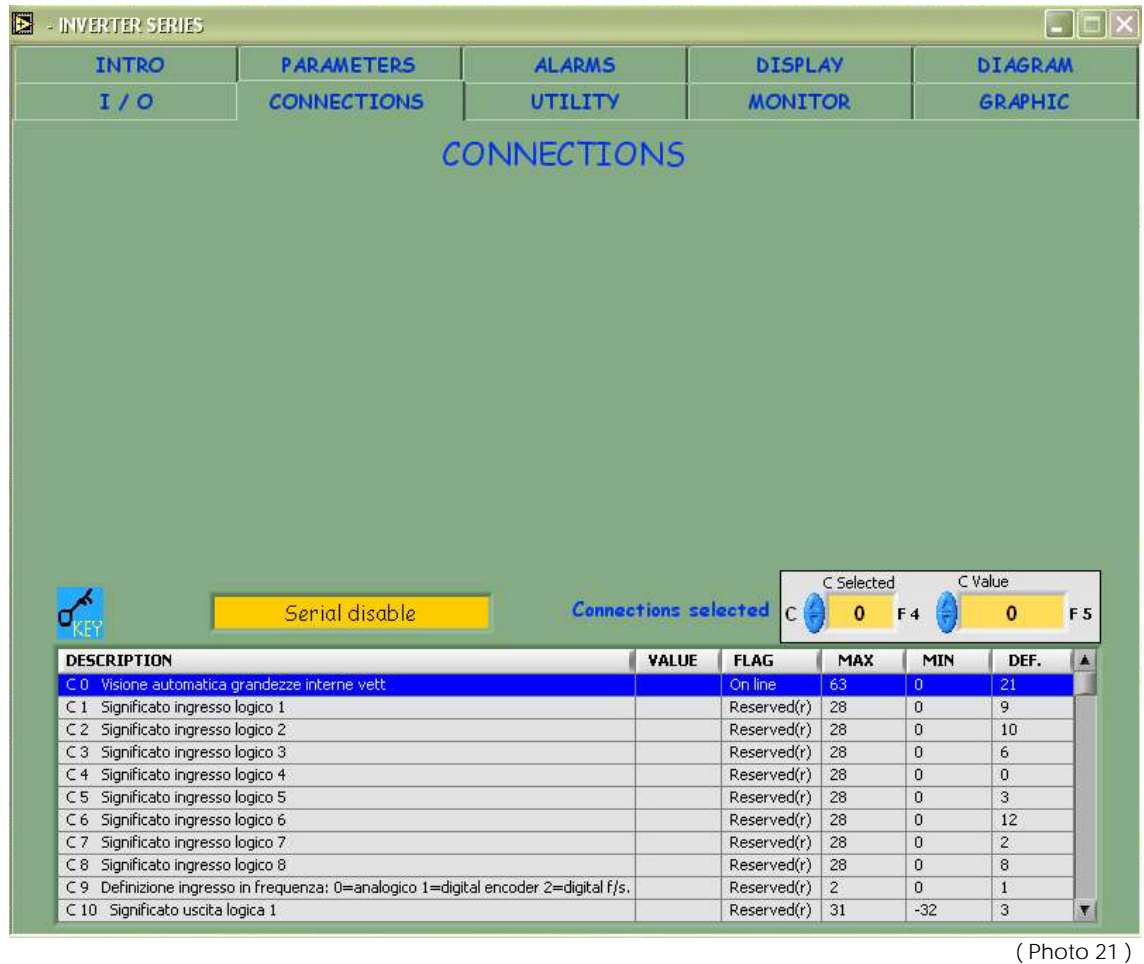

By this window is possibile look and modify all the connections , these are particolar function of the Inverter.

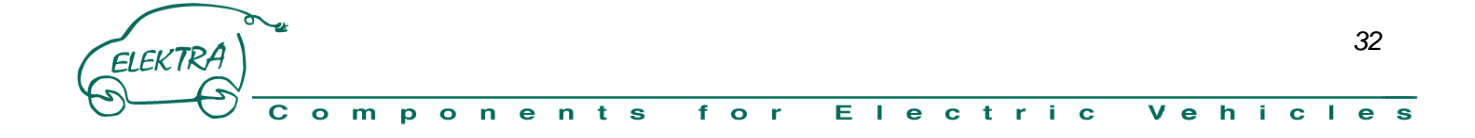

#### **4.2.4 Alarms**

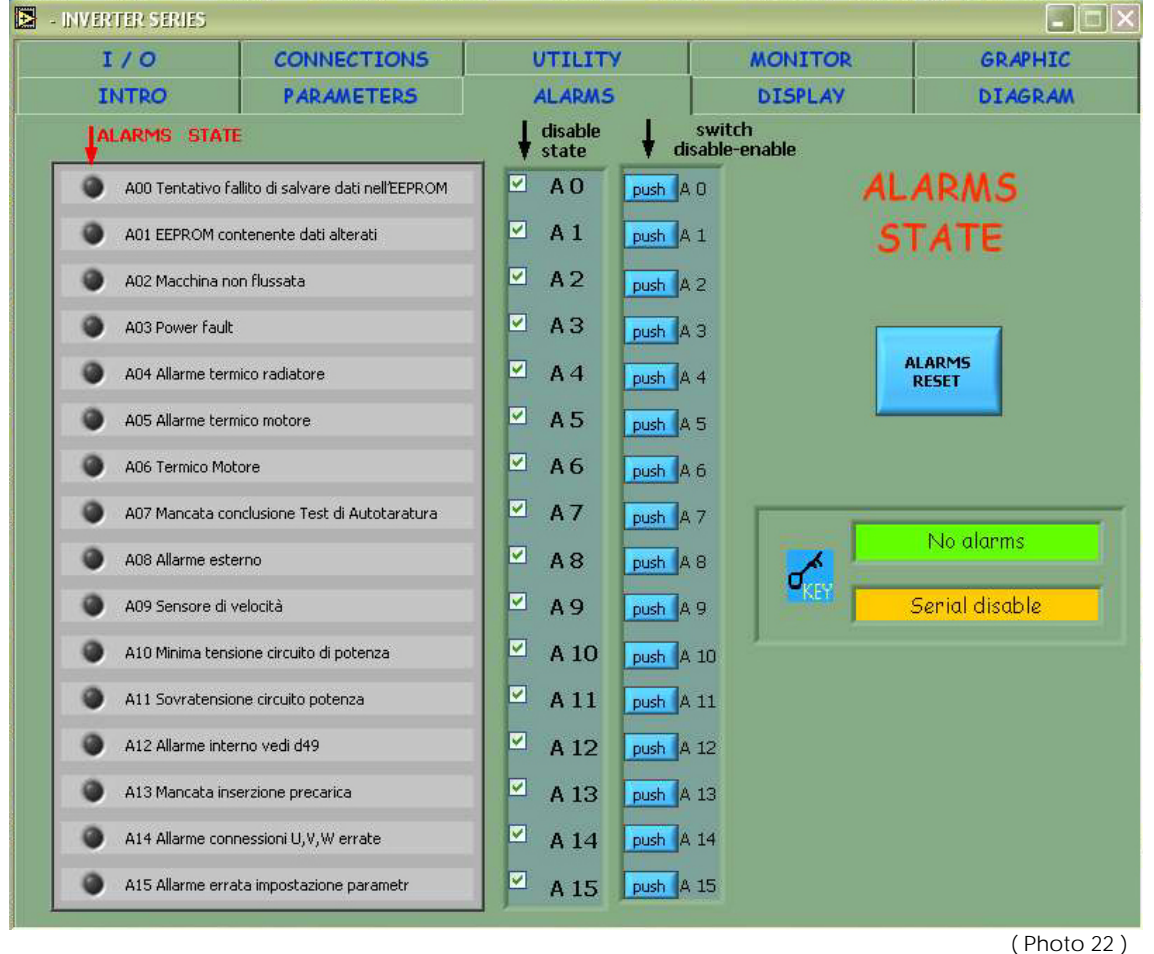

With this page you have a complete vision of Alarm state.

By the buttom ALARMS RESET (Fx) is possibile reset the active alarms if the reason of this alarm is disappearance.

#### **PROCEDURE for disable a alarm in permanent way.**

Supply the inverter

Disabile the Traction (see Section 4.2.1)

Insert the password  $P60 = 95$  (see section 4.2.4)

Open the page alarms

Push the buttom PUSH at the right (A6 for example)

Must be appear the approval in the left box

Open the page Parameters

Push the buttom AUTOTUNING AND SAVE this open a new window

Now push the buttom C63 and after the buttom P263 all the change are saved.

This operation must be do with attention, when you disable an alarm you lost this protection.

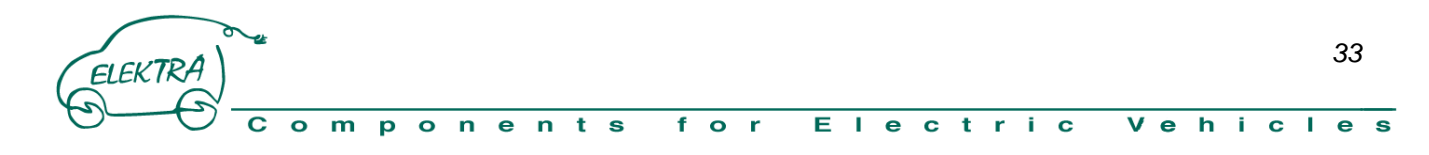

## **4.2.5 Display**

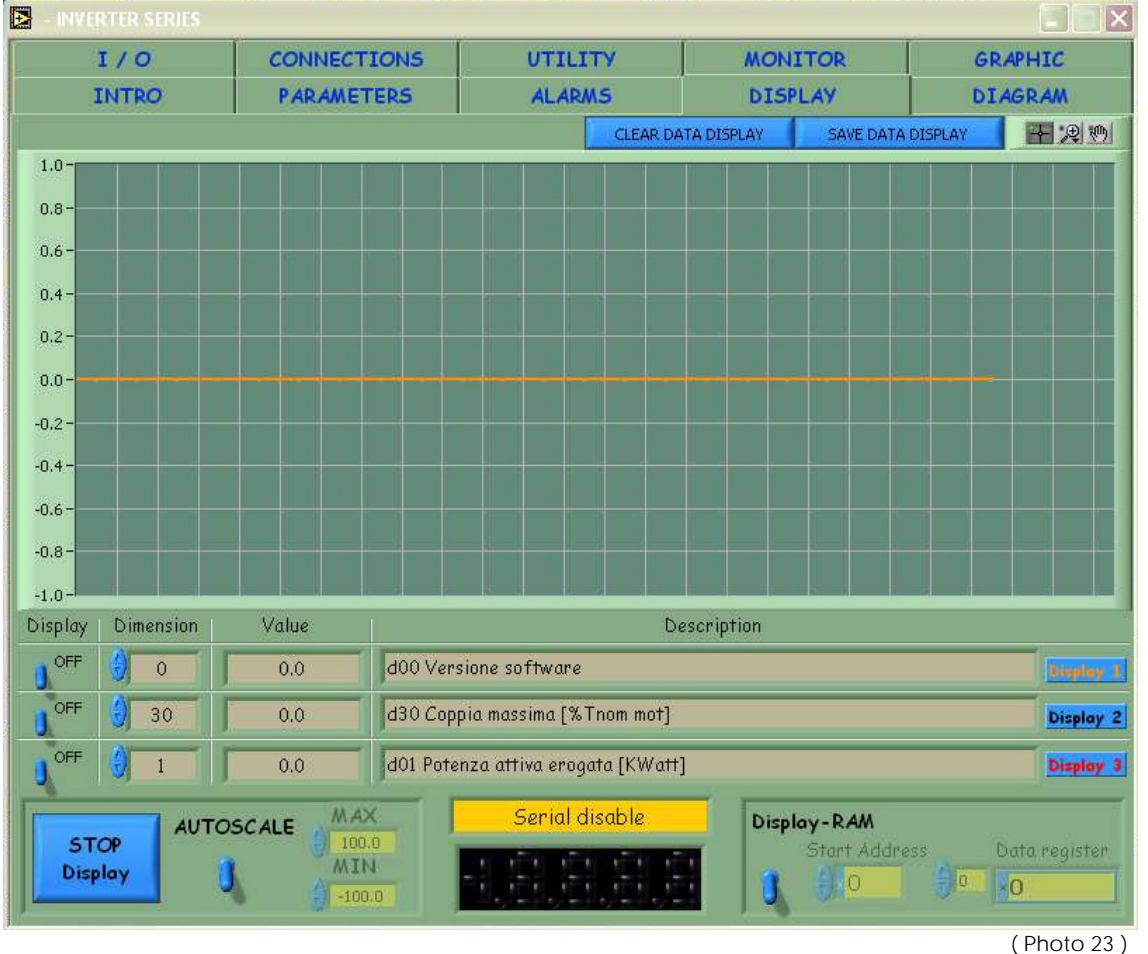

This page is a lot helpful during the setup of the throttle and in all the situation where need to take the dinamic acquisition for better understand the problem.

You can look three signal in the same time, it is also possible save the chart in excel format for post analysis.

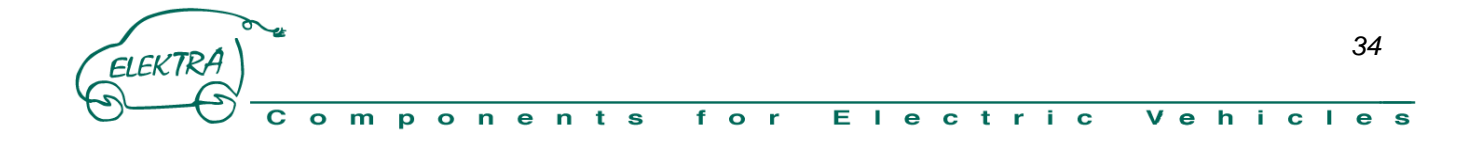

#### **4.2.6 Utility**

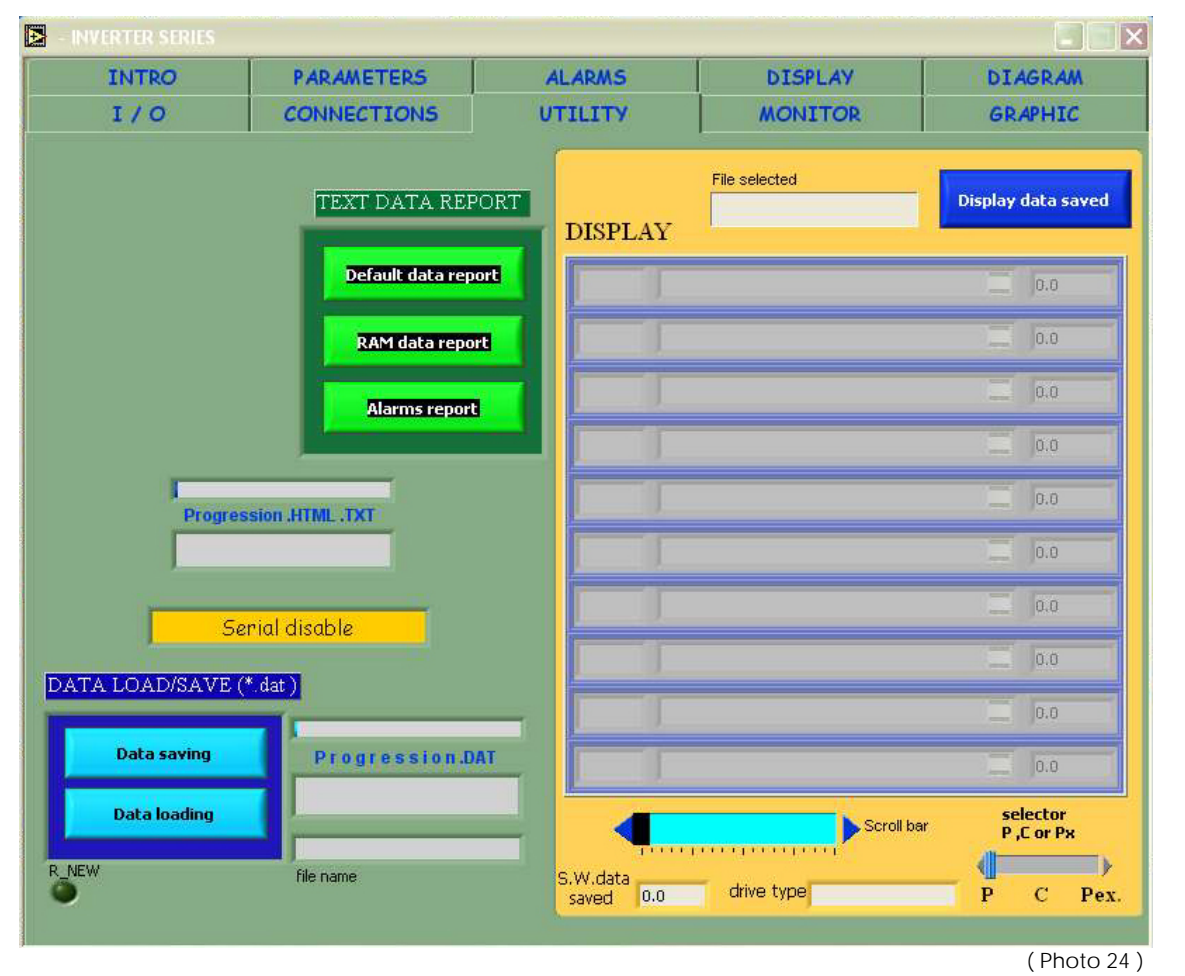

By this window is possibile load and save on file your setup for backup or for reloading this on other systems. Pushing the blue buttom DATA SAVING you can save on the PC your actual recipe (recipe.dat),

by the blue buttom DATA LOADING you can load inside of the Inverter a new recipe from a file on the PC (recipe.dat).

Pushing the green buttom RAM DATA REPORT you can save also a readable file (report.txt) of the setup for easy analyse the data.

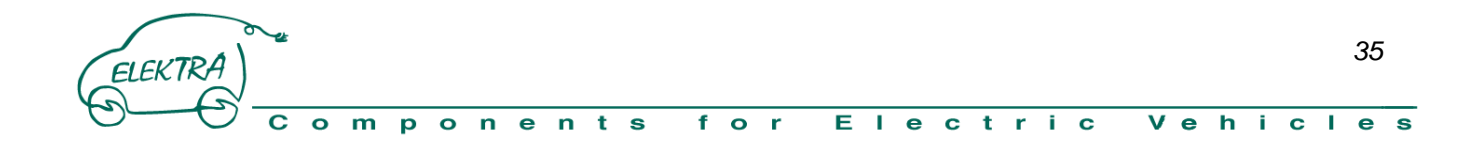

#### **4.2.7 Monitor**

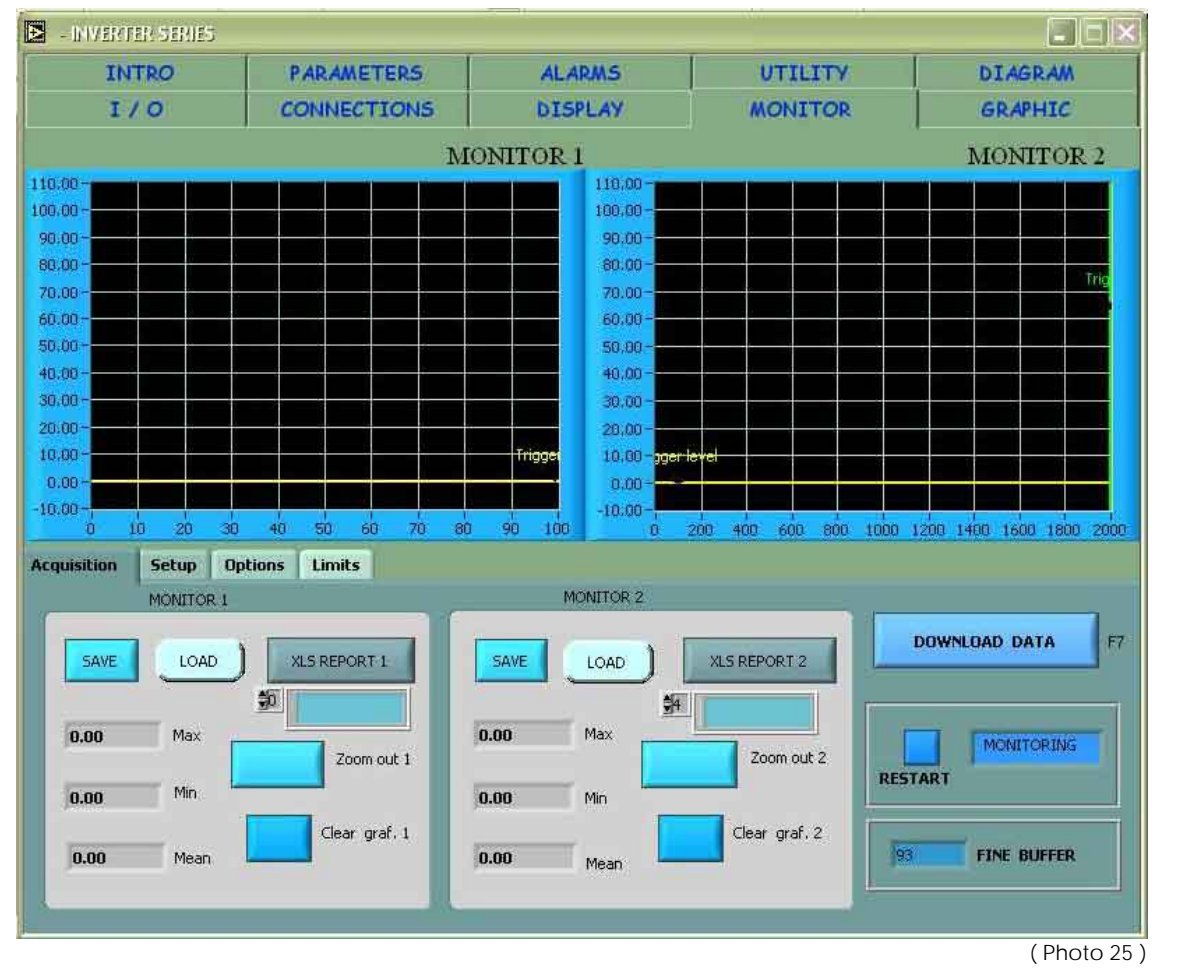

This page is used by MES-DEA for analyse and recorder particolar customer problem, we can save two signal when happen a particular state.

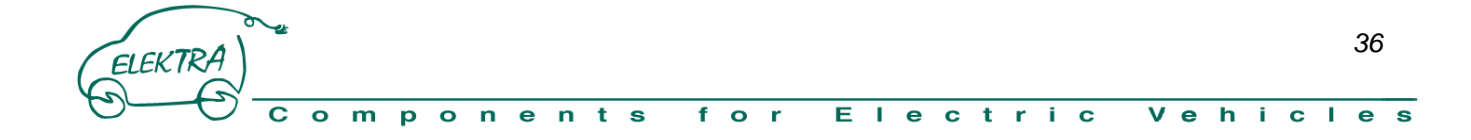
#### **4.2.8 Graphic**

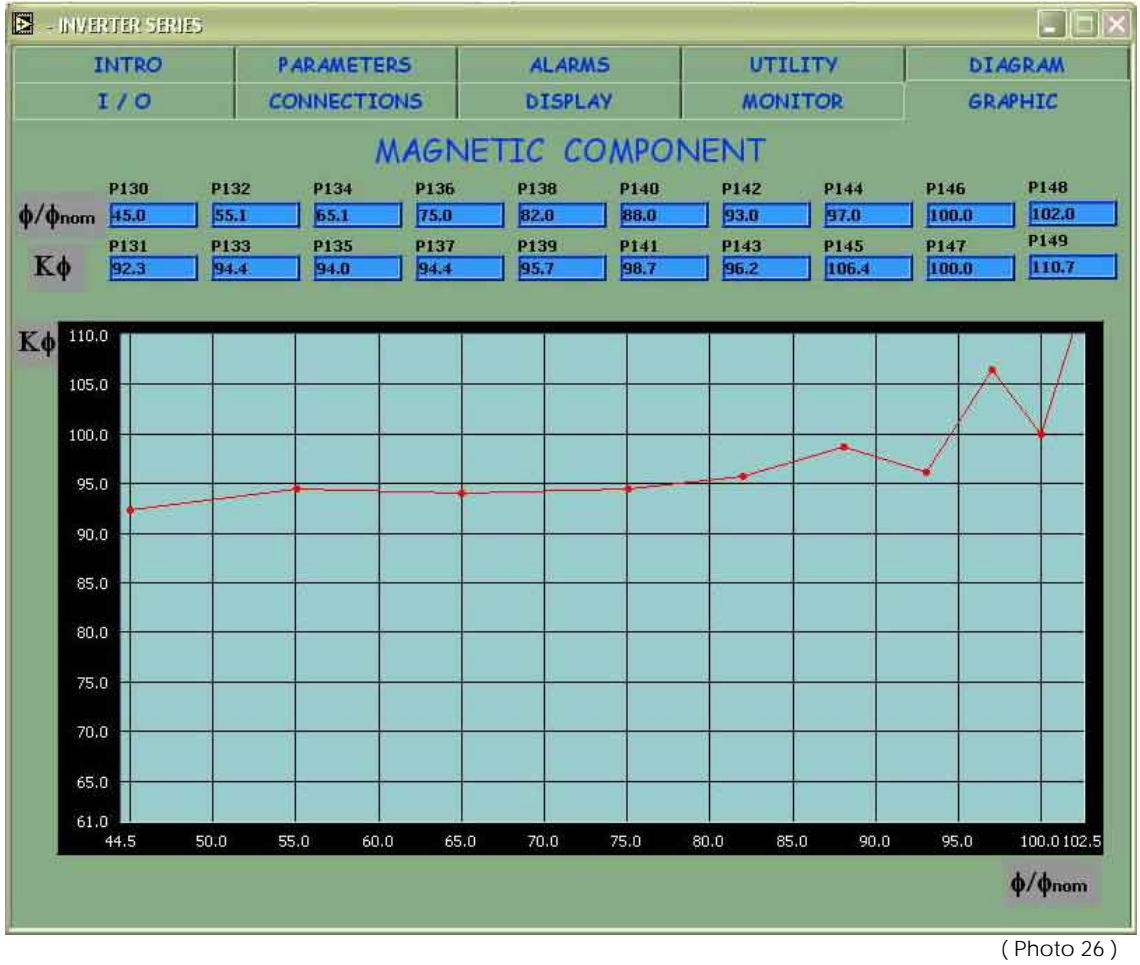

This window show the magnetic characteristic of the motor.

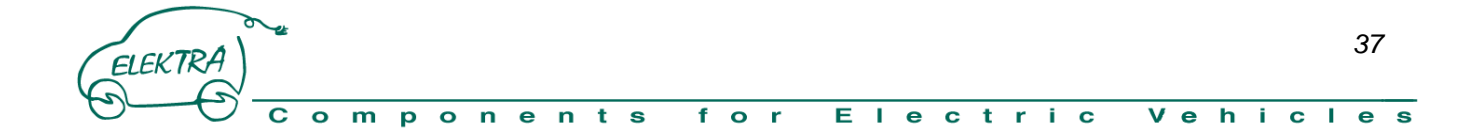

#### **4.2.9 Diagram**

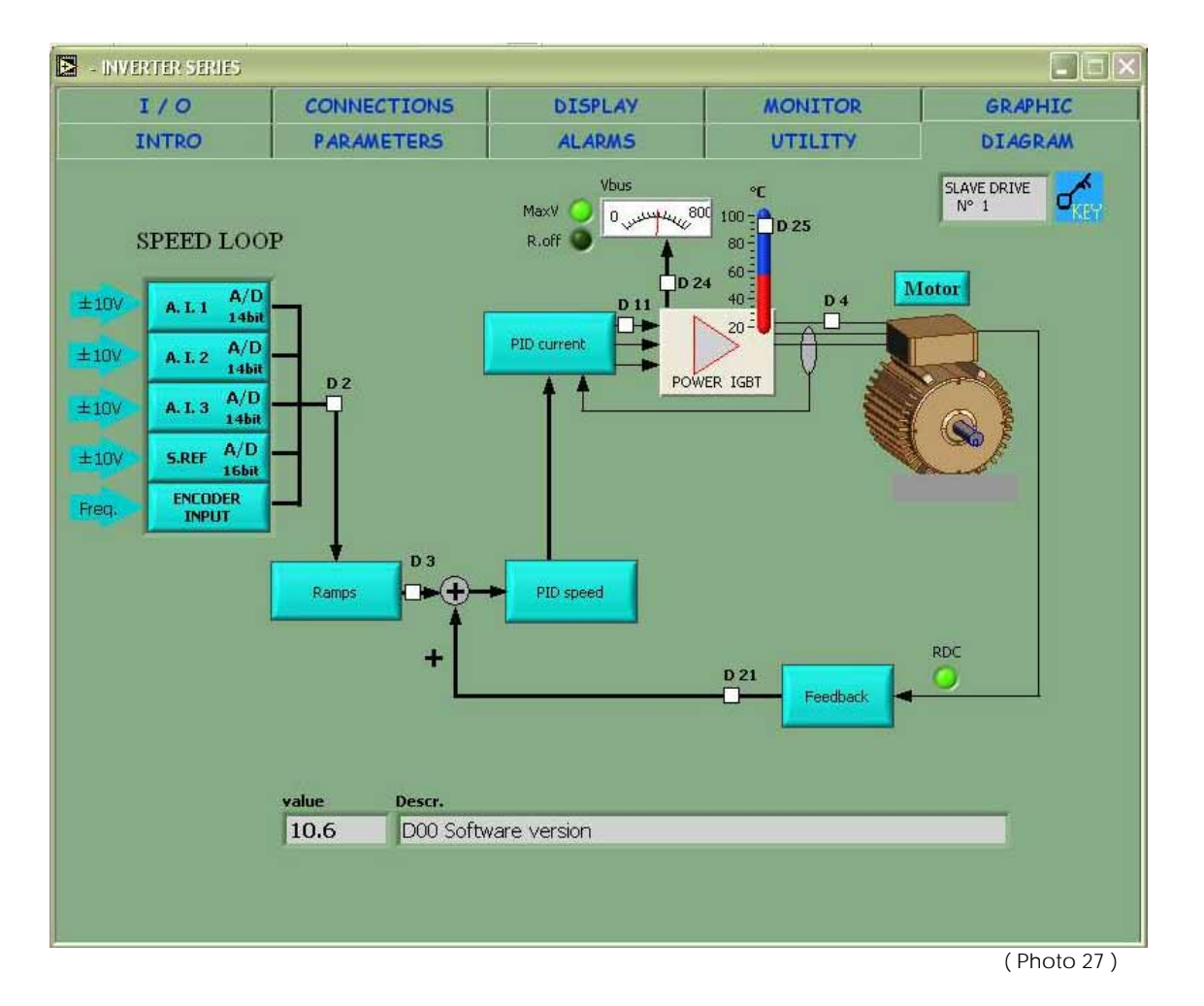

This windows show some internal setup by a simple layout.

We are working for simplify and ease understand our system.

This page is working progress.

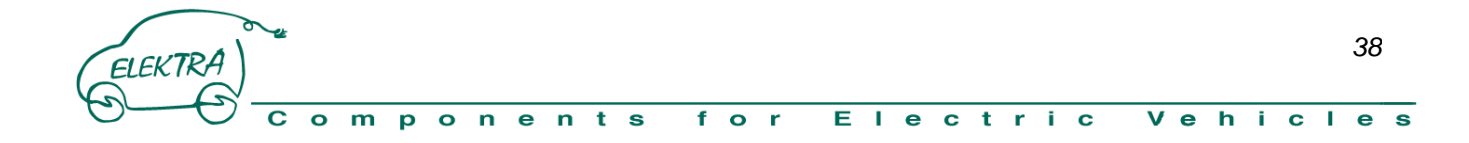

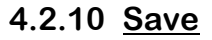

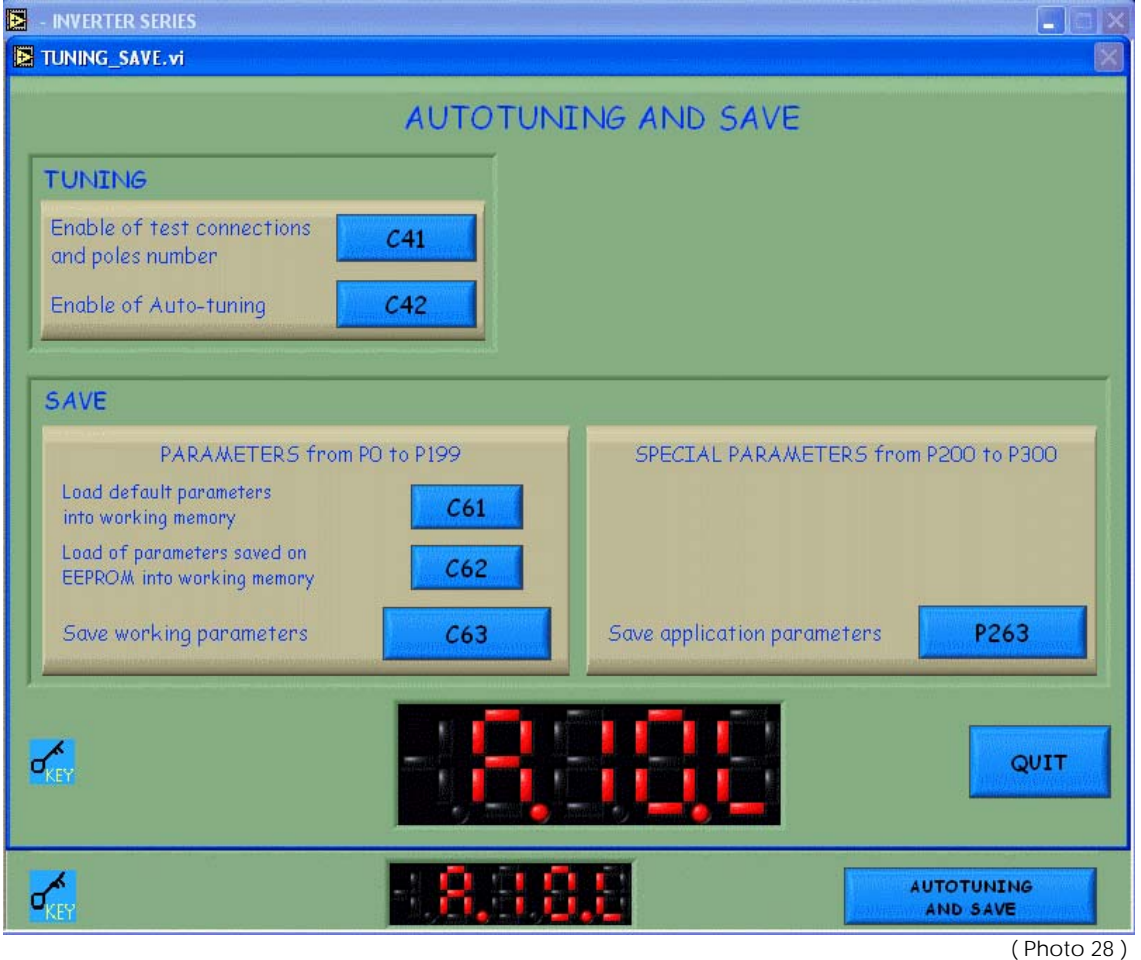

It's possible save in permanent mode the change inside the EEPROM memory,

between the buttom AUTONUNING AND SAVE in low right side of the page PARAMETERS in this way you can be sure to have saved all the modification.

Before to save insert the password P60 = 95 otherwise the action are not complete! Disable the traction by software using the page I/O or by hardware using the PIN33

Now push the buttom C63 and after the buttom P263 all the change are saved.

For save all change on the connections and on all the Parameters between P0 – P199 push the buttom C63

For save all change on the Parameters between P200 – P299 push the buttom P263

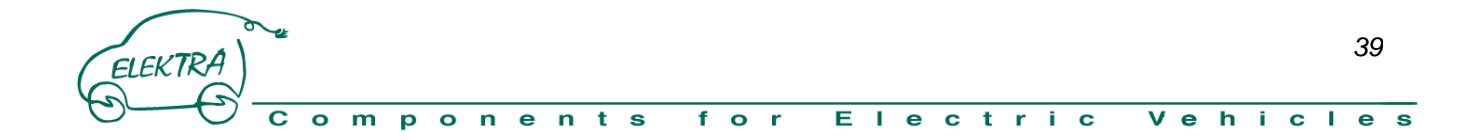

#### **5 INVERTER SETUP**

Before start with the setup be sure that the vehicle is put in safe condition.

We advice to lift the vehicle from the ground or wharever live free to run the traction wheels in safe condition,

EBRA

this for avoid danger state due to the wheels turns between the setup.

Supply +12Volts to Pin31 "Ignition Key"

Start the software supervisor:

Verify in page ALARMS that there are not active flag (all green OK) ,

from the page I / O disable the traction signal.

#### **5.1 Insert Battery data**

If you use the CAN-BUS jump this section because this data are update continuos by CAN , otherwise need to insert some paramenter that fix the correct range of battery work.

The parameter P241 define the max voltage battery.

The parameter P242 define the min. voltage battery.

What mean above P241 and below P242 the inverter limit the torque available for take the voltage bus between the operative range.

You can see battery voltage value in page DISPLAY dimension D24

The parameter P238 enable the Voltage Battery protection by torque limitation.

The parameter P247 define the max current can be request from the battery and the parameter P248 define the max current can charge the battery in regenerative mode.

It is possibile look the estimate current battery value through page DISPLAY dimension D54.

#### **5.2 Throttle Calibration**

From page DISPLAY is possible look the accelerator range through dimension D50.

The parameters P224 e P225 define the operative range of the throttle rispectively min. and max., if the reference go above the 100 mean there is a malfunction and the system give **alarm A12** internal alarm, by page DISPLAY dimension D49 you read 3.

Default Value:

The parameter P01 is the corrective coefficient of the accelerator reference ( default P01=100).

The parameter P02 is the corrective offset of the accelerator reference ( default P02=0).

The parameter P224 is the min. value acceptable of the accelerator ( default P224=0 ).

The parameter P225 is the max. value acceptable of the accelerator ( default P225=97 ).

Rectify P01 in way to obtain this accelerator range ACCmax - ACCmin =90 ideal value

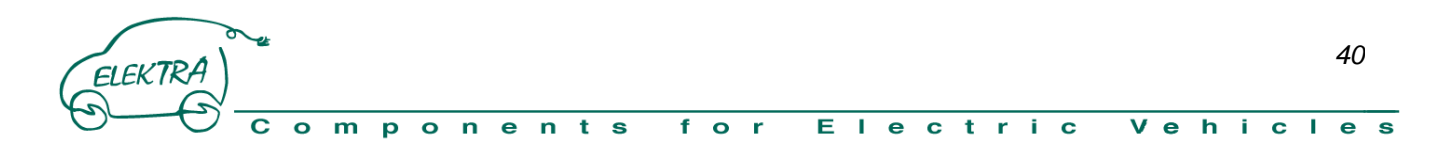

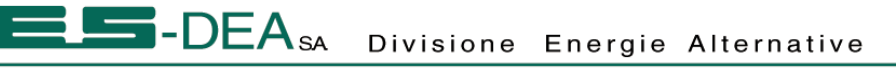

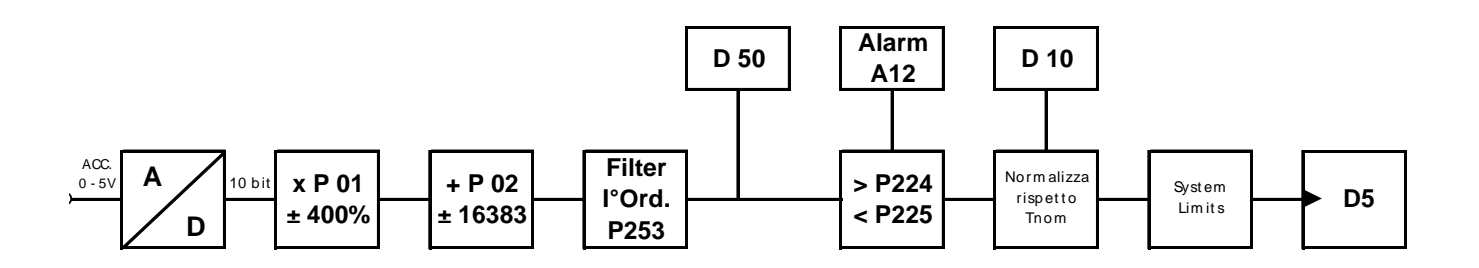

**D50=** ( Accelerator Signal \* P01 ) + (P02 / 16383 )\*100 ( ideal range 90 es. min. 5 – max. 95 )

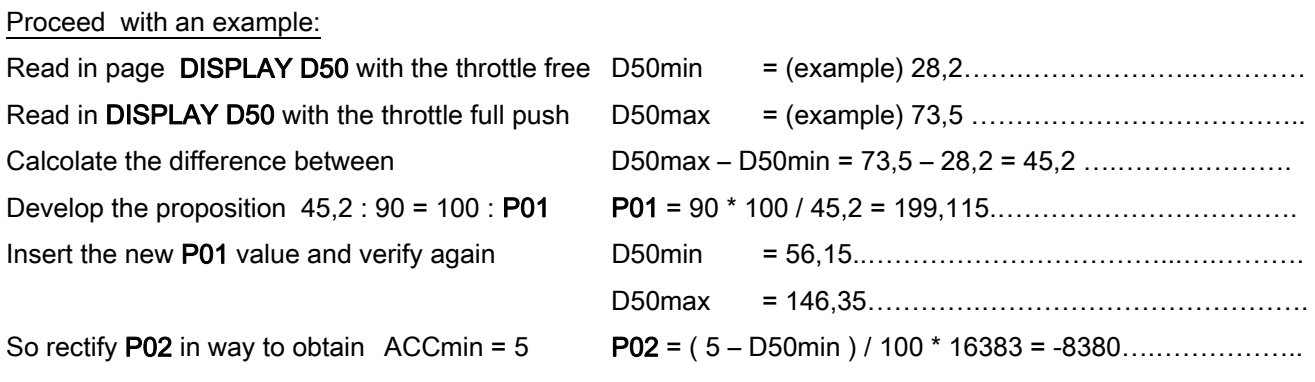

#### **WARNING!!!**

A wrong setup of accelerator can overheat the motor.

If the supply of potenziometer must be reverse the vehicle can start when you give the traction enable.

#### **5.3 Insert Motor data**

Before proceed with setup need to insert motor Parameters, look the label on the motor and copy the data in respective parameters :

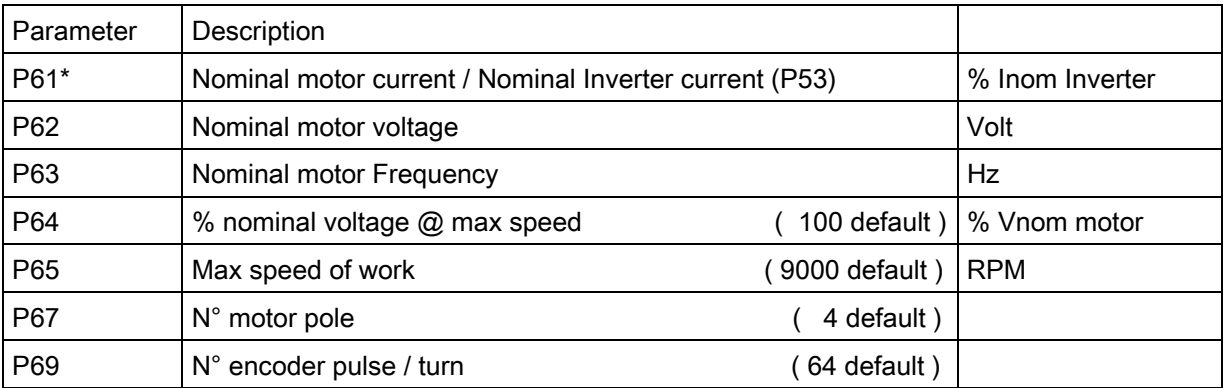

For know the nominal current of your Inverter see section 8

\* insert in P61 the rate = Nominal motor current / (Nominal Inverter current )\*100

#### **5.4 Procedure for Motor Calibration**

The tuning of the motor is make by two Test:

The Connection test that verify the phase of the motor and the encoder signal to be connect in right way.

The Autotuning test that calculate the right parameter for drive the motor.

#### **5.4.1 Test Connections and number Poles verify**

First Test to do, is divided in two step: -Verify the correct connections of the motor phase U,V,W. -Verify the correct number pole of the motor P67 and the right number pulse of the encoder P69

#### For a correct tuning need the motor are disconnect from the load.

Insert the password P60=95

Disable the traction by hardware Pin33(In1) or by software through the page I/O

From the page Connections set C41=1

Now if you enable the traction by hardware Pin33(In1) or by software through the page I / O the test start. The test consist in a complete turn of the motor at low speed, looking the page Alarm you can verify if appear some alarms, if that happen need to verify the type of alarm for find the problem:

-If you have A7 mean that the TEST is stopped before the end.

- If you have also A14 mean that the phase U,V,W are connected wrong, try to reverse two phase and repeat the test.

- If you have also A15 mean you have insert the wrong data in P67, P69 (number motor pole, number encoder pulse for turn ) or the channel A and B of encoder are connected reverse.

Need to verify the inset parameters and the wire of the encoder, after repeat the test.

The test have positive results if when the motor stop to turn not appear alarms.

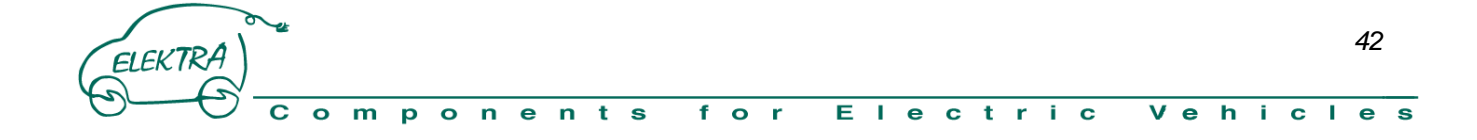

#### **5.4.2 Auto-Tunning**

This second test measure some fundamental parameters that define the behaviour and the feature of the induction motor used.

#### **WARNING!!!**

Before start the test be sure to be in safety condition, the motor will turn at high speed, so verify that the motor is well mount and fixed otherwise this test could be very dangerous . For the right development of the test need to have the motor free to turn without load.

#### Insert the password P60=95

Disable the traction by hardware Pin33(In1) or by software through the page I/O

From the page CONNECTION set C42=3

A this point by the enable of the traction Pin33(In1) the test start.

-First step analyse the the stator losses and compensation of dead-time. (The motor not turn this step could take some minutes)

-Second step analyse the inductive losses. (the motor run at low speed)

-Third step measure the right magnetic current and the magnetic behaviuor. (The motor run up to the 80% of nominal speed)

-Fourth step measure the rotoric time constant and estimation of statoric time constant. (The motor run up to the 80% of the nominal speed for 16 time).

If you look a alarm A7 mean the test is stopped before finish.

The test have the positive conclusion if at the end of the test you dont have alarms.

Remember after a positive conclusion need to save the new data inside of EEPROM, this before switch off the system otherwise your lost all the work. ( for Save look page 39)

The value of parameter P78 tell you the new nominal torque of the motor calculated through the test.

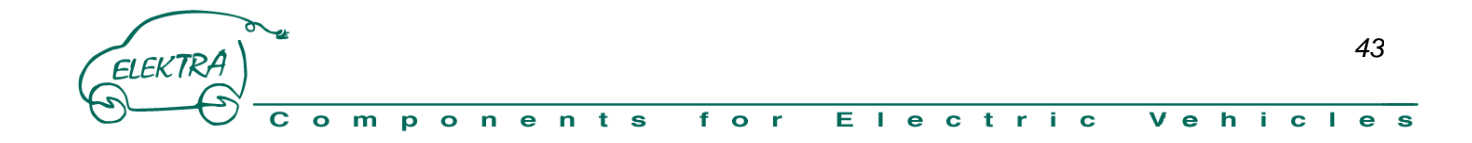

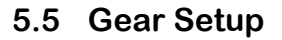

The system is design for manage 5 Gear positions: Drive, Economy, Reverse, Parking and Neutral.

For each position can be set max torque, ramp time, regenerative torque, regenerative ramp time, max speed. By P228 can be set the max speed accepted for change the gear from drive to reverse (1500 turn/min default value) , if the speed of the vehicle is bigger the of P228 the news position of the gear is freeze until the condition became acceptable.

ZFBRA

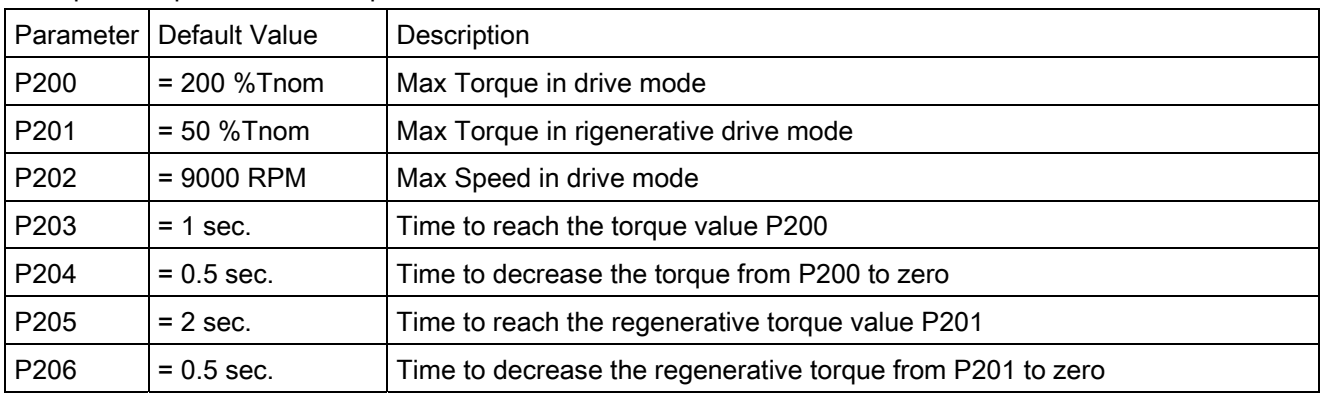

Example: setup of Drive mode parameters

The accelerator have two zone the first between 0 and 20%(P226 default value) manage the regenerative level that simulate the engine brake in termic motor, second zone is between 20% and 100% and manage the motor torque.

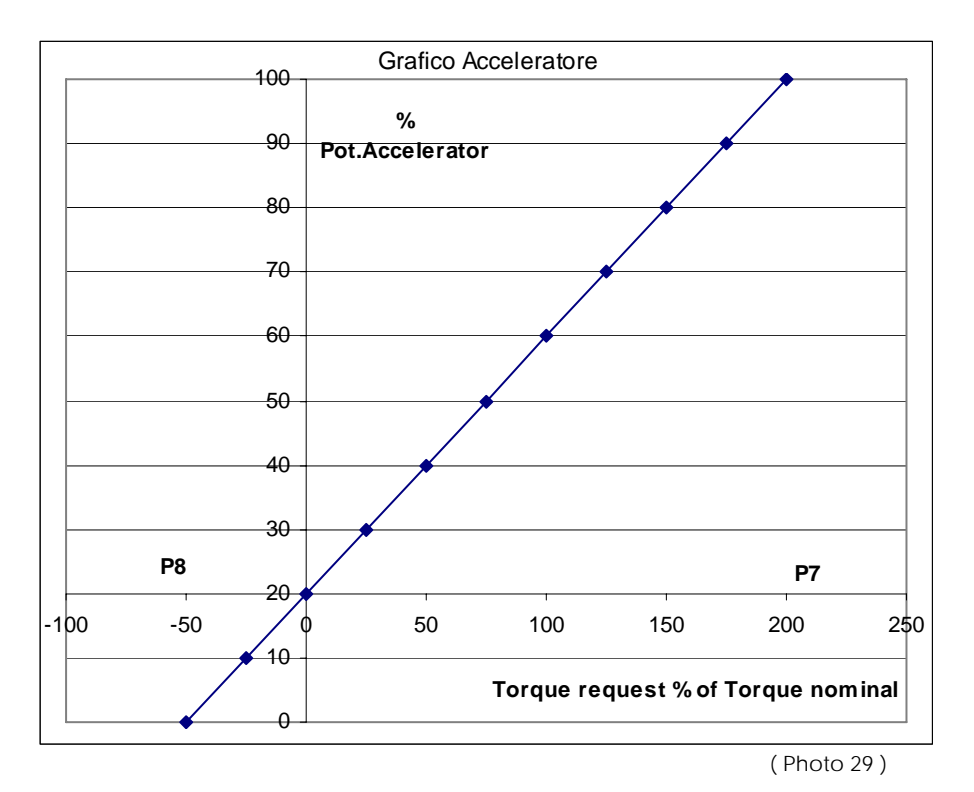

*44* ELEKTRA Ε  $\ddot{\phantom{1}}$ f  $\Omega$ **r**  $\mathbf{L}$  $\bullet$  $c<sub>t</sub>$  $\mathbf r$ Ť.  $\mathbf{C}$  $V_{\text{e}}$  $\mathbf{h}$ τř.  $\mathbf{C}$ J.  $\ddot{e}$  $\Omega$ m D  $\Omega$ n  $\epsilon$ n s S

#### **5.6 Regenerative Brake setup**

the regenerative action actived by the free throttle status can be increase pushing little bit the brake pedal. This function help to decrease the wear out of the brake parts and increase the vehicles safety. The follow parameters manage this function:

**EBRA** 

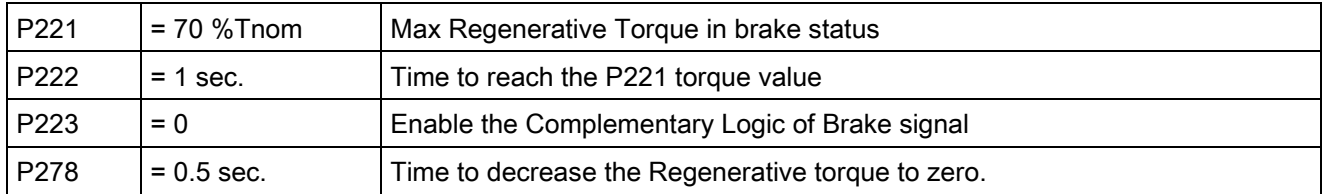

#### **5.7 Tachometer setup**

It is possibile modify the frequency of signal tachometer by the coefficient P265. Follow the formula that drive this output :

$$
FrequencyOut[Hz] = \frac{MotorSpeed[rpm]}{60} * (64*4) * \frac{P265}{2048} * \frac{1}{16}
$$

1'000'000  $[Km/h] = \frac{MotorSpeed[rpm]}{24} * 60 * \frac{WheelCircumference[mm]}{24}$ *RiductionRate*  $VehicleSpeed[Km/h] = \frac{MotorSpeed[rpm]}{P}$ 

For the circumference of wheels look the Tyre Table dimension on appendix.

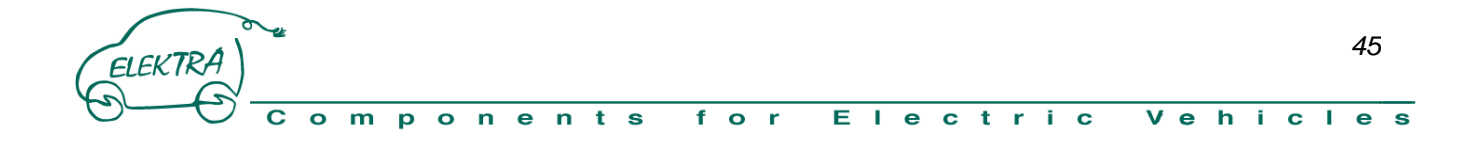

#### **5.8 Setup CAN-BUS**

The CAN is enabled by the Connection C52=1.

The standard version have all the identifier at 11bit on request how optional is available version at 29 bit

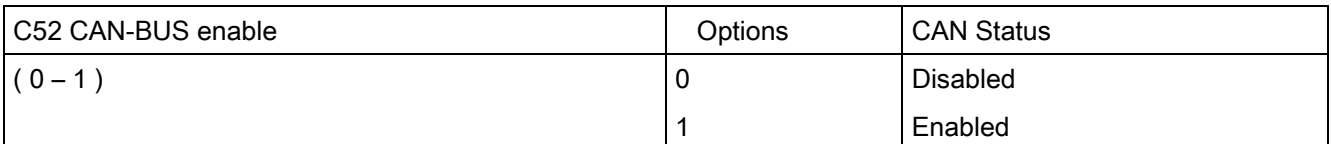

The custom can change the speed of the bus by the Connection C48, look the table below.

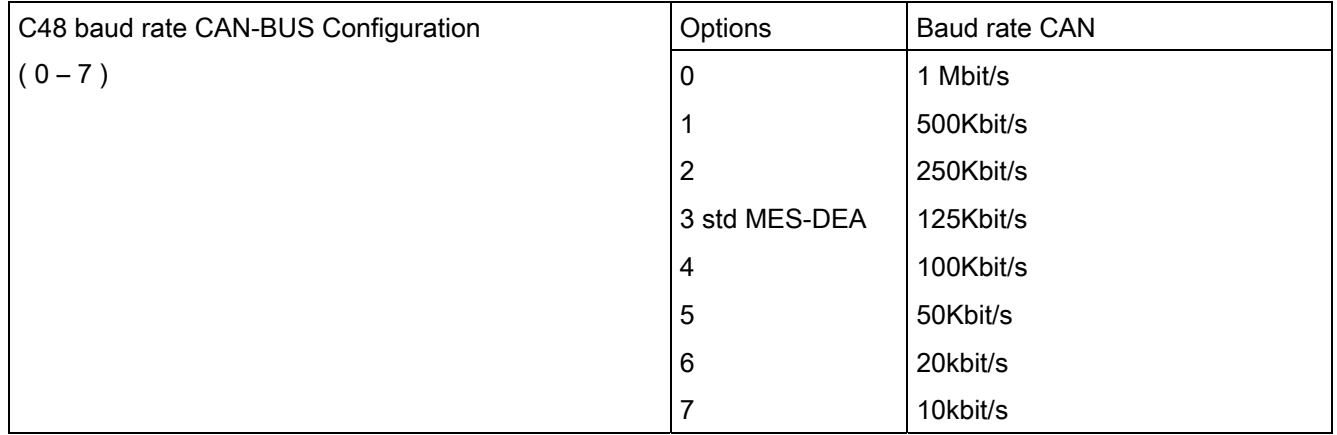

It is possible define the CAN protocol Format used by P281:

The standard MES-DEA, use the messages organized in word-oriented (16bit controller) and the distribution of the bit on the 2 Bytes follow the INTEL standard (low-byte on lower, high byte on higher address). Otherwise is available the Motorola Forward protocol Format.

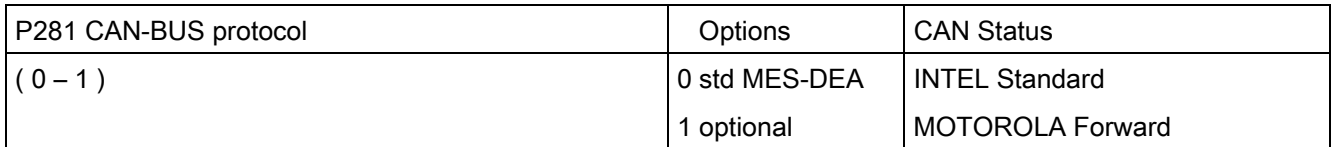

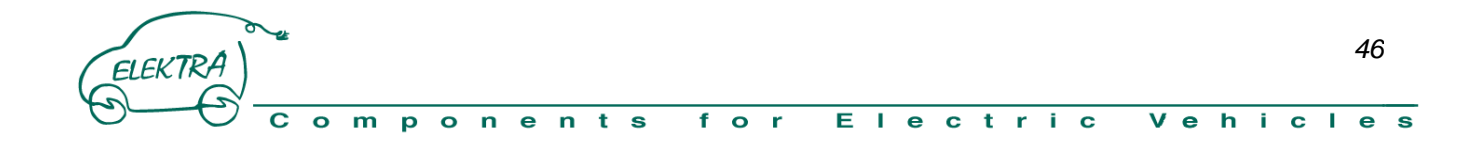

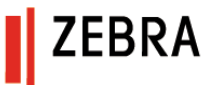

#### **5.8.1 Message Rx**

These are the message received from the CAN to the Inverter : **M1, M2, M3, stop Tx.** 

**M1** Define the max power that could be required to the battery:

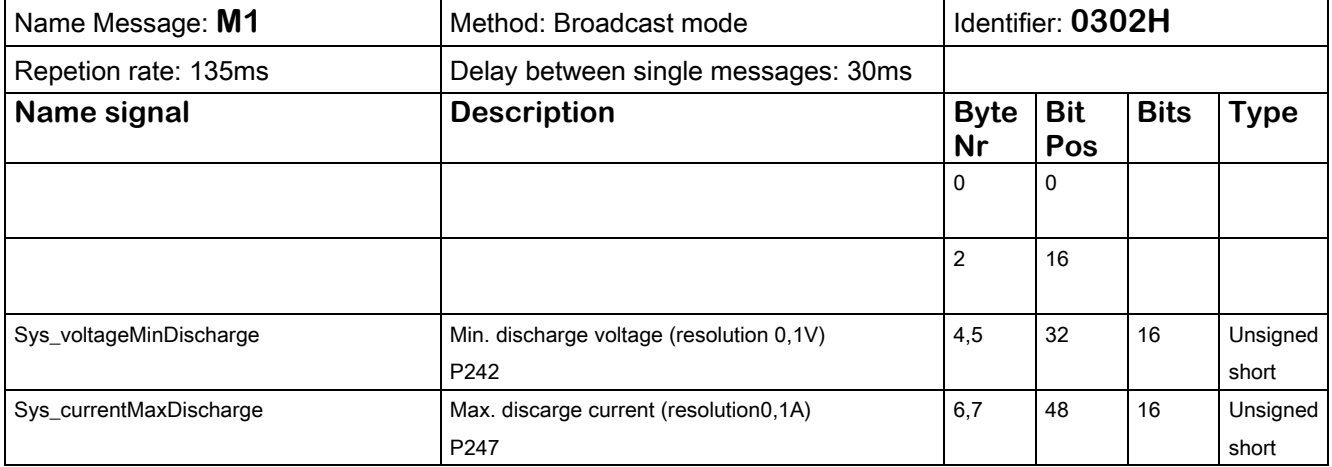

**M2** Define the max power that the Inverter could send to the battery and other setting:

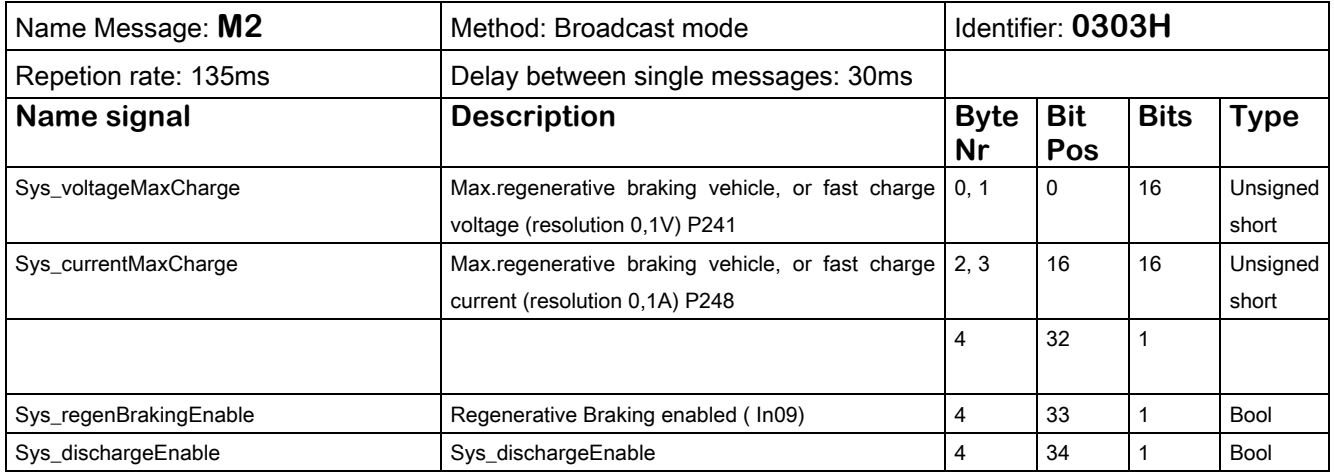

**M3** Define the minimum Voltage using the inverter how generator

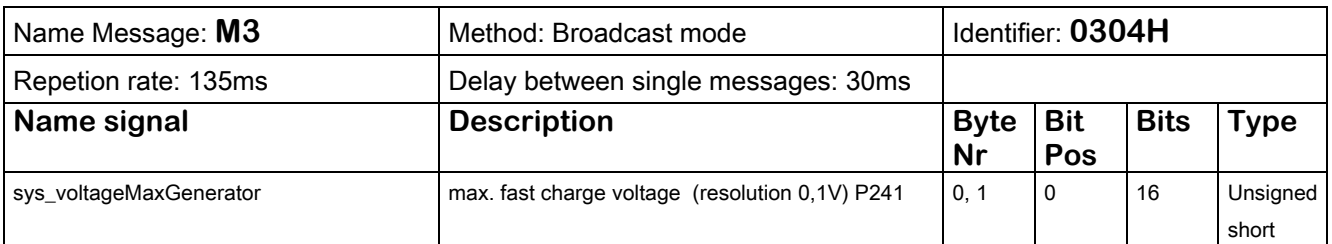

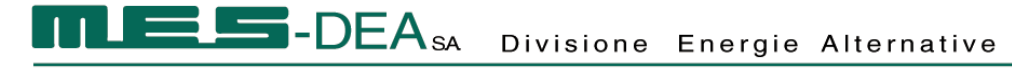

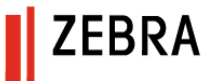

**StopTx** When this signal is present all the trasmission from the inverter on CAN are stopped, used for firmware update of other device.

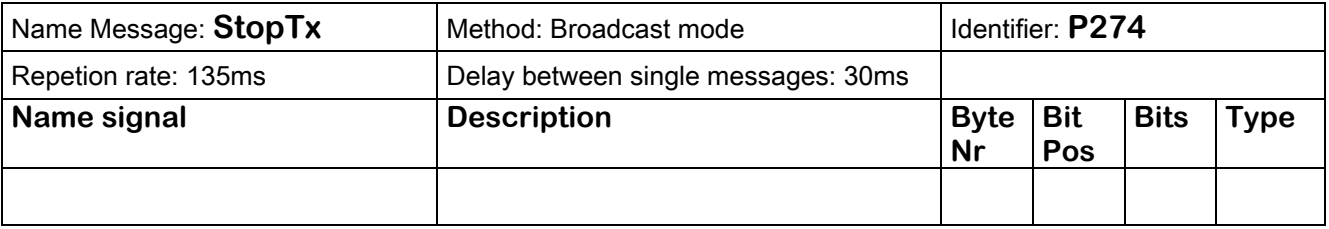

#### **5.8.2 Message Tx**

These are the message send from the Inverter to the CAN: **Tx0, Tx1.** 

**Tx0** It is possible enable the trasmission of this ID by parameter P266=1.

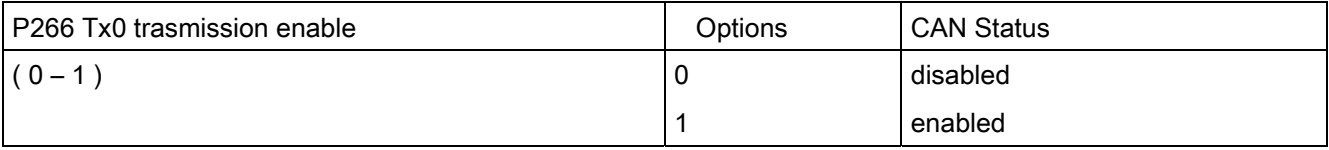

This message define the status of all input output and alarm present:

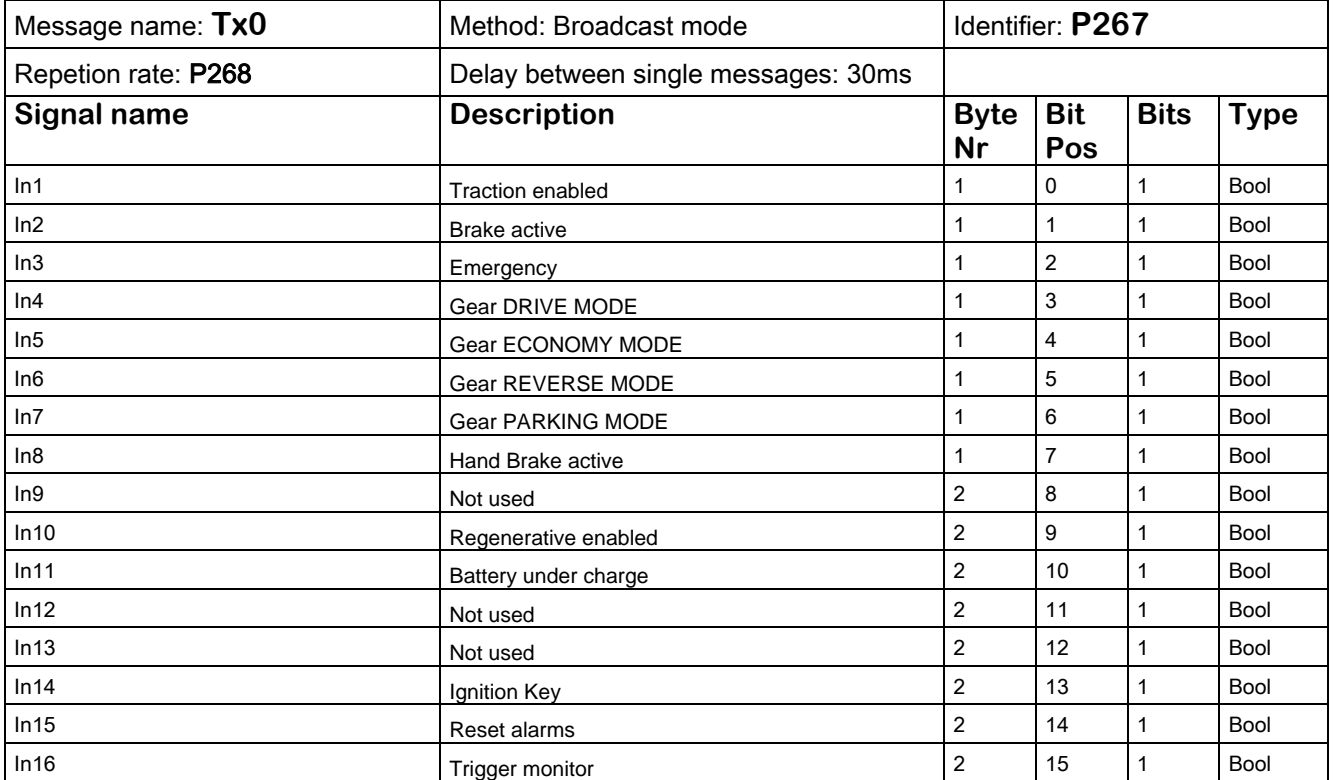

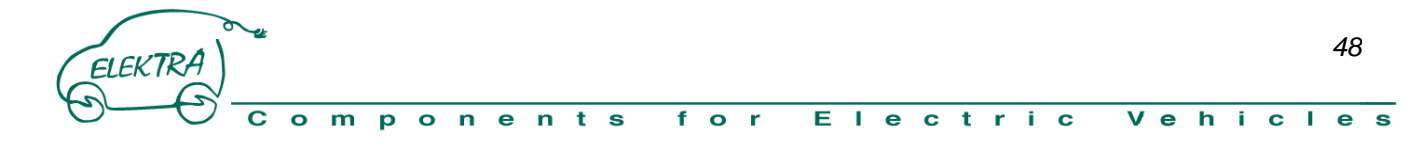

## -DEA<sub>SA</sub> Divisione Energie Alternative

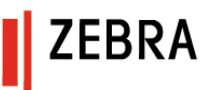

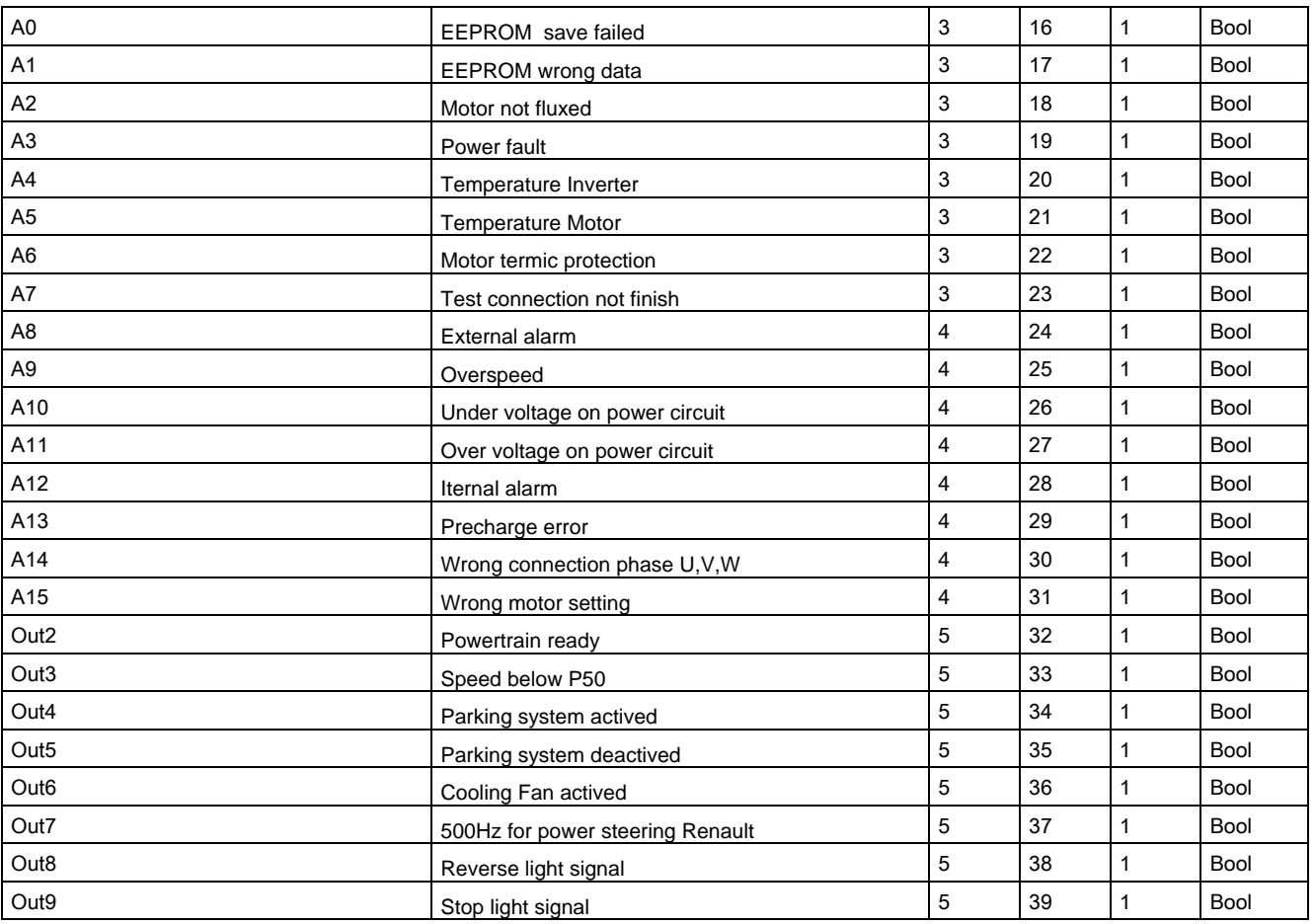

**Tx1** It is possible enable the trasmission of this ID by parameter P269=1.

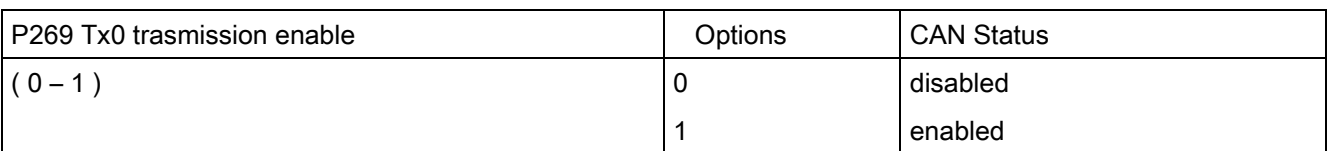

Define the status of all input output and alarm present:

ПU

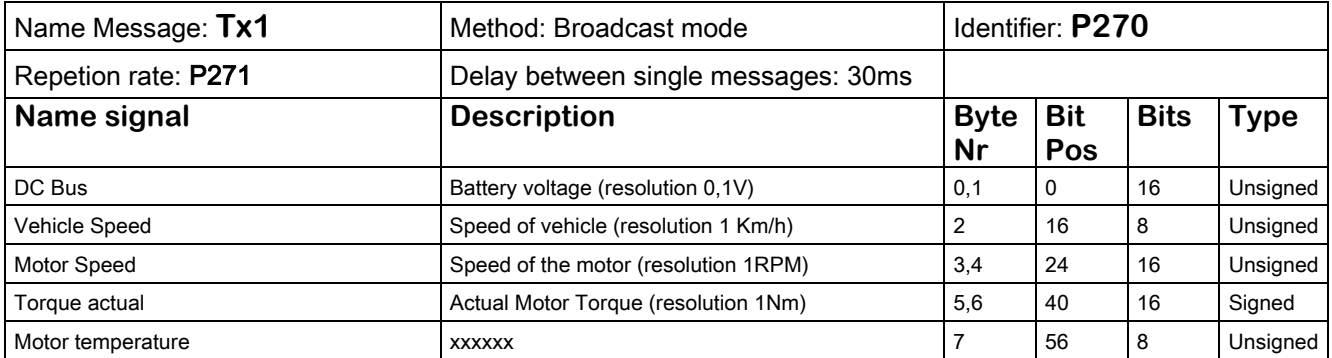

EBRA

#### **6 UPDATE FIRMWARE**

#### **6.1 UPDATE FIRMWARE DSP**

Procedure for update the DSP Firmware on the control board.

Copy from the CD the folder Downloader Firmware Update Mes-Dea on your desktop.

From the connector X1 connect the PIN37 to +12V.

Supply the +12V to the Inverter

Enable Ignition Key signal

From the folder Downloader Firmware Update start: OpenDrive.exe

Select in the space filename: the source file( es. dvet\_mes227.LDR)

It is inportant that the file is in the same folder of Downloader Firmware Update.

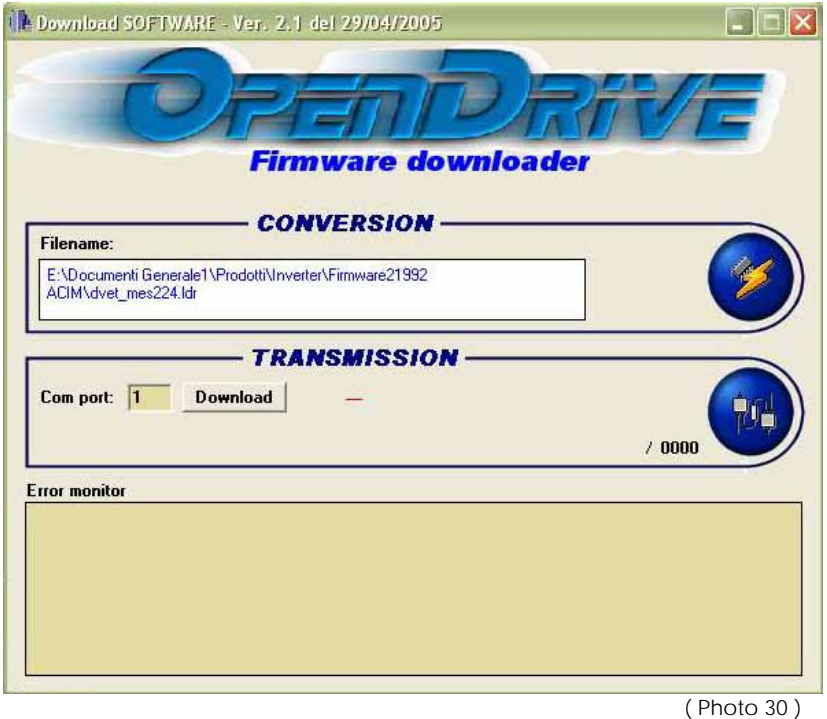

Select the port where you want start the serial trasmission.

Push the button download, the progress bar must load until 100% of the file.

Normal not happen alarms, however if the load arrive to 100%, some alarm is not a problem.

Switch off the Inverter and disconnect PIN37 from +12V.

At the next Ignition the Inverter are update, you can control the version of the Firmware on the supervisor page DISPLAY dimension D61.

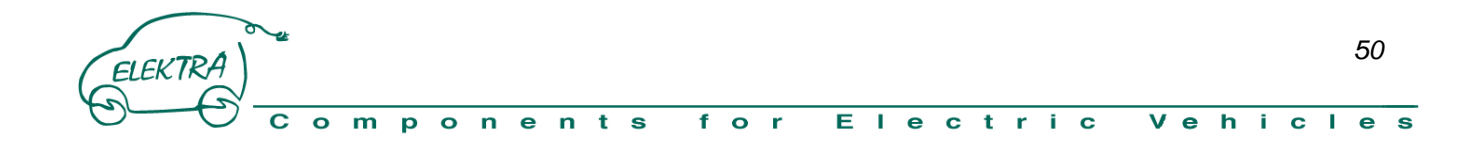

#### **6.2 UPDATE FIRMWARE PLD**

Procedure for update the PLD Firmware on the control board.

Plug the programmer of PLD to parallel port and switch on the PC.

#### Start the software ISP Daisy Chain Download Version 8.2

The high voltage battery must be disconnect.

Open the cover of inverter " ATTENTION!!! – High Voltage possible on the capacitor "

Insert the connector of the PLD programmer in the right mode take attention looking the photo.

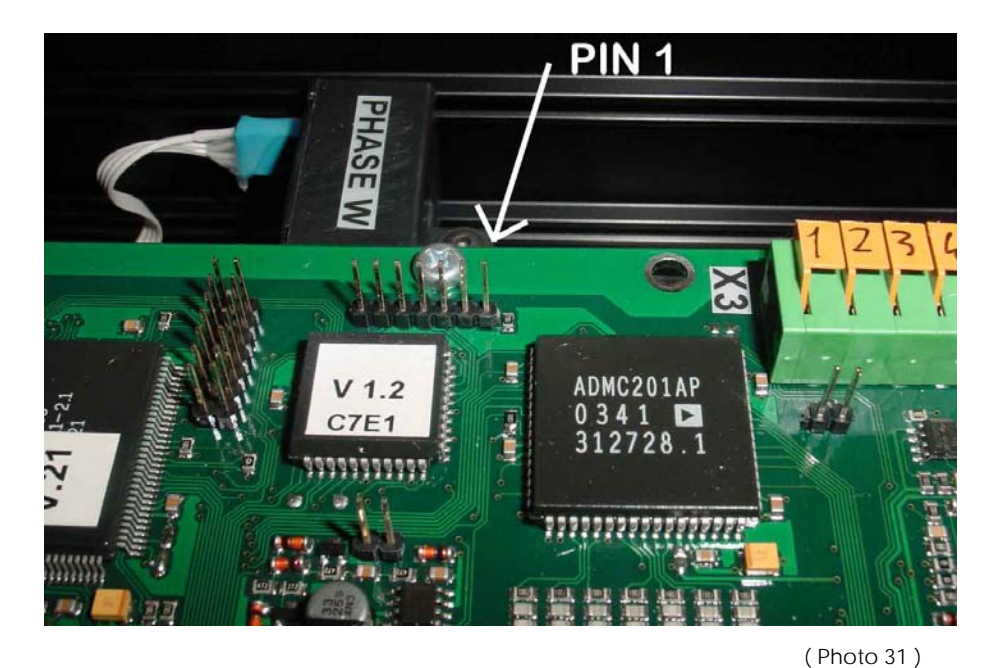

Switch on the +12V Service power Supply

Below the menu Configuration select the function ScanBoard

In the message window you can look a message of right communication with the device.

ScanBoard: Successful.

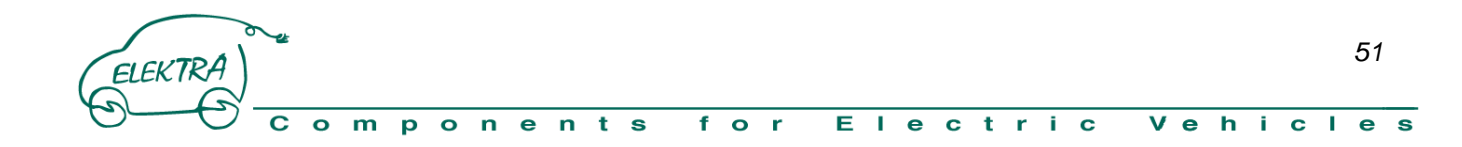

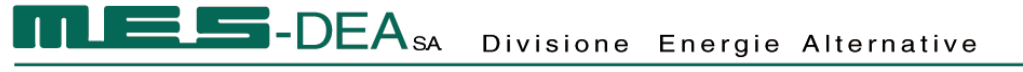

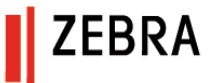

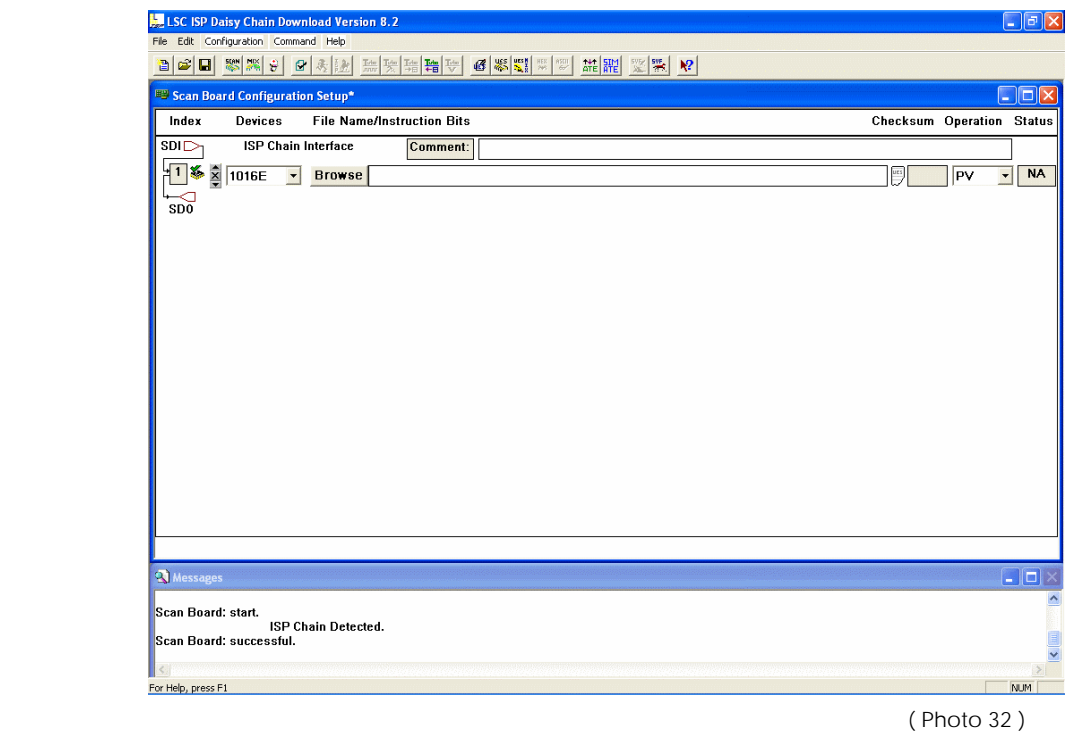

Push the buttom Browse and select the file Macchina.jed in the folder v1\_2\_C7E1 Push the buttom Run Operation that start the update of the PLD When the procedure is finish you must read the message :

Check configuration setup: successful

OK operation is done no error turbo download Run

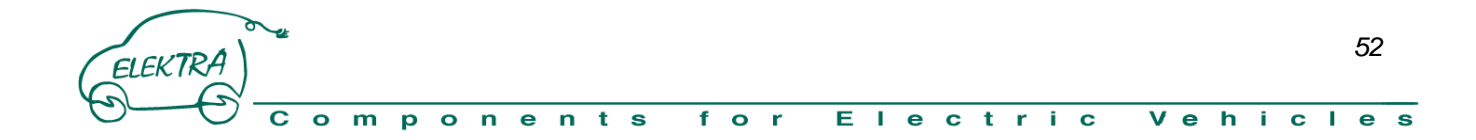

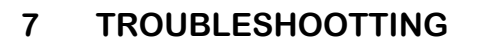

#### **7.1 Alarms List**

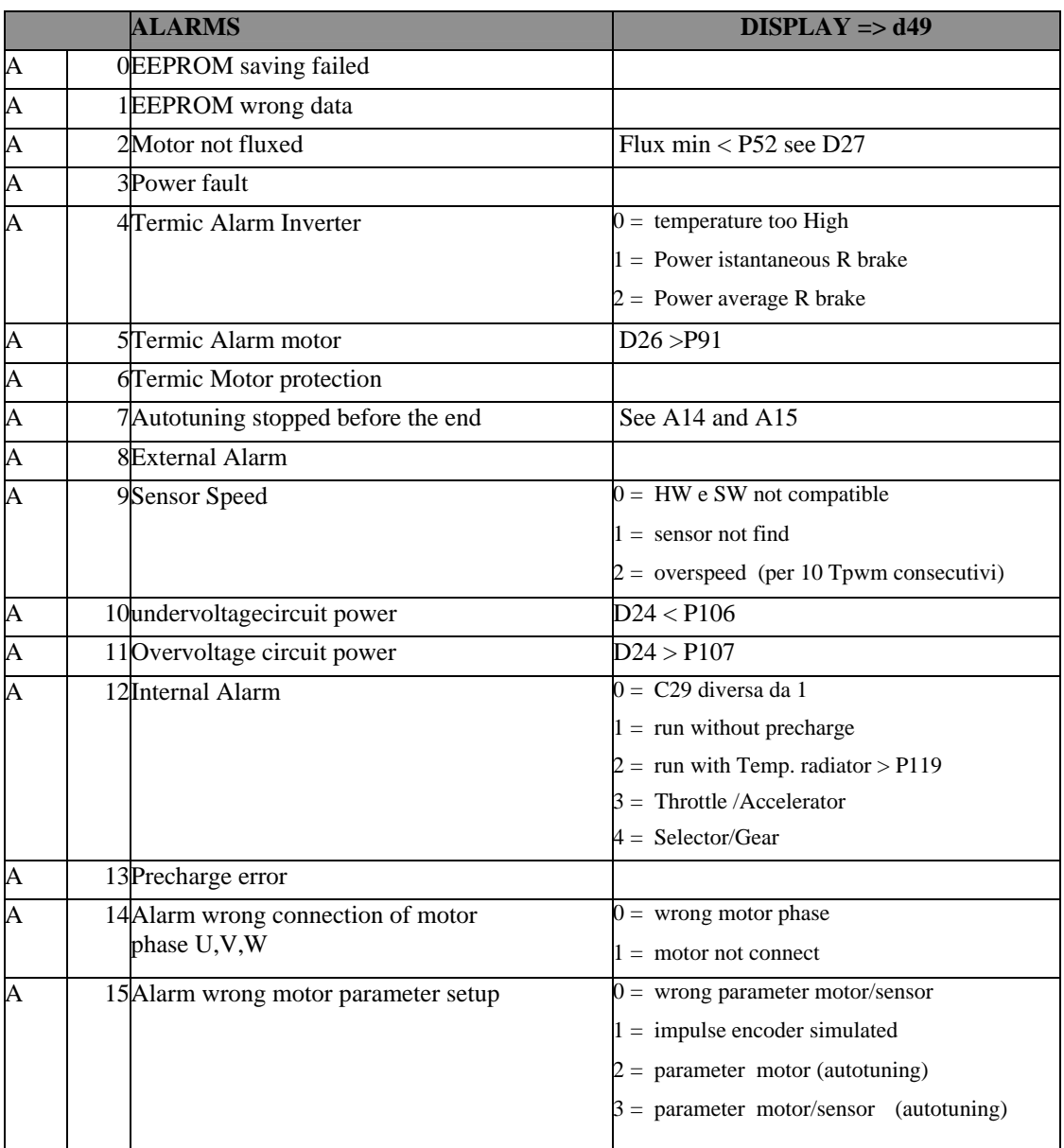

#### **7.2 Discovery and solution fault**

#### **7.3 Defective handling instruction**

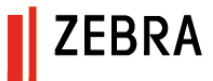

#### **8 TECNICAL FEATURE**

#### **8.1 Data-sheet**

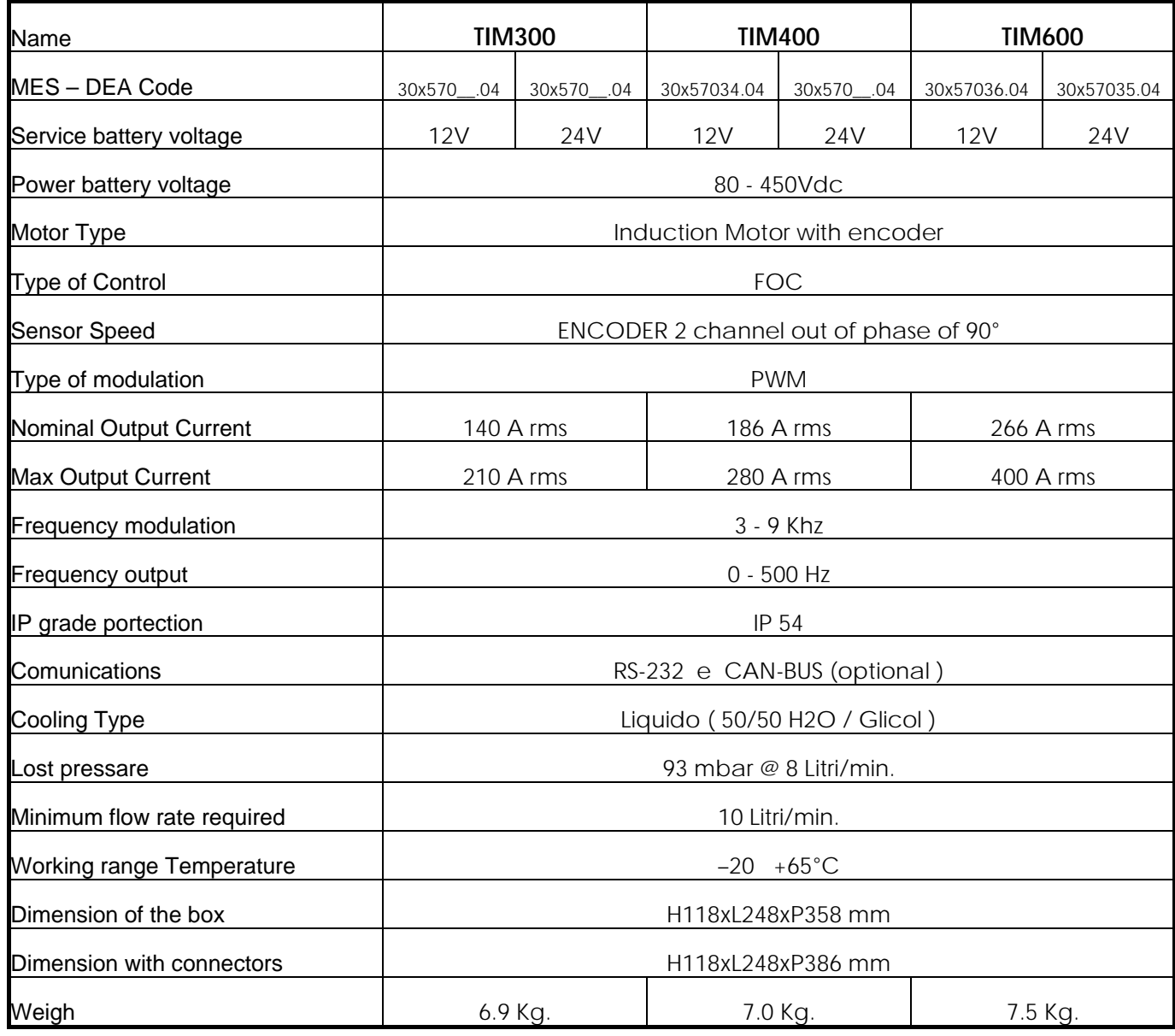

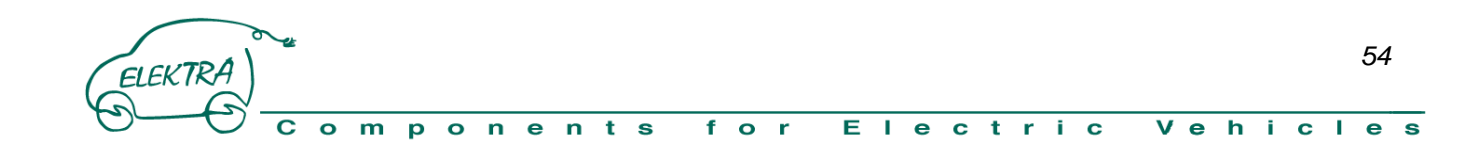

#### **8.2 Dimensions**

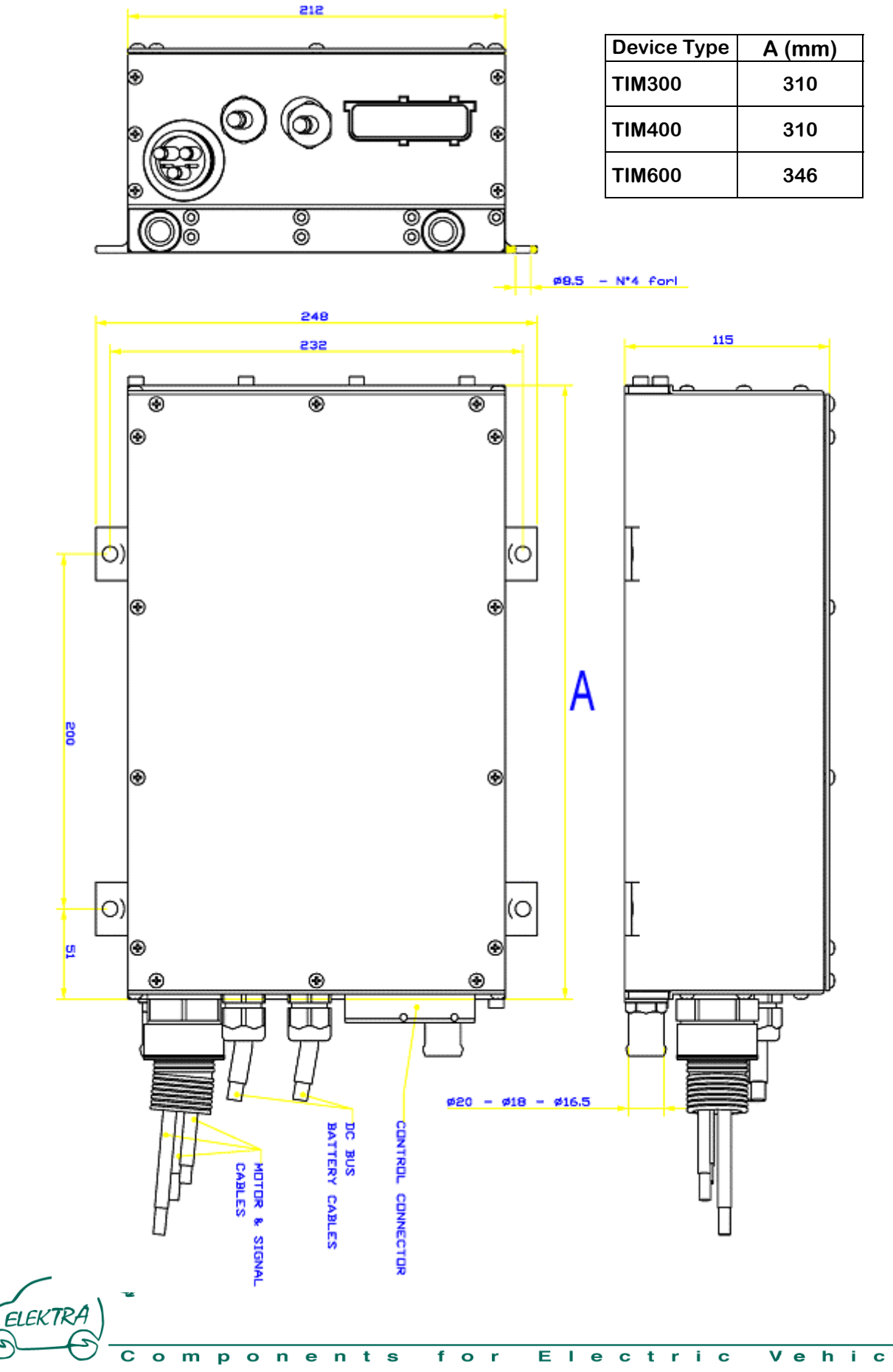

*55*

τ  $\bullet$ S

#### **8.3 Certifications**

**The certification ECE / ONU R.85 about:** 

**TIM600 with the motor 200-250W are working progress TIM600 with the motor 200-330W are working progress TIM400 with the motor 200-125W are scheduled** 

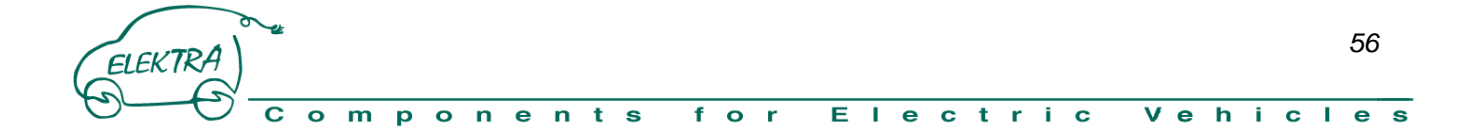

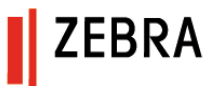

#### **8.4 Warranty**

#### **WARRANTY**

MES-DEA warranty the components against defect of function and production for 24 month from the data of the Invoice how the term detailed in the MES-DEA Sell Conditions

MES-DEA have the right to modify the contents and the specifications of the product without notice.

#### **NOTE:**

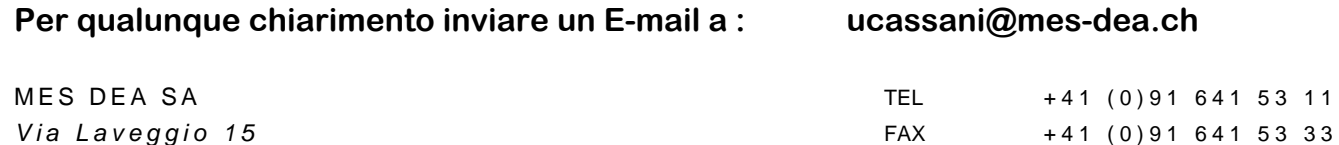

CH 6855 STABIO

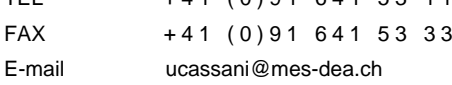

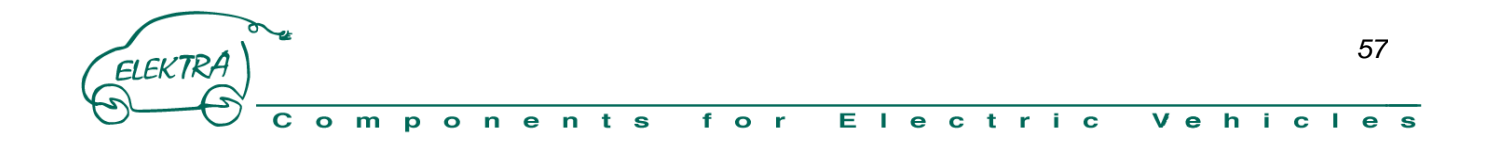

#### **APPENDIX:**

ELEKTRA

 $\bullet$  $\overline{m}$  $\overline{p}$  $\overline{\bullet}$ 

c

#### **Circumference Tyre Table**

In this table you can find the dimension of the tyre and her circumference for easy calculate and set the speed reference of the vehicle by parameter P37.

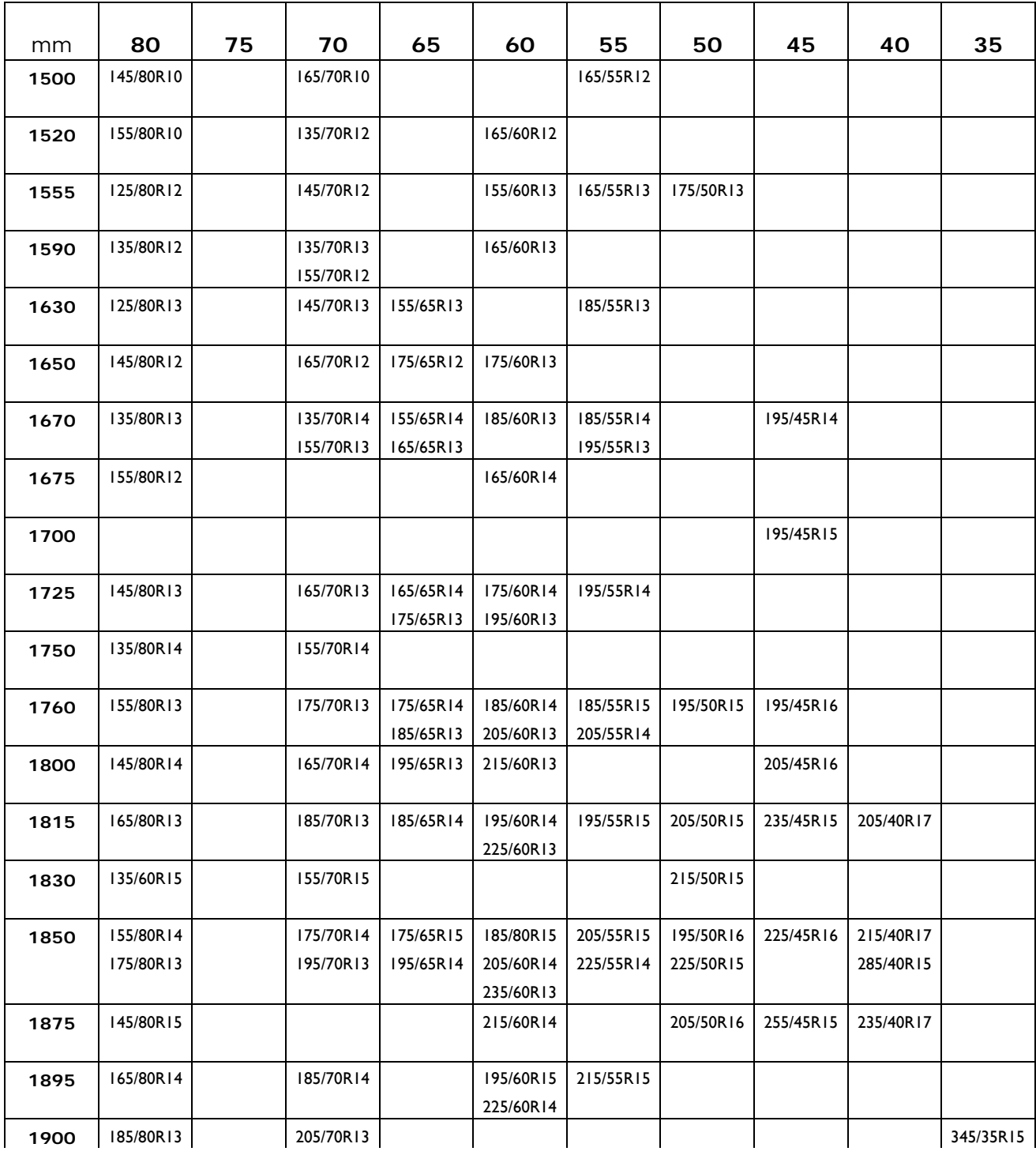

 $\overline{t}$  s

 $n e n$ 

*58*

## **DEA**<sub>SA</sub> Divisione Energie Alternative

 $\overline{1}$ 

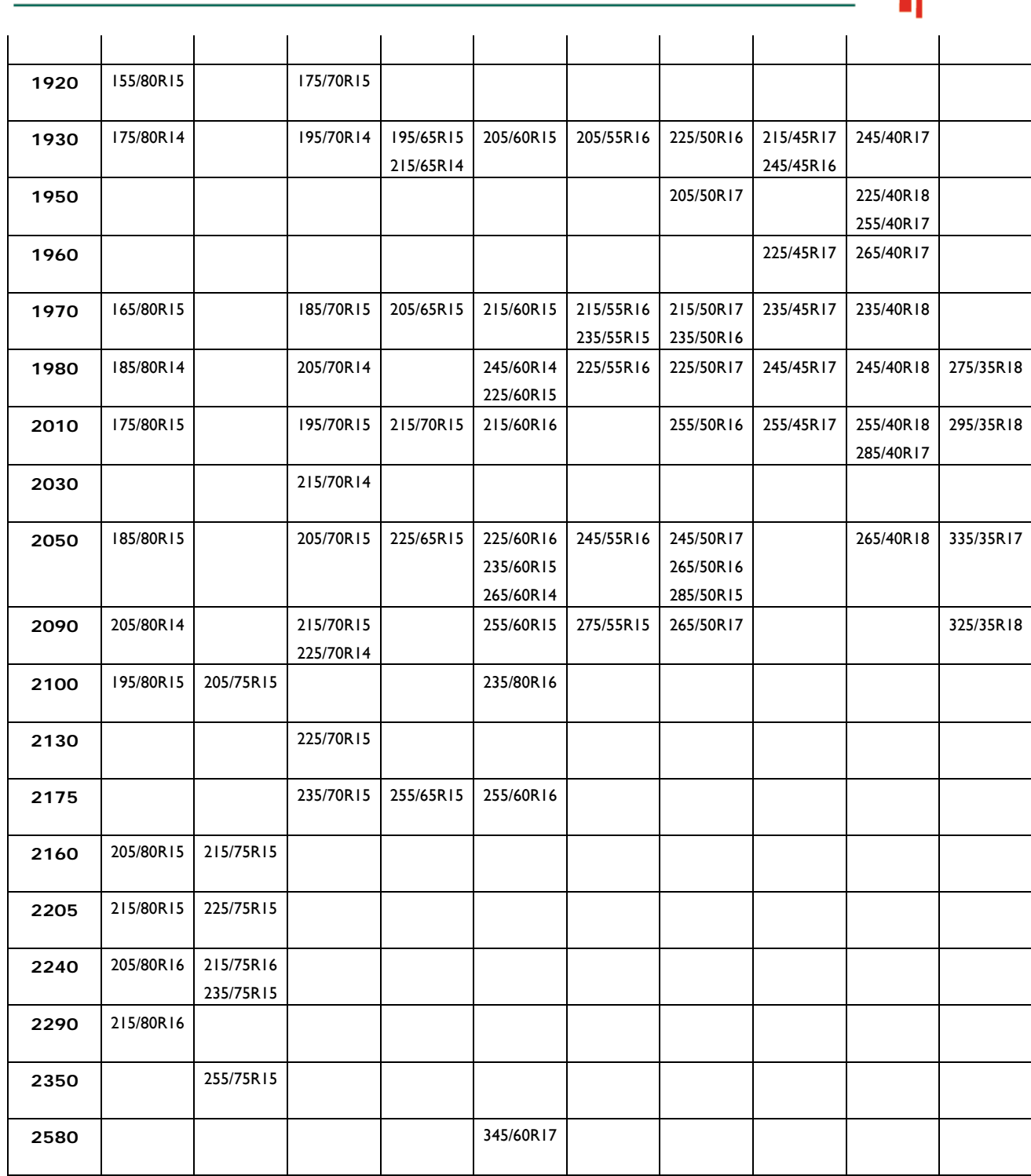

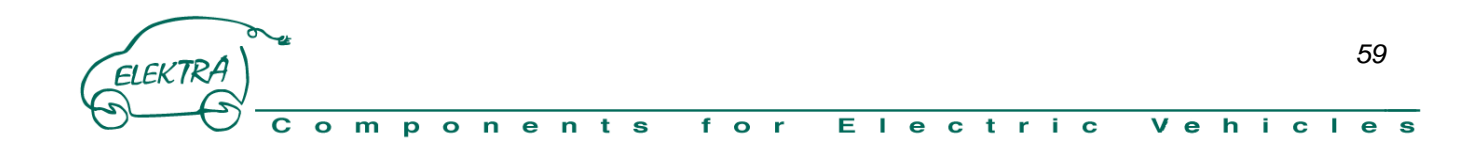

#### **PARAMETERS TABLE Inverter MES-DEA**

#### **Parameters on-line**

11 L

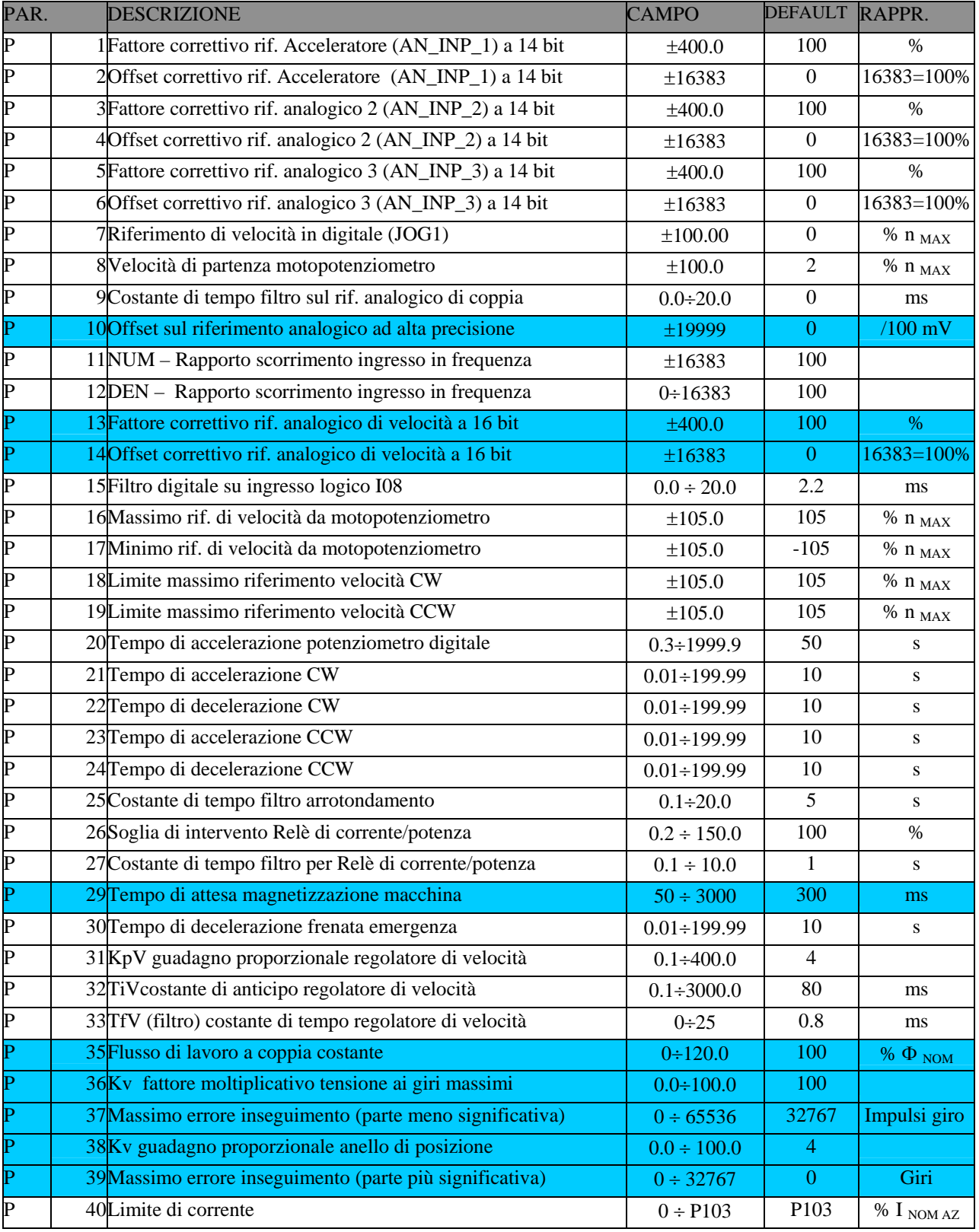

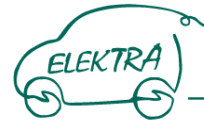

**ZEBRA** 

#### omponents for Electric Vehicles  $\mathbf C$

#### -DEA<sub>SA</sub> Divisione Energie Alternative 11 L

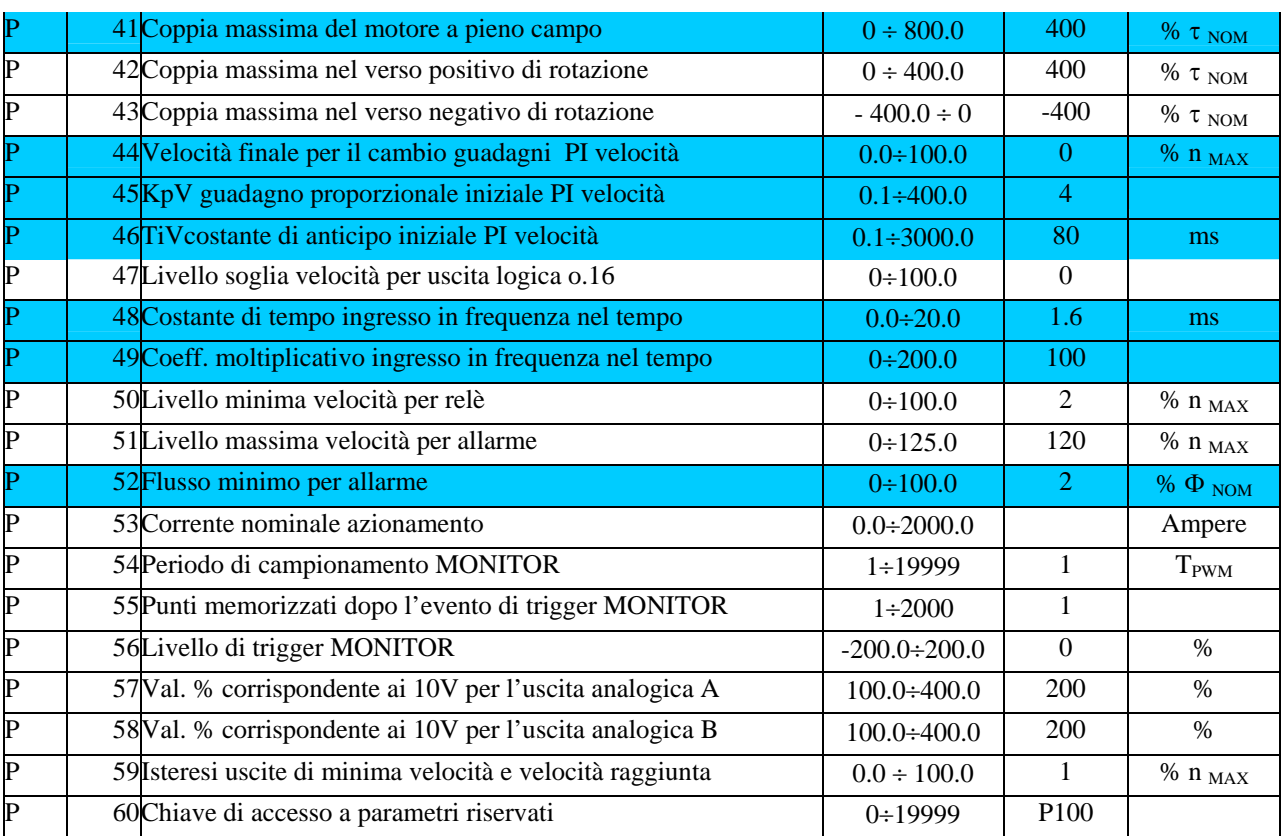

#### **Parameters Reserved**

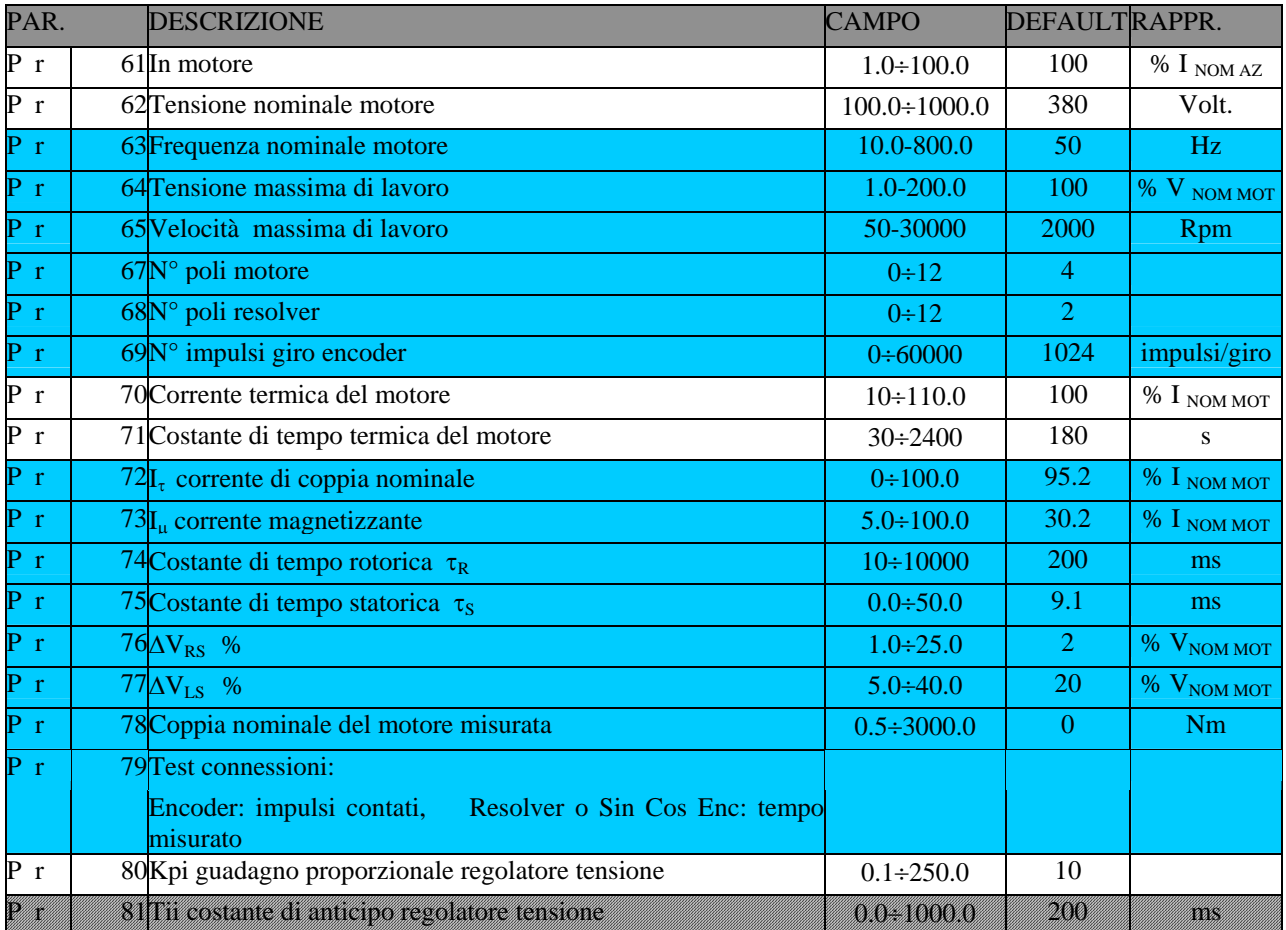

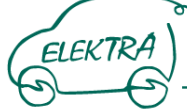

**ZEBRA** 

#### onents  $f$  or Electric  $\overline{p}$ Vehicles  $\overline{\mathbf{c}}$  $\bullet$  $\overline{m}$

## DEASA Divisione Energie Alternative

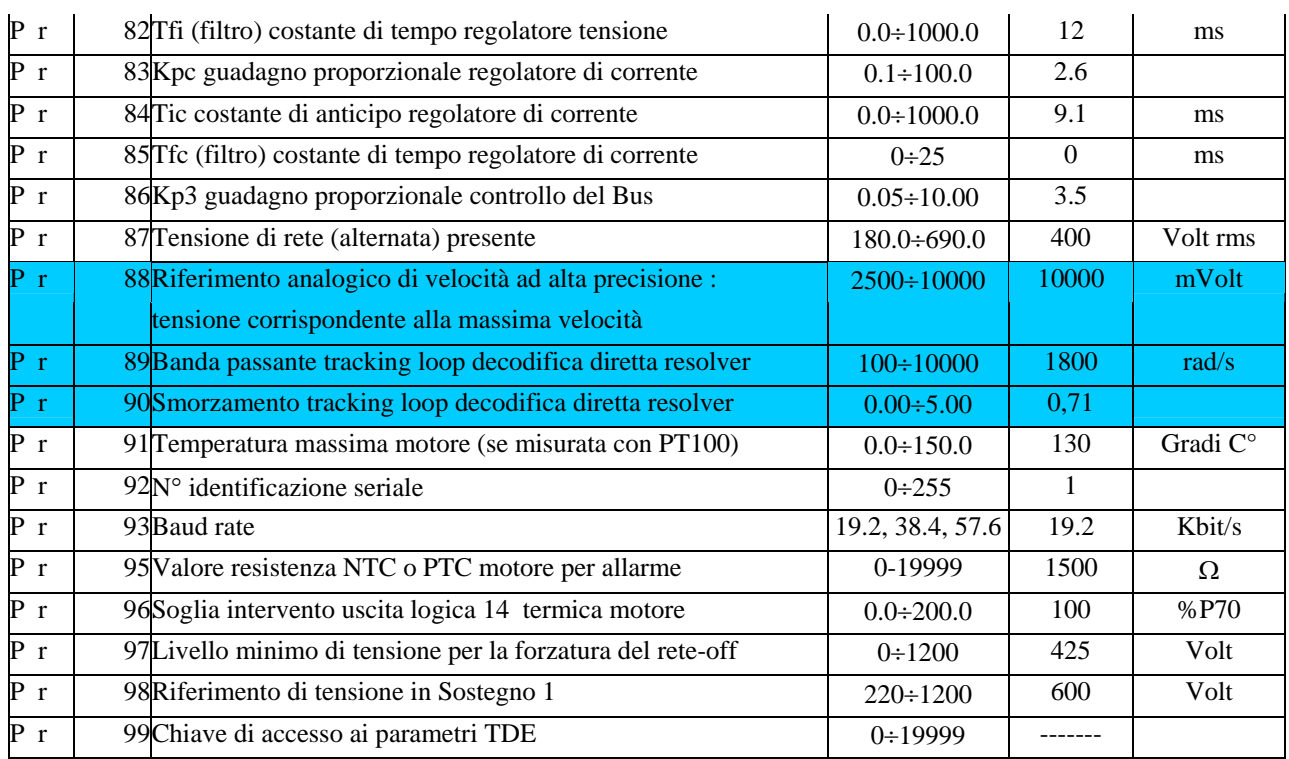

#### **Parameters Reserved TDE**

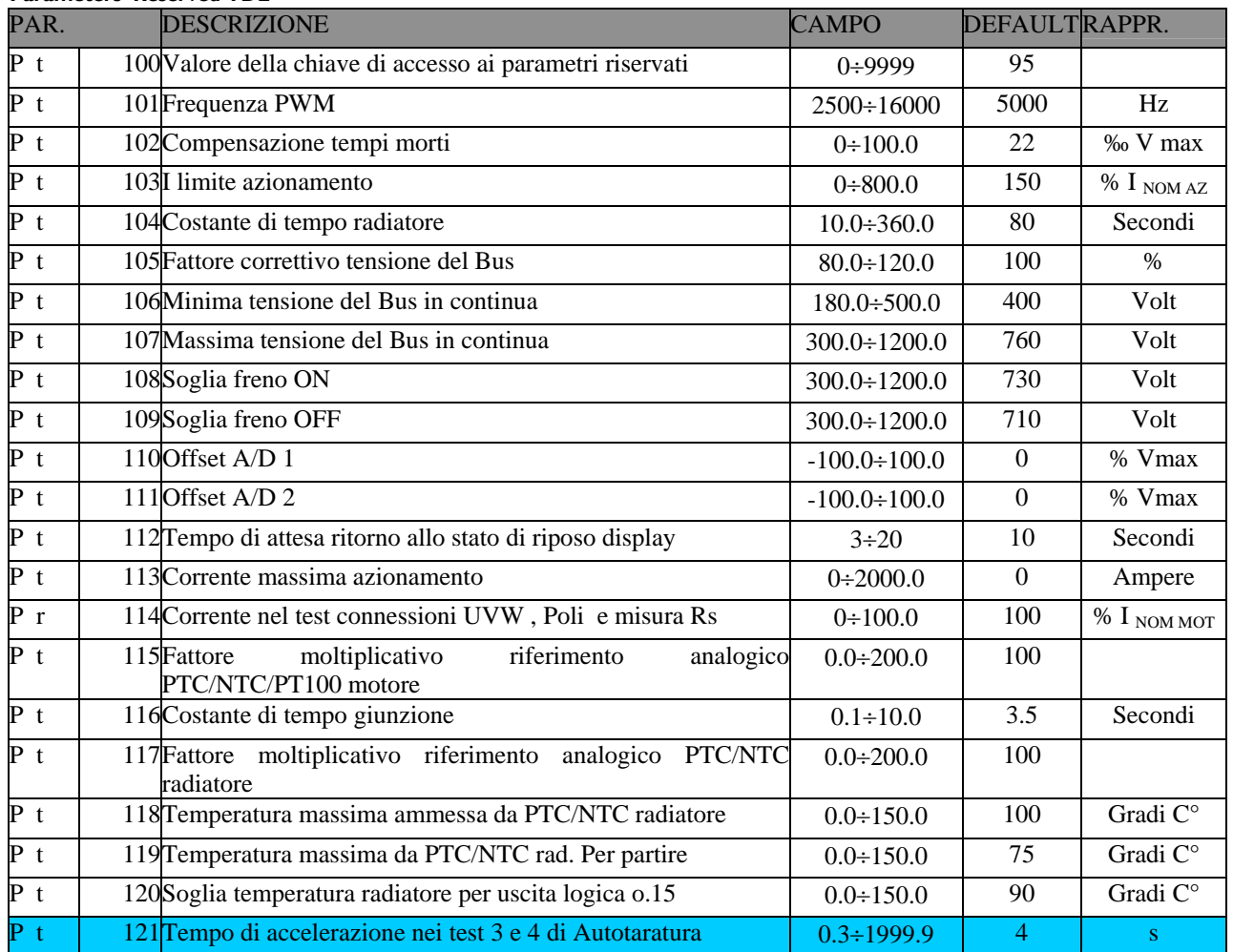

ponents  $f$  or Electric  $\overline{\mathbf{c}}$  $\overline{\bullet}$  m Vehicles

### DEASA Divisione Energie Alternative

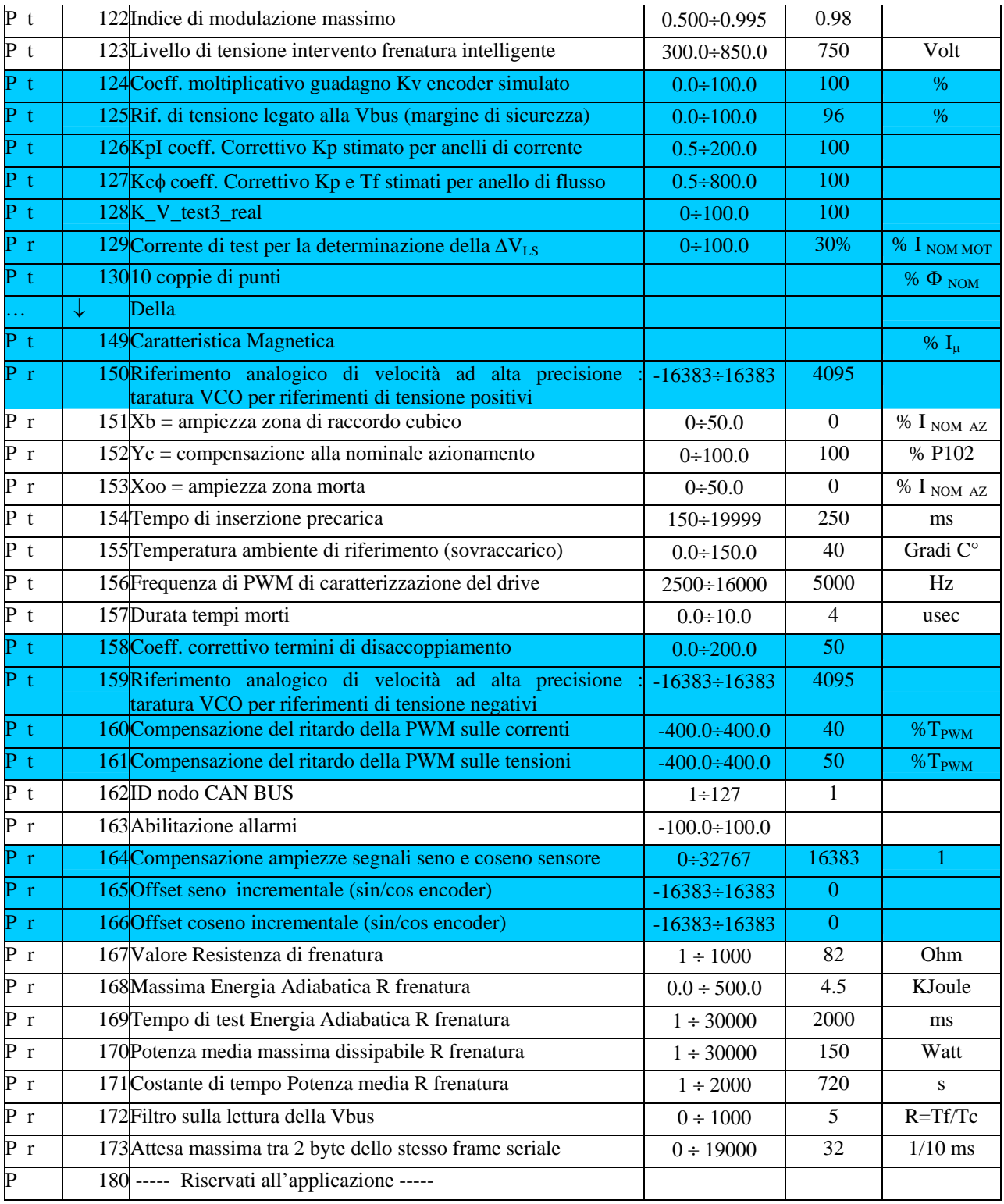

#### **Table DRIVE mode**

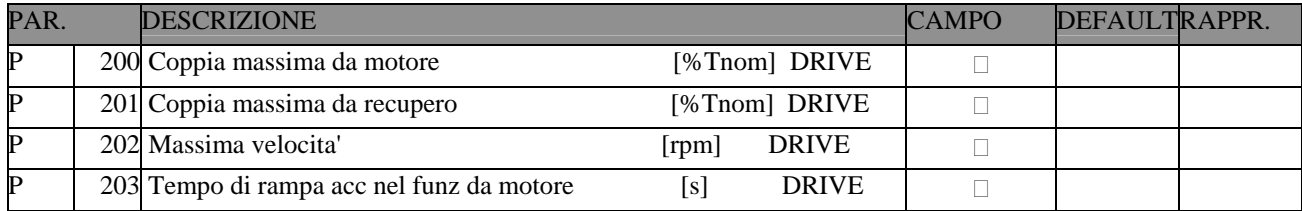

*63*

#### -DEA<sub>SA</sub> Divisione Energie Alternative 11 L

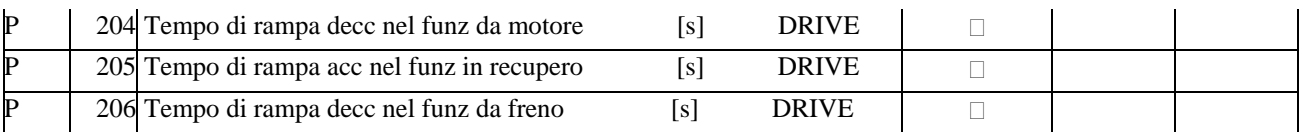

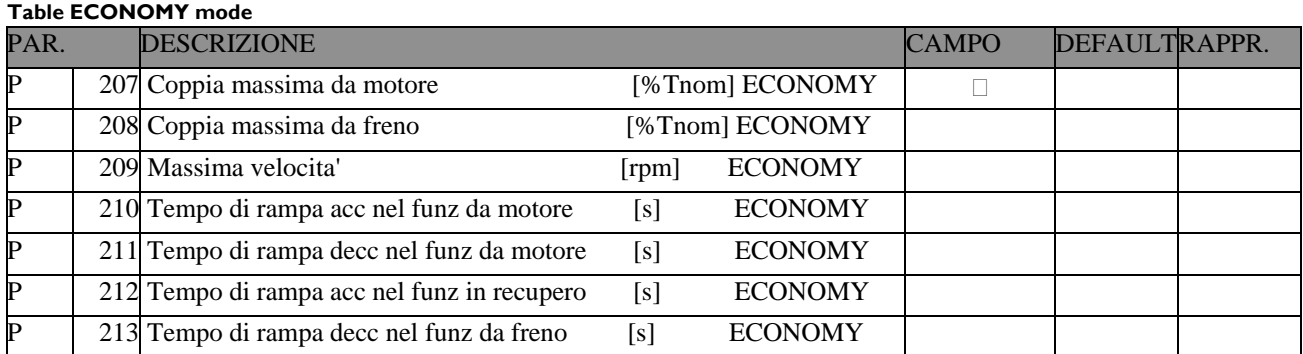

#### **Table REVERSE mode**

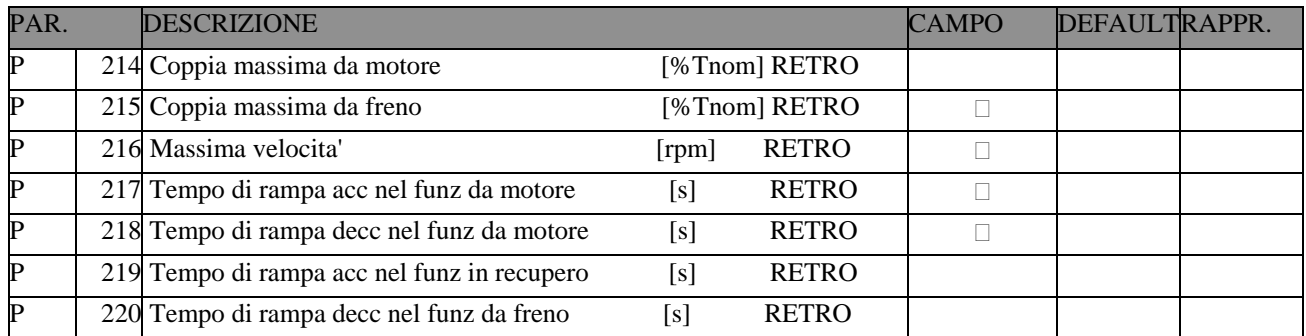

#### **Parameters Reserved**

ELEKTRA

 $\overline{\mathbf{c}}$ 

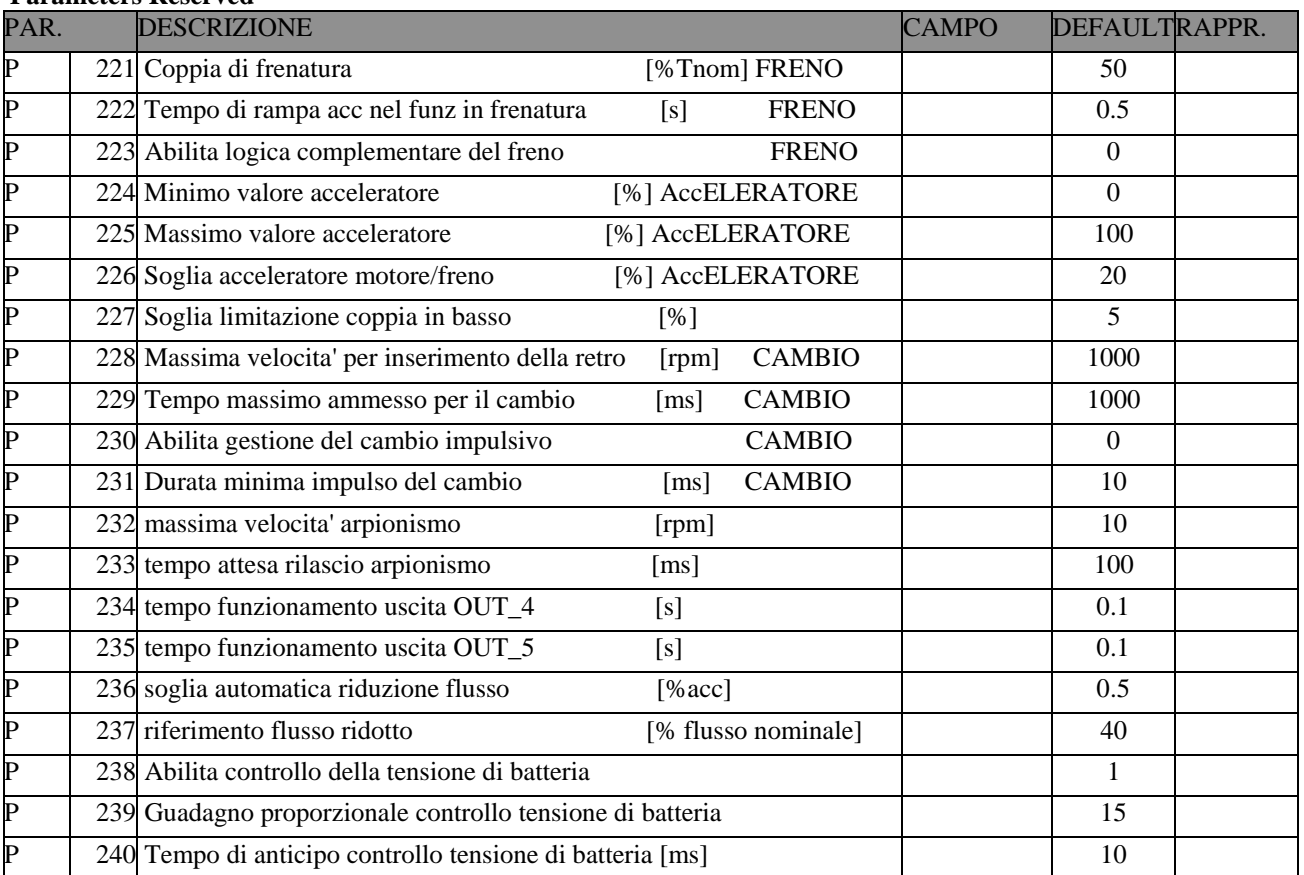

# DEASA Divisione Energie Alternative

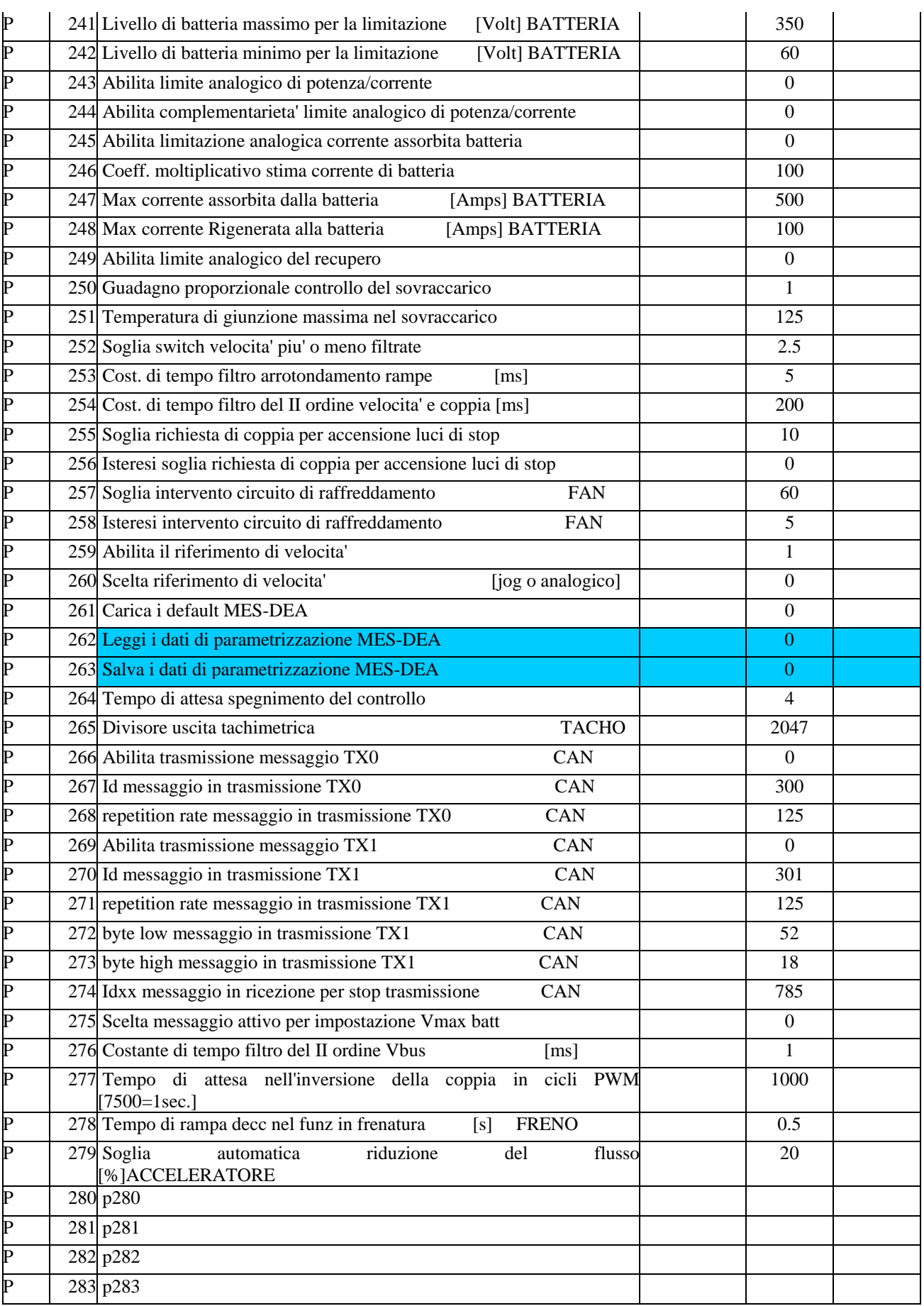

ELEKTRA

 $\overline{\mathbf{c}}$ 

#### **CONNESSIONS TABLE**

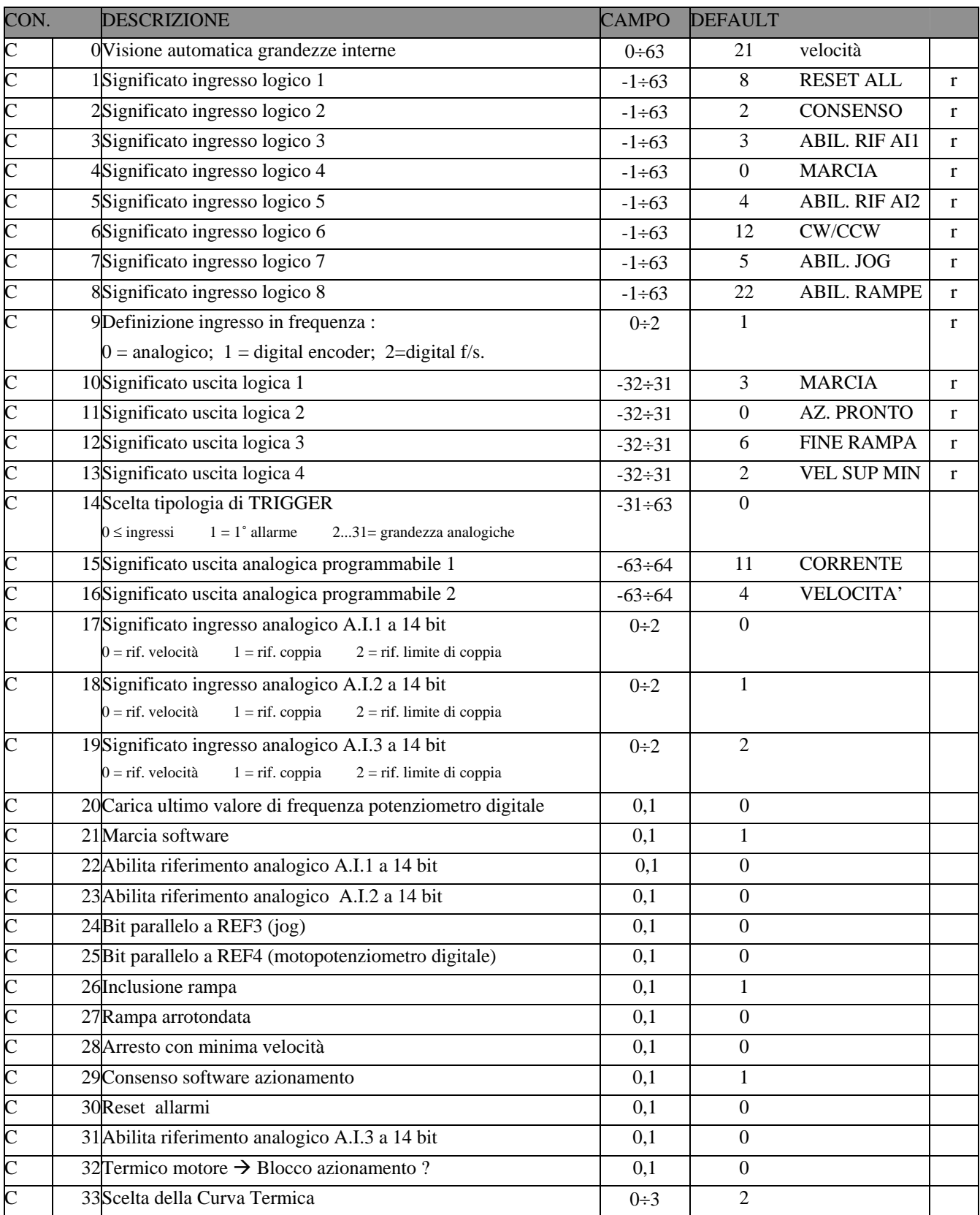

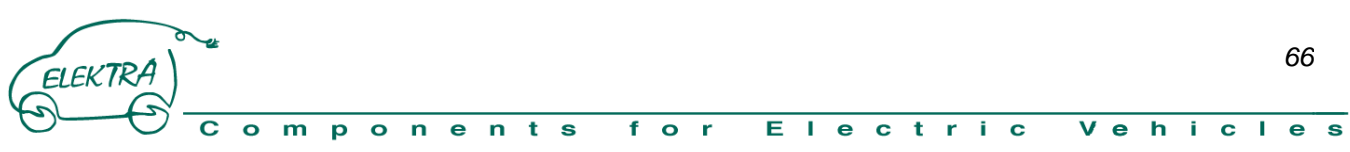

# DEASA Divisione Energie Alternative

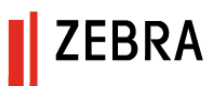

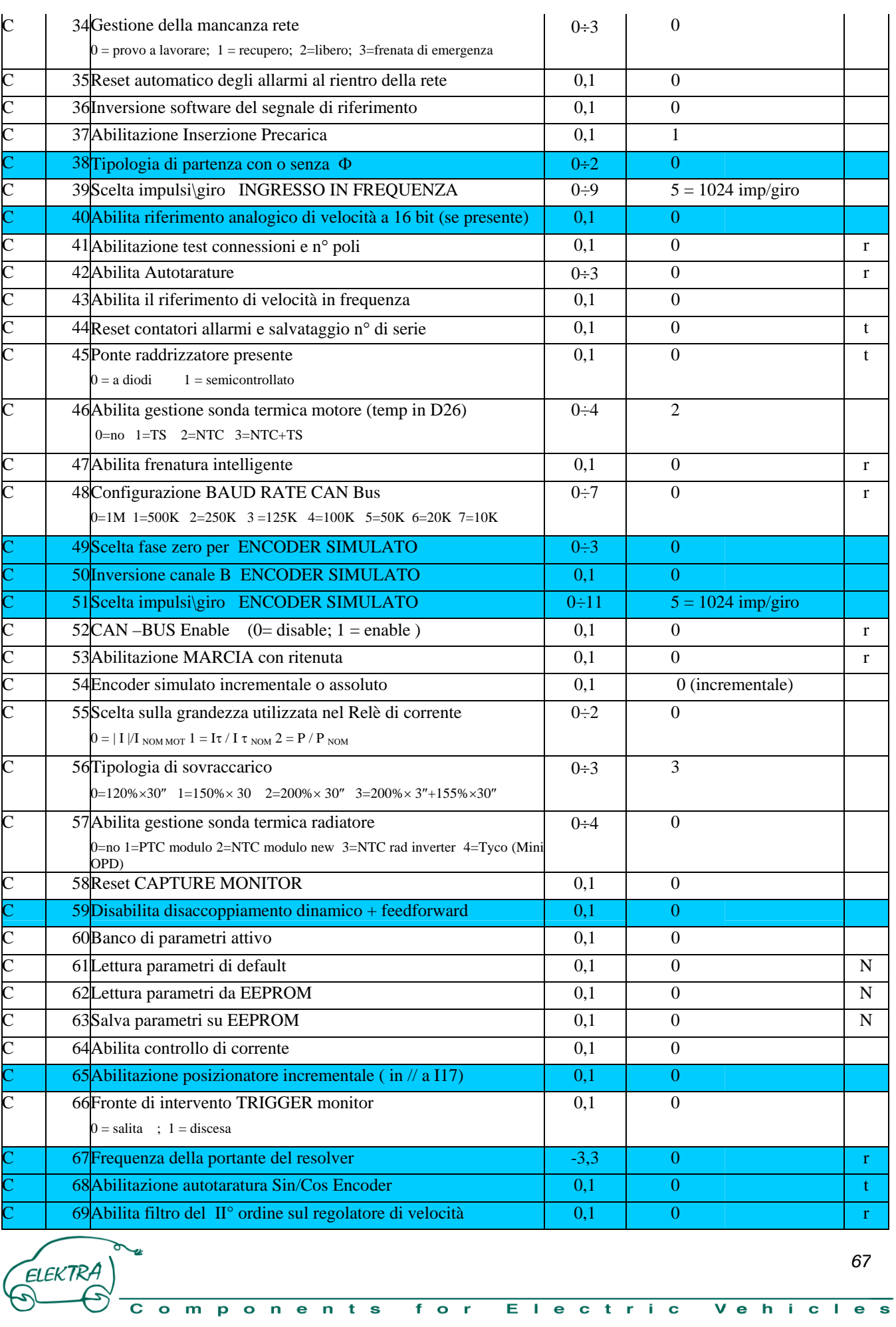

# DEASA Divisione Energie Alternative

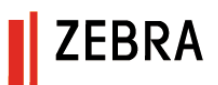

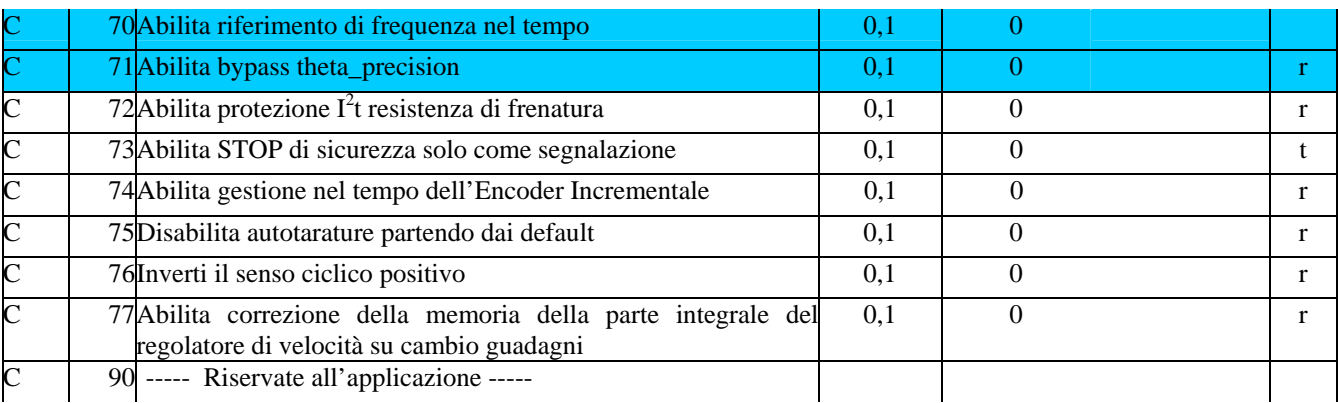

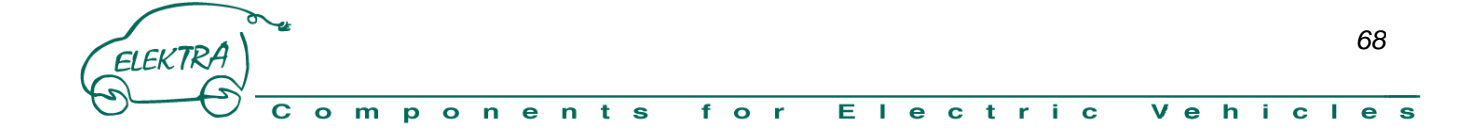

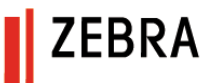

### **Table of MEASURE Available on display**

 $\blacksquare$ 

ELEKTRA

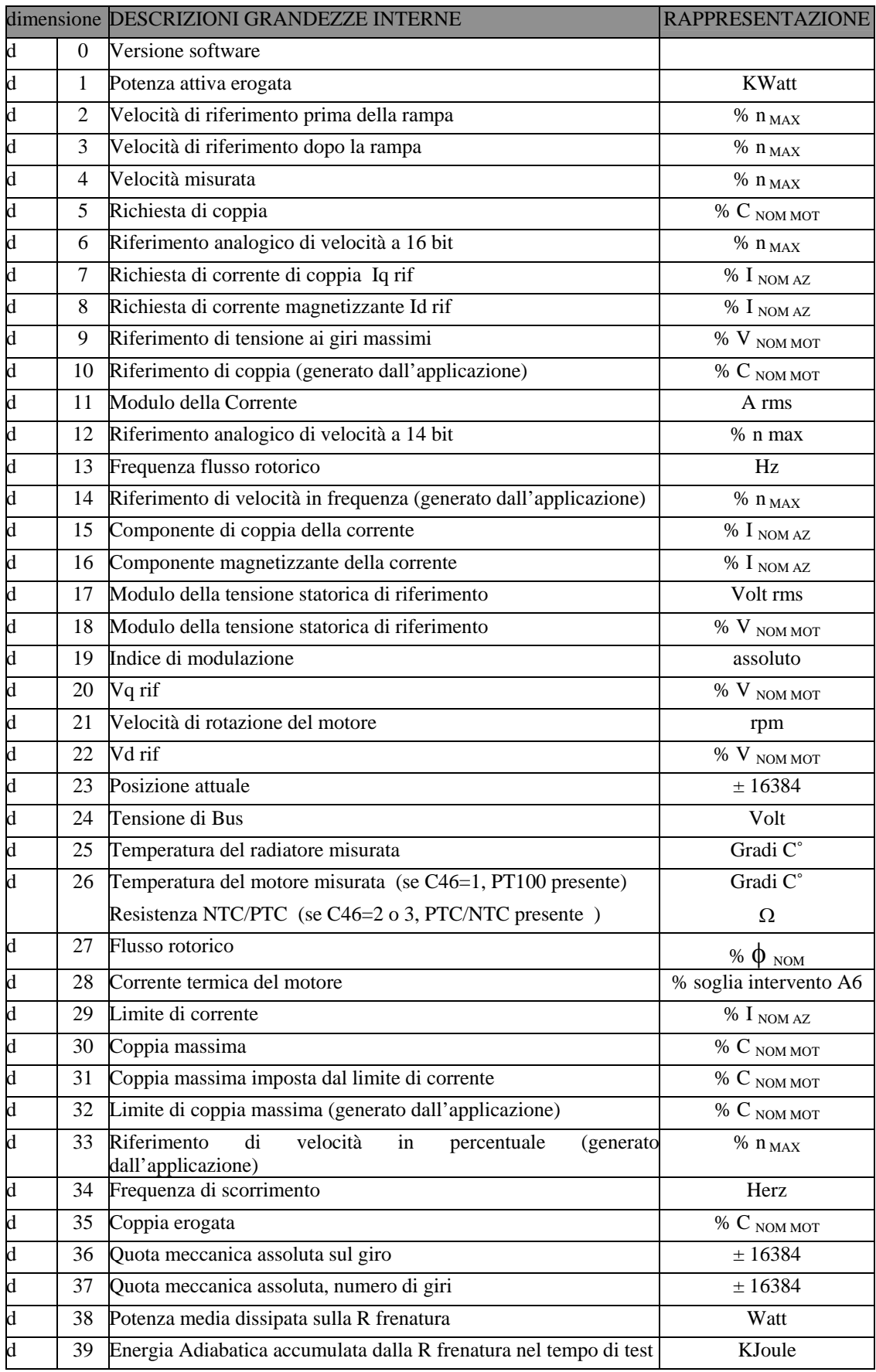

 $n e n t s$ 

 $f$  o  $r$ 

 $\overline{\bullet}$ 

 $\overline{p}$ 

 $\bullet$  $\overline{m}$ 

C

Vehicles

Electric

## DEASA Divisione Energie Alternative

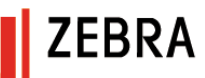

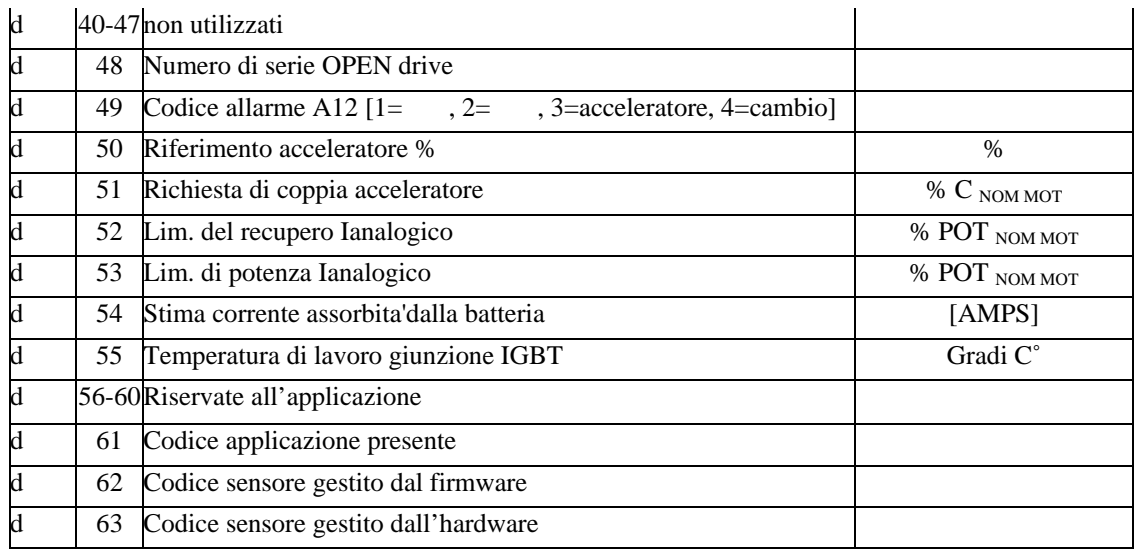

### **Logic Input table**

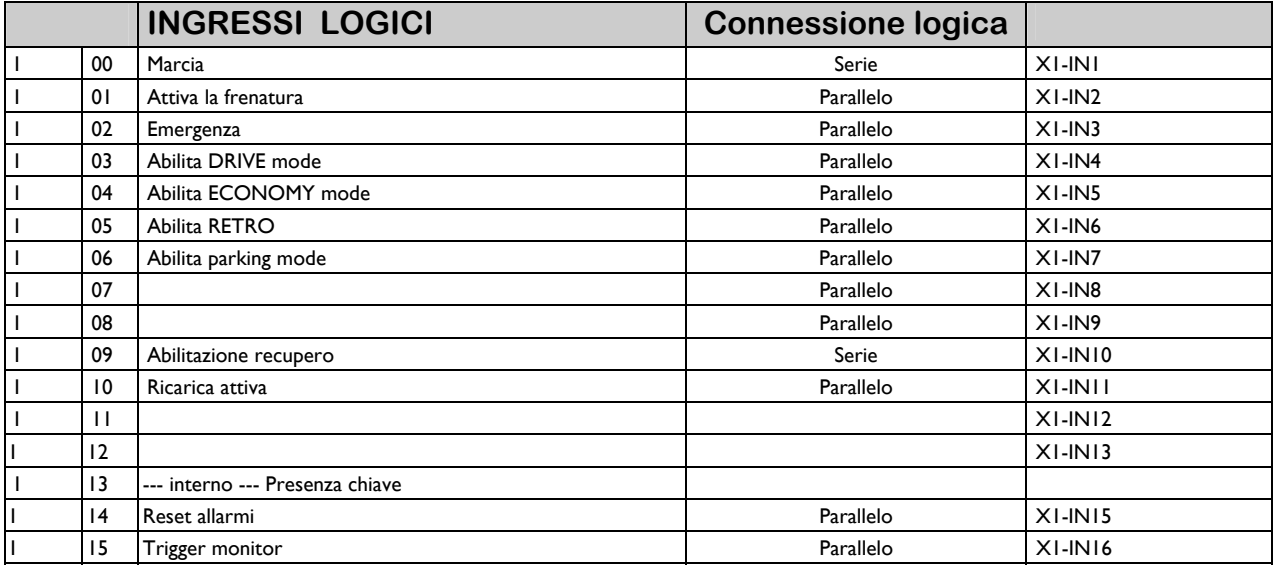

#### **Logic Output Table**

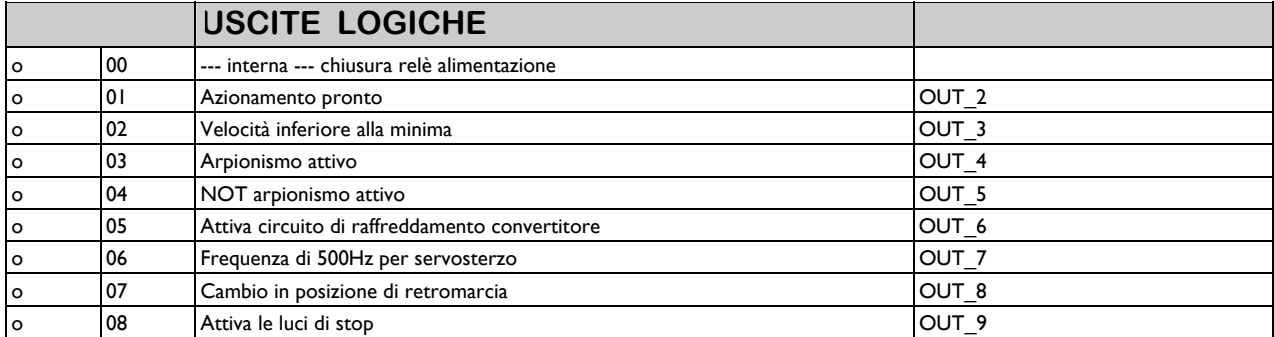

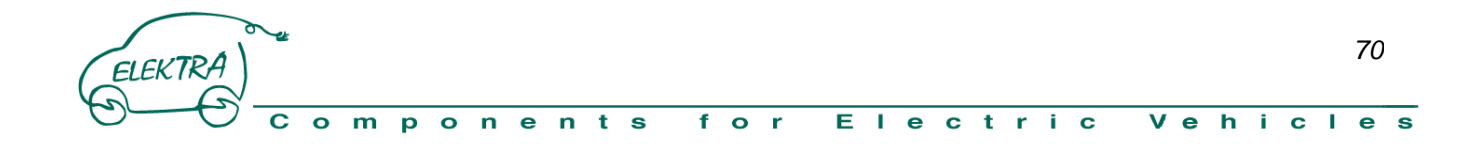

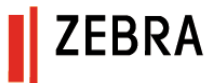

#### **ANALOGIC MEASURE available**

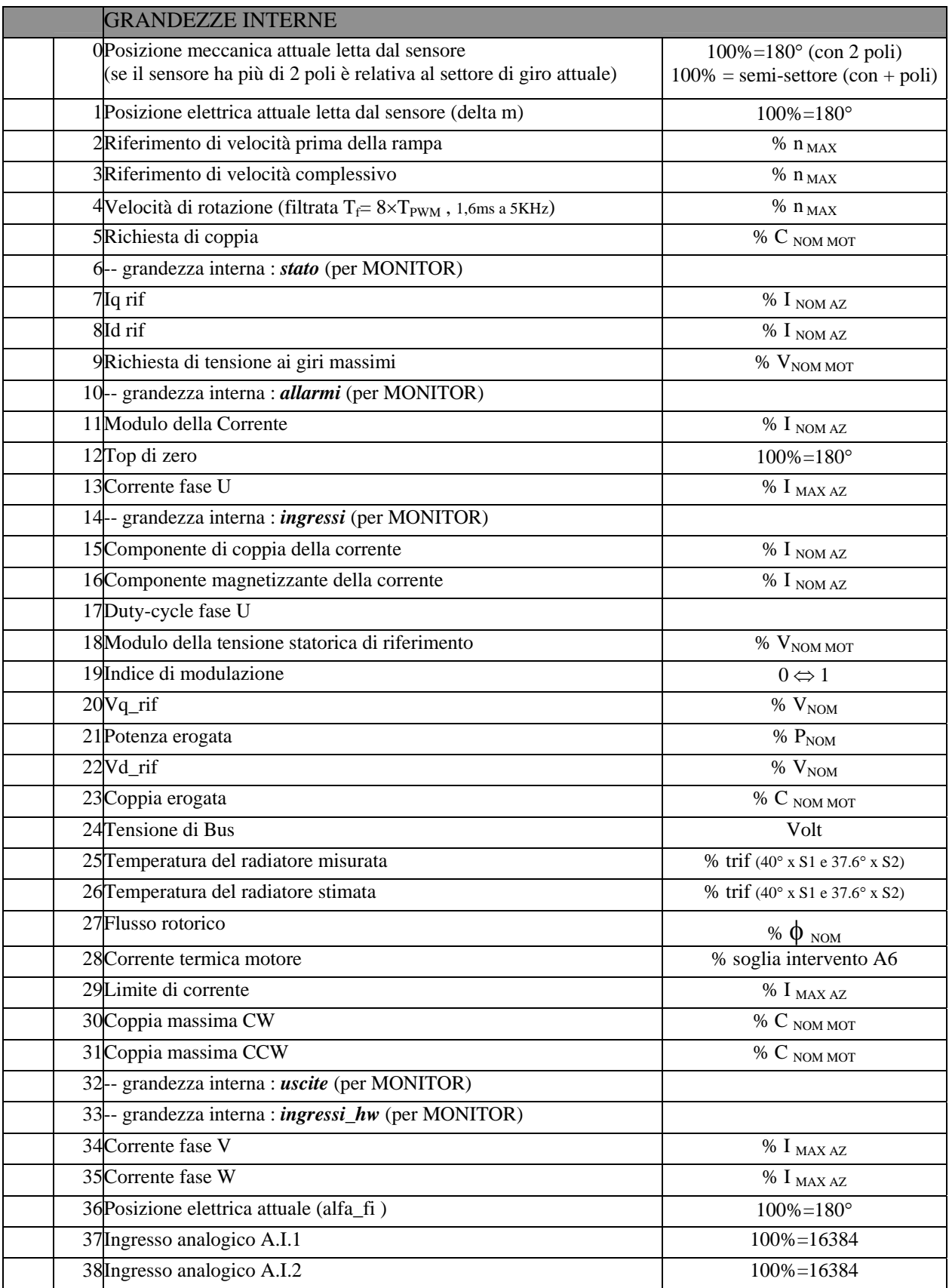

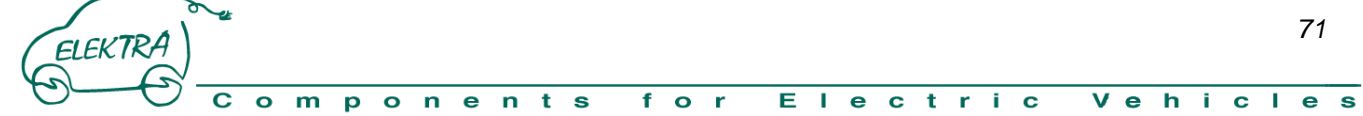

## DEASA Divisione Energie Alternative

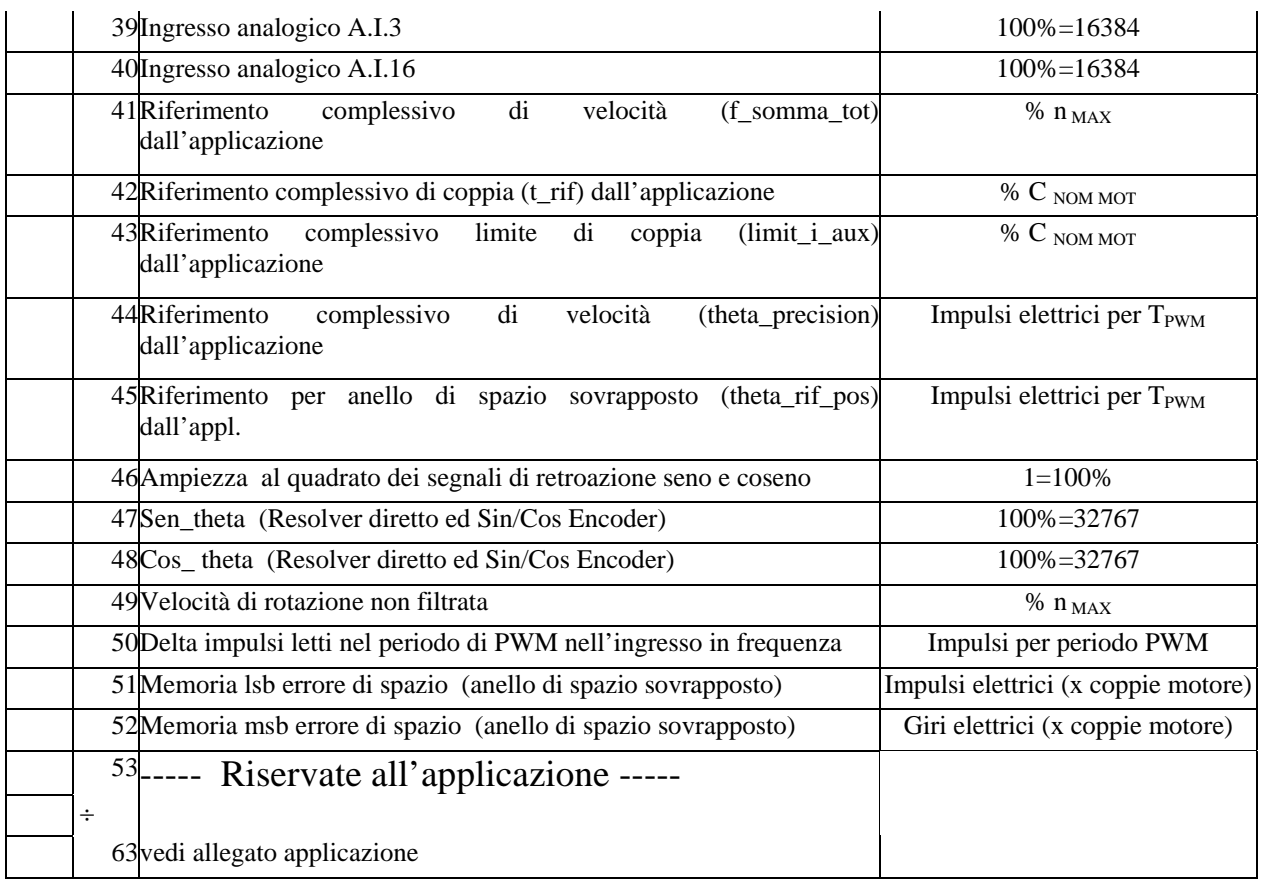

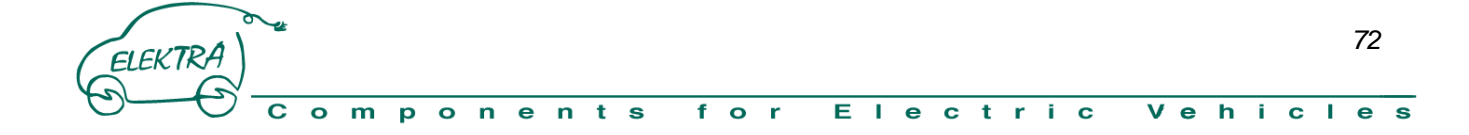